# **KENWOOD**

## **DPX794BH DPX594BT DPX560BT DPX524BT DPX504BT**

DUAL DIN SIZED CD RECEIVER **INSTRUCTION MANUAL** RECEPTEUR CD FORMAT DUAL DIN **MODE D'EMPLOI** RECEPTOR DUAL DE CD TAMAÑO DIN **MANUAL DE INSTRUCCIONES** **DPX304MBT**

DUAL DIN SIZED DIGITAL MEDIA RECEIVER **INSTRUCTION MANUAL** AUTORADIO MULTIMÉDIA NUMÉRIQUE DEUX DIN **MODE D'EMPLOI** RECEPTOR DE MEDIOS DIGITALES TAMAÑO DOBLE DIN **MANUAL DE INSTRUCCIONES**

**JVCKENWOOD Corporation** 

#### **For your records**

Record the serial number, found on the back of the unit, in the spaces designated on the warranty card, and in the space provided below. Refer to the model and serial numbers whenever you call upon your Kenwood dealer for information or service on the product. Model DPX794BH/DPX594BT/DPX560BT/DPX524BT/DPX504BT/DPX304MBT Serial number

#### *US Residents Only*

### **Register Online**

Register your Kenwood product at **http://www.kenwood.com/usa/**

#### (For DPX794BH / DPX594BT / DPX560BT / DPX524BT / DPX504BT)

#### **CAUTION**

Use of controls or adjustments or performance of procedures other than those specified herein may result in hazardous radiation exposure.

In compliance with Federal Regulations, following are reproductions of labels on, or inside the product relating to laser product safety.

JVCKENWOOD Corporation 2967-3, ISHIKAWA-MACHI, HACHIOJI-SHI, TOKYO, JAPAN

THIS PRODUCT COMPLIES WITH DHHS RULES 21CFR SUBCHAPTER I IN FEFECT AT DATE OF MANUFACTURE.

Location : Top Plate

**Información acerca de la eliminación de equipos eléctricos y electrónicos al final de la vida útil (aplicable a los países que hayan adoptado sistemas independientes de recogida de residuos)**

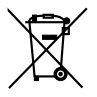

Los productos con el símbolo de un contenedor con ruedas tachado no podrán ser desechados como residuos domésticos. Los equipos eléctricos y electrónicos al final de la vida útil, deberán ser reciclados en instalaciones que puedan dar el tratamiento adecuado a estos productos y a sus subproductos residuales correspondientes. Póngase en contacto con su administración local para obtener información sobre el punto de recogida más cercano. Un tratamiento correcto del reciclaje y la eliminación de residuos ayuda a conservar los recursos y evita al mismo tiempo efectos perjudiciales en la salud y el medio ambiente.

#### **Informação sobre a eliminação de pilhas**

Este produto não deve ser eliminado como lixo doméstico geral. Devolva a pilha usada ao revendedor ou entidade autorizada para que a mesma seja devolvida ao fabricante ou importador.

A reciclagem e a eliminação de lixo de maneira apropriada ajudarão a conservar os recursos naturais ao mesmo tempo que prevenirão os efeitos prejudicais à nossa saúde e ao meio ambiente.

#### **CALIFORNIA, USA ONLY**

This product contains a CR Coin Cell Lithium Battery which contains Perchlorate Material—special handling may apply. See www.dtsc.ca.gov/hazardouswaste/perchlorate

#### **FCC CAUTION**

Changes or modifications not expressly approved by the party responsible for compliance could void theuser's authority to operate the equipment.

NOTE: This equipment has been tested and found to comply with the limits for a Class B digital device, pursuant to part 15 of the FCC Rules. These limits are designed to provide reasonable protection against harmful interference in a residential installation. This equipment generates, uses and can radiate radio frequency energy and, if not installed and used in accordance with the instructions, may cause harmful interference to radio communications. However, there is no guarantee that interference will not occur in a particular installation. If this equipment does cause harmful interference to radio or television reception, which can be determined by turning the equipment off and on, the user is encouraged to try to correct the interference by one or more of the following measures:

- Reorient or relocate the receiving antenna.
- Increase the separation between the equipment and receiver.
- Connect the equipment into an outlet on a circuit different from that to which the receiver is connected.
- Consult the dealer or an experienced radio/TV technician for help.

#### **Supplier's Declaration of Conformity**

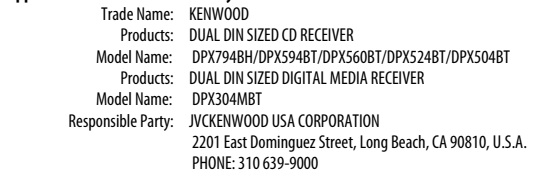

THIS DEVICE COMPLIES WITH PART 15 OF THE FCC RULES. OPERATION IS SUBJECT TO THE FOLLOWING TWO CONDITIONS:

- (1) THIS DEVICE MAY NOT CAUSE HARMFUL INTERFERENCE, AND
- (2) THIS DEVICE MUST ACCEPT ANY INTERFERENCE RECEIVED, INCLUDING INTERFERENCE THAT MAY CAUSE UNDESIRED OPERATION.

#### **IC (Industry Canada) Caution**

This device contains licence-exempt transmitter(s)/receiver(s) that comply with Innovation, Science and Economic Development Canada's licence-exempt RSS(s). Operation is subject to the following two conditions:

- 1. This device may not cause interference.
- 2. This device must accept any interference, including interference that may cause undesired operation of the device.

#### **Attention de 'IC (Industrie Canada)**

L'émetteur/récepteur exempt de licence contenu dans le présent appareil est conforme aux CNR d'Innovation, Sciences et Développement économique Canada applicables aux appareils radio exempts de licence. L'exploitation est autorisée aux deux conditions suivantes :

- 1. L'appareil ne doit pas produire de brouillage.
- 2. L'appareil doit accepter tout brouillage radioélectrique subi, même si le brouillage est susceptible d'en compromettre le fonctionnement.

Contains Bluetooth Module FCC ID: ZWY88112

IC ID: 12033A-88112

This transmitter must not be co-located or operated in conjunction with any other antenna or transmitter.

#### **CAUTION**

This equipment complies with FCC/IC radiation exposure limits set forth for an uncontrolled environment and meets the FCC radio frequency (RF) Exposure Guidelines and RSS-102 of the IC radio frequency (RF) Exposure rules. This equipment should be installed and operated keeping the radiator at least 20 cm or more away from person's body.

#### **ATTENTION**

Cet équipement est conforme aux limites d'exposition aux rayonnements énoncées pour un environnement non contrôlé et respecte les règles les radioélectriques (RF) de la FCC lignes directrices d'exposition et d'exposition aux fréquences radioélectriques (RF) CNR-102 de l'IC. Cet équipement doit être installé et utilisé en gardant une distance de 20 cm ou plus entre le radiateur et le corps humain.

#### **Para cumplimiento de la IFT:**

"La operación de este equipo está sujeta a las siguientes dos condiciones:

- (1) es posible que este equipo o dispositivo no cause interferencia perjudicial y
- (2) este equipo o dispositivo debe aceptar cualquier interferencia, incluyendo la que pueda causar su operación no deseada"

## **SOFTWARE LICENSE AGREEMENT**

The software embedded in the Product (hereinafter the "Licensed Software") provided by Licensor is copyrighted to or sublicensable by the Licensor, and this Agreement provides for the terms and conditions which I sers shall follow in order to use the Licensed Software.

The User shall use the Licensed Software by agreeing with the terms of this Software License Agreement. This Agreement shall be deemed completed at the time the User (hereinafter the "User") initially used the Product in which the "Licensed Software" is embedded.

The Licensed Software may include the software which has been licensed to the Licensor directly or indirectly from any third party. In such case, some third parties require the Users to follow their conditions for use separately from this Software License Agreement. Such software shall not be subject to this Agreement, and the Users are urged to read the "Important Notice concerning the Software" to be provided separately below.

#### **Article 1 General Provision**

The Licensor shall grant to the User a non-exclusive and non-transferable (other than the exceptional case referred to in Article 3, Paragraph 1) licensed to use the Licensed Software within the country of the User. (the country where the User bought the Product (hereinafter the "Country")

#### **Article 2 License**

- 1. The license granted under this Agreement shall be the right to use the Licensed Software in the Product.
- 2. The User shall not duplicate, copy, modify, add, translate or otherwise alter, or lease the Licensed Software and any related documents, whether in whole or in part.
- 3. The use of the Licensed Software shall be limited to personal purpose, and the Licensed Software shall not be distributed, licensed or sub-licensed whether it is for commercial purpose or not.
- 4. The User shall use the Licensed Software according to the directions described in the operation manual or help file, and is prohibited to use or duplicate any data in a manner violating the Copyright Law or any other laws and regulations by applying whole or a part of the Licensed Software.

#### **Article 3 Conditions for Grant of License**

- 1. When the User transfers the Product, it may also transfer the license to use the Licensed Software embedded in the Product (including any related materials, updates and upgrades) on condition that no original, copies or related materials continue in the possession of the User, and that the User shall cause the transferee to comply with this Software License Agreement.
- 2. The User shall not carry out reverse engineering, disassembling, decompiling or any other code analysis works in connection with the Licensed Software.

#### **Article 4 Right pertaining to the Licensed Software**

Any and all copyrights and other rights pertaining to the Licensed Software and related documents shall belong to the Licensor or the original holder of the right who granted to the Licensor the license or sublicense for the Licensed Software (hereinafter the "Original Rightholder"), and the User shall not be entitled to any right other than the license granted hereunder, in respect of the Licensed Software and any related documents.

#### **Article 5 Indemnification of Licensor**

- 1. Neither the Licensor nor the Original Rightholder shall be liable for any damage incurred by the User or any third party due to the exercise of the license granted to the User under this Agreement, unless otherwise restricted by law.
- 2. The Licensor will offer no guarantee for the merchantability, convertibility and consistency with certain objective of the Licensed Software.

#### **Article 6 Liability to Third Party**

If any dispute has arisen with any third party due to an infringement upon a copyright, patent or any other intellectual property right that was caused by the User's use of the Licensed Software, the User shall settle such dispute at its own cost and hold the Licensor and the Original Rightholder harmless from any inconvenience it may cause.

#### **Article 7 Confidentiality**

The User shall keep the confidentiality of such portion of the Licensed Software, related documents thereof or any other information to be granted under this Agreement, as well as the conditions of this Agreement as has not yet entered the public domain, and shall not disclose or divulge the same to any third party without approval of the Licensor.

#### **Article 8 Termination**

In case the User falls under any of the events described in the following items, the Licensor may immediately terminate this Agreement or claim that the User compensates for the damage incurred by the Licensor due to such event:

- (1) when the User violated any provision of this Agreement; or
- (2) when a petition has been filed against the User for an attachment, provisional attachment, provisional disposition or any other compulsory execution.

#### **Article 9 Destruction of the Licensed Software**

If this Agreement is terminated pursuant to the provision of Article 8, the User shall destroy the Licensed Software, any related documents and copies thereof within two (2) weeks from such date of termination.

#### **Article 10 Protection of Copyright**

- 1. The copyright and all the other intellectual property rights relating to the Licensed Software shall belong to the Licensor and the Original Rightholder, and in no event shall they be under the ownership of the User.
- 2. The User shall, whenever it uses the Licensed Software, comply with any laws relating to the copyright and other intellectual property rights.

#### **Article 11 Export Restriction**

- 1. It is prohibited to export the Licensed Software and any related documents outside the country of the User (including transmission thereof outside the country of the User via Internet of other communication tools).
- 2. The User shall understand that the Licensed Software shall be subject to the export restrictions adopted by the country of User and any other countries.
- 3. The User shall agree that the software will be subject to any and all applicable international and domestic laws (including the export control regulation of the country of User and any other countries, and any restrictions concerning the end-users, the use by end-users and importing countries to be provided by the country of User and any other countries, and any other governmental authorities).

#### **Article 12 Miscellaneous**

- 1. In the event any part of this Agreement is invalidated by operation of law, the residual provisions shall continue in force.
- 2. Matters not stipulated in this Agreement or any ambiguity or question raised in the construction of this Agreement shall be provided or settled upon good-faith consultation between the Licensor and the User.
- 3. The Licensor and the User hereby agree that this Agreement is governed by the laws of Japan, and any dispute arising from, and relating to the rights and obligations under, this Agreement shall be submitted to the exclusive jurisdiction of the Tokyo District Court for its first instance.

## **Important Notice concerning the Software**

#### -jansson

Copyright (c) 2009-2012 Petri Lehtinen <petri@digip.org>

Permission is hereby granted, free of charge, to any person obtaining a copy of this software and associated documentation files (the "Software"), to deal in the Software without restriction, including without limitation the rights to use, copy, modify, merge, publish, distribute, sublicense, and/or sell copies of the Software, and to permit persons to whom the Software is furnished to do so, subject to the following conditions:

The above copyright notice and this permission notice shall be included in all copies or substantial portions of the Software.

THE SOFTWARE IS PROVIDED "AS IS", WITHOUT WARRANTY OF ANY KIND, EXPRESS OR IMPLIED, INCLUDING BUT NOT LIMITED TO THE WARRANTIES OF MERCHANTABILITY, FITNESS FOR A PARTICULAR PURPOSE AND NONINFRINGEMENT. IN NO EVENT SHALL THE AUTHORS OR COPYRIGHT HOLDERS BE LIABLE FOR ANY CLAIM, DAMAGES OR OTHER LIABILITY, WHETHER IN AN ACTION OF CONTRACT, TORT OR OTHERWISE, ARISING FROM, OUT OF OR IN CONNECTION WITH THE SOFTWARE OR THE USE OR OTHER DEALINGS IN THE SOFTWARE.

-cJSON

#### Copyright (c) 2009 Dave Gamble

Permission is hereby granted, free of charge, to any person obtaining a copy of this software and associated documentation files (the "Software"), to deal in the Software without restriction, including without limitation the rights to use, copy, modify, merge, publish, distribute, sublicense, and/or sell copies of the Software, and to permit persons to whom the Software is furnished to do so, subject to the following conditions:

The above copyright notice and this permission notice shall be included in all copies or substantial portions of the Software.

THE SOFTWARE IS PROVIDED "AS IS", WITHOUT WARRANTY OF ANY KIND, EXPRESS OR IMPLIED, INCLUDING BUT NOT LIMITED TO THE WARRANTIES OF MERCHANTABILITY, FITNESS FOR A PARTICULAR PURPOSE AND NONINFRINGEMENT. IN NO EVENT SHALL THE AUTHORS OR COPYRIGHT HOLDERS BE LIABLE FOR ANY CLAIM, DAMAGES OR OTHER LIABILITY, WHETHER IN AN ACTION OF CONTRACT, TORT OR OTHERWISE, ARISING FROM, OUT OF OR IN CONNECTION WITH THE SOFTWARE OR THE USE OR OTHER DEALINGS IN THE SOFTWARE.

-CMP

#### The MIT License (MIT)

Copyright (c) 2014 Charles Gunyon

Permission is hereby granted, free of charge, to any person obtaining a copy of this software and associated documentation files (the "Software"), to deal in the Software without restriction, including without limitation the rights to use, copy, modify, merge, publish, distribute, sublicense, and/or sell copies of the Software, and to permit persons to whom the Software is furnished to do so, subject to the following conditions:

The above copyright notice and this permission notice shall be included in all copies or substantial portions of the Software.

THE SOFTWARE IS PROVIDED "AS IS", WITHOUT WARRANTY OF ANY KIND, EXPRESS OR IMPLIED, INCLUDING BUT NOT LIMITED TO THE WARRANTIES OF MERCHANTABILITY, FITNESS FOR A PARTICULAR PURPOSE AND NONINFRINGEMENT. IN NO EVENT SHALL THE AUTHORS OR COPYRIGHT HOLDERS BE LIABLE FOR ANY CLAIM, DAMAGES OR OTHER LIABILITY, WHETHER IN AN ACTION OF CONTRACT, TORT OR OTHERWISE, ARISING FROM, OUT OF OR IN CONNECTION WITH THE SOFTWARE OR THE USE OR OTHER DEALINGS IN THE **SOFTWARE** 

#### nanopb

Copyright (c) 2011 Petteri Aimonen <ipa at nanopb.mail.kapsi.fi>

This software is provided 'as-is', without any express or implied warranty. In no event will the authors be held liable for any damages arising from the use of this software.

Permission is granted to anyone to use this software for any purpose, including commercial applications, and to alter it and redistribute it freely, subject to the following restrictions:

- 1. The origin of this software must not be misrepresented; you must not claim that you wrote the original software. If you use this software in a product, an acknowledgment in the product documentation would be appreciated but is not required.
- 2. Altered source versions must be plainly marked as such, and must not be misrepresented as being the original software.
- 3. This notice may not be removed or altered from any source distribution.

#### sha2 AUTHOR: Aaron D. Gifford - http://www.aarongifford.com/

Copyright (c) 2000-2001, Aaron D. Gifford All rights reserved.

You may obtain a copy of the license at https://opensource.org/licenses/BSD-3-Clause

THE SOFTWARE IS PROVIDED "AS IS", WITHOUT WARRANTY OF ANY KIND, EXPRESS OR IMPLIED, INCLUDING BUT NOT LIMITED TO THE WARRANTIES OF MERCHANTABILITY, FITNESS FOR A PARTICULAR PURPOSE AND NONINFRINGEMENT. IN NO EVENT SHALL THE AUTHORS OR COPYRIGHT HOLDERS BE LIABLE FOR ANY CLAIM, DAMAGES OR OTHER LIABILITY, WHETHER IN AN ACTION OF CONTRACT, TORT OR OTHERWISE, ARISING FROM, OUT OF OR IN CONNECTION WITH THE SOFTWARE OR THE USE OR OTHER DEALINGS IN THE SOFTWARE.

#### Posix

Copyright (c) 1990, 1993 The Regents of the University of California. All rights reserved.

Redistribution and use in source and binary forms, with or without modification, are permitted provided that the following conditions are met:

- 1. Redistributions of source code must retain the above copyright notice, this list of conditions and the following disclaimer.
- 2. Redistributions in binary form must reproduce the above copyright notice, this list of conditions and the following disclaimer in the documentation and/or other materials provided with the distribution.
- 3. All advertising materials mentioning features or use of this software must display the following acknowledgement:

This product includes software developed by the University of California, Berkeley and its contributors.

4. Neither the name of the University nor the names of its contributors may be used to endorse or promote products derived from this software without specific prior written permission.

Copyright (C) 1993 by Sun Microsystems, Inc. All rights reserved.

Developed at SunPro, a Sun Microsystems, Inc. business.

Permission to use, copy, modify, and distribute this software is freely granted, provided that this notice is preserved.

Copyright (C) 1991-2, RSA Data Security, Inc. Created 1991. All rights reserved.

License to copy and use this software is granted provided that it is identified as the "RSA Data Security, Inc. MD4 Message-Digest Algorithm" in all material mentioning or referencing this software or this function.

Copyright (c) 1995, 1996 Carnegie-Mellon University. All rights reserved.

Author: Chris G. Demetriou

Permission to use, copy, modify and distribute this software and its documentation is hereby granted, provided that both the copyright notice and this permission notice appear in all copies of the software, derivative works or modified versions, and any portions thereof, and that both notices appear in supporting documentation.

CARNEGIE MELLON ALLOWS FREE USE OF THIS SOFTWARE IN ITS "AS IS" CONDITION. CARNEGIE MELLON DISCLAIMS ANY LIABILITY OF ANY KIND FOR ANY DAMAGES WHATSOEVER RESULTING FROM THE USE OF THIS SOFTWARE.

Carnegie Mellon requests users of this software to return to

Software Distribution Coordinator or Software.Distribution@CS.CMU.EDU School of Computer Science Carnegie Mellon University Pittsburgh PA 15213-3890

any improvements or extensions that they make and grant Carnegie the rights to redistribute these changes.

License is also granted to make and use derivative works provided that such works are identified as "derived from the RSA Data Security, Inc. MD4 Message-Digest Algorithm" in all material mentioning or referencing the derived work.

RSA Data Security, Inc. makes no representations concerning either the merchantability of this software or the suitability of this software for any particular purpose. It is provided "as is" without express or implied warranty of any kind.

Copyright (c) 1993 Martin Birgmeier All rights reserved.

You may redistribute unmodified or modified versions of this source code provided that the above copyright notice and this and the following conditions are retained.

This software is provided ``as is'', and comes with no warranties of any kind. I shall in no event be liable for anything that happens to anyone/anything when using this software. These notices must be retained in any copies of any part of this documentation and/or software.

#### T-Kernel 2.0

This product uses the source code of T-Kernel 2.0 under T-License 2.0 granted by T-Engine Forum (www.tron.org)

BSD-3-Clause Copyright (c) 2000-2001, Aaron D. Gifford All rights reserved. You may obtain a copy of the license at https://opensource.org/licenses/BSD-3-Clause

THE SOFTWARE IS PROVIDED "AS IS", WITHOUT WARRANTY OF ANY KIND, EXPRESS OR IMPLIED, INCLUDING BUT NOT LIMITED TO THE WARRANTIES OF MERCHANTABILITY, FITNESS FOR A PARTICULAR PURPOSE AND NONINFRINGEMENT. IN NO EVENT SHALL THE AUTHORS OR COPYRIGHT HOLDERS BE LIABLE FOR ANY CLAIM, DAMAGES OR OTHER LIABILITY, WHETHER IN AN ACTION OF CONTRACT, TORT OR OTHERWISE, ARISING FROM, OUT OF OR IN CONNECTION WITH THE SOFTWARE OR THE USE OR OTHER DEALINGS IN THE SOFTWARE.

LFS Subsystem

Copyright The Regents of the University of California. All rights reserved.

You may obtain a copy of the license at https://directory.fsf.org/wiki/License:BSD-4-Clause

THE SOFTWARE IS PROVIDED "AS IS", WITHOUT WARRANTY OF ANY KIND, EXPRESS OR IMPLIED, INCLUDING BUT NOT LIMITED TO THE WARRANTIES OF MERCHANTABILITY, FITNESS FOR A PARTICULAR PURPOSE AND NONINFRINGEMENT. IN NO EVENT SHALL THE AUTHORS OR COPYRIGHT HOLDERS BE LIABLE FOR ANY CLAIM, DAMAGES OR OTHER LIABILITY, WHETHER IN AN ACTION OF CONTRACT, TORT OR OTHERWISE, ARISING FROM, OUT OF OR IN CONNECTION WITH THE SOFTWARE OR THE USE OR OTHER DEALINGS IN THE **SOFTWARE** 

Accordo2 Player Apache License Licensed under the Apache License, Version 2.0, January 2004(the "License"); You may obtain a copy of the license at http://www.apache.org/licenses/LICENSE-2.0

THE SOFTWARE IS PROVIDED "AS IS", WITHOUT WARRANTY OF ANY KIND, EXPRESS OR IMPLIED, INCLUDING BUT NOT LIMITED TO THE WARRANTIES OF MERCHANTABILITY, FITNESS FOR A PARTICULAR PURPOSE AND NONINFRINGEMENT. IN NO EVENT SHALL THE AUTHORS OR COPYRIGHT HOLDERS BE LIABLE FOR ANY CLAIM, DAMAGES OR OTHER LIABILITY, WHETHER IN AN ACTION OF CONTRACT, TORT OR OTHERWISE, ARISING FROM, OUT OF OR IN CONNECTION WITH THE SOFTWARE OR THE USE OR OTHER DEALINGS IN THE SOFTWARE.

## **Contents**

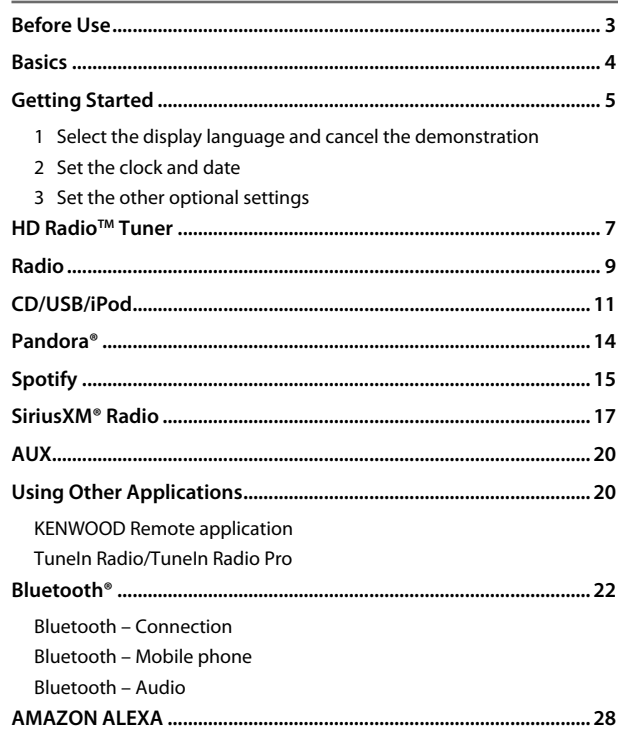

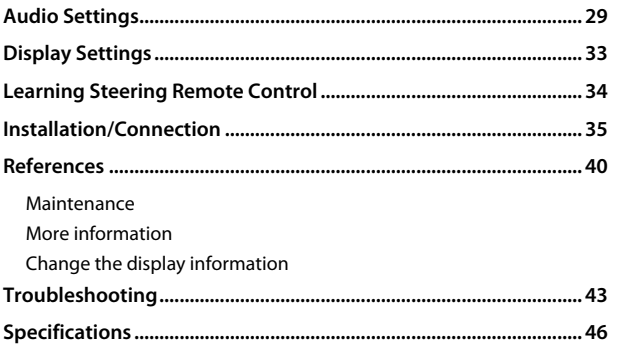

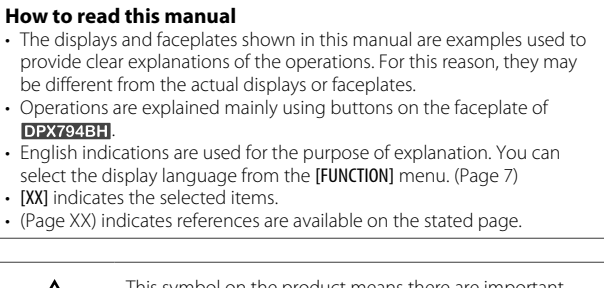

This symbol on the product means there are important operating and maintenance instructions in this manual. Be sure to carefully read instructions in this manual.

## **Before Use**

## **IMPORTANT**

- To ensure proper use, please read through this manual before using this product. It is especially important that you read and observe Warnings and Cautions in this manual.
- Please keep the manual in a safe and accessible place for future reference.

## **WARNING**

- **Do not operate any function that takes your attention away from safe driving.**
- **Do not ingest the battery, Chemical Burn Hazard.**

 The remote control supplied with this product contains a coin/button cell battery.

 If the coin/button cell battery is swallowed, it can cause severe internal burns in just 2 hours and can lead to death.

Keep new and used batteries away from children.

 If the battery compartment does not close securely, stop using the product and keep it away from children.

 If you think batteries might have been swallowed or placed inside any part of the body, seek immediate medical attention.

## **CAUTION**

#### **Volume setting:**

- Adjust the volume so that you can hear sounds outside the car to prevent accidents.
- Lower the volume before playing digital sources to avoid damaging the speakers by the sudden increase of the output level.

## **General:**

- Avoid using the external device if it might hinder safe driving.
- Make sure all important data has been backed up. We shall bear no responsibility for any loss of recorded data.
- Never put or leave any metallic objects (such as coins or metal tools) inside the unit to prevent a short circuit.

• (Except for **IDPX304MBT**))

 If a disc error occurs due to condensation on the laser lens, eject the disc and wait for the moisture to evaporate.

• Depending on the types of cars, the antenna will automatically extend when you turn on the unit with the antenna control wire connected (page 38). Turn off the unit or change the source to STANDBY when parking at a low ceiling area.

## **Remote control (RC-406):**

- Do not leave the remote control in hot places such as on the dashboard.
- Risk of fire or explosion if the battery is replaced by an incorrect type. Ensure to replace only with the same type.
- Risk of fire, explosion or the leakage of flammable liquid or gas if the battery is left in an extremely high temperature surrounding environment and/or subjected extremely low air pressure. The battery pack or batteries shall not be exposed to excessive heat such as sunshine, fire or the like.
- Risk of fire, explosion or the leakage of flammable liquid or gas if the battery is disposed into fire or a hot oven, recharged, shorted, mechanically crushed or cut of the battery.
- If spilled fluid comes in contact with your eyes or on clothing, immediately rinse with water and consult a physician.

## **Basics**

#### **Faceplate**

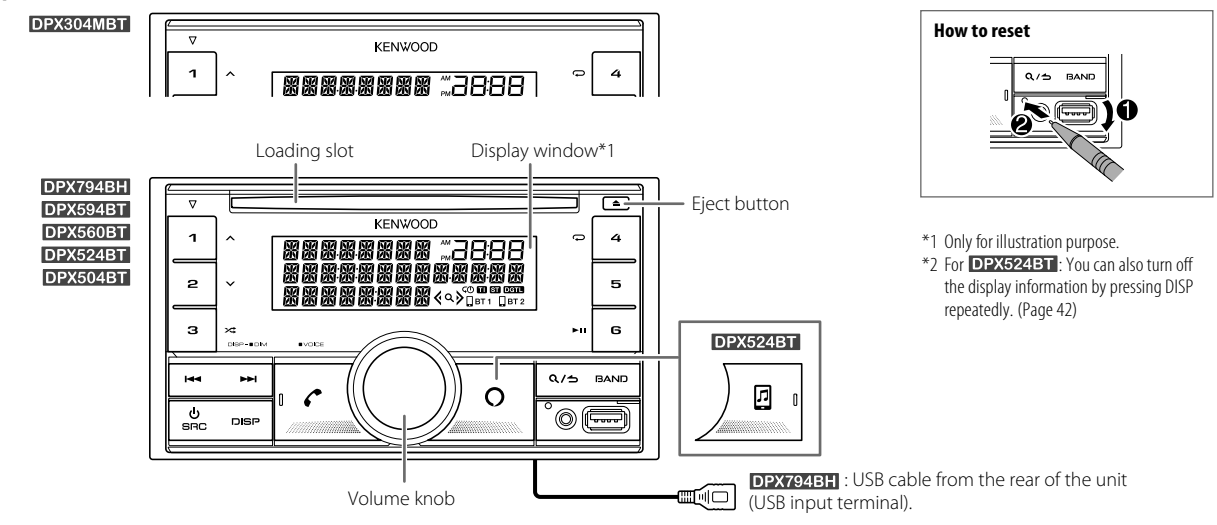

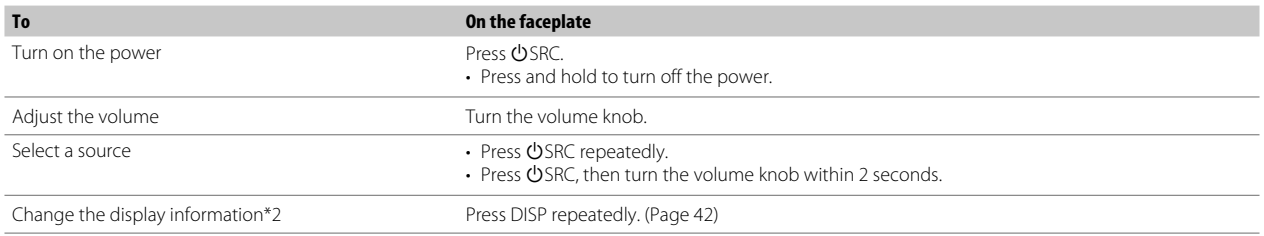

4 ENGLISH

## **Getting Started**

#### **Remote control (RC-406)** (supplied for **DPX524BT**)

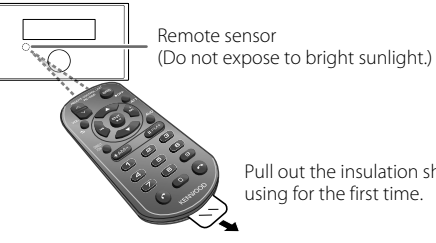

Pull out the insulation sheet when using for the first time.

**DPX794BH/DPX594BT/DPX560BT/DPX504BT/DPX304MBT: Can be** 

remotely controlled with an optionally purchased remote control.

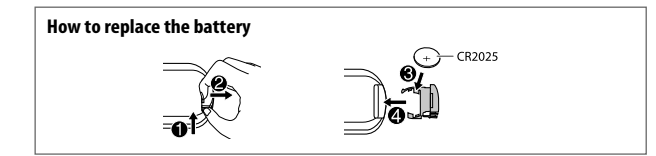

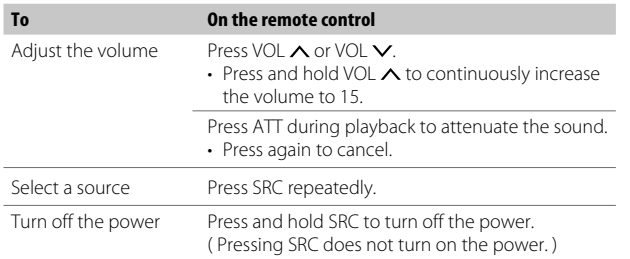

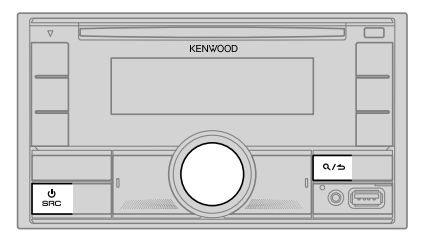

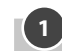

## **1 Select the display language and cancel the demonstration**

When you turn on the power for the first time (or [FACTORY RESET] is set to [YES], see page 7), the display shows: "SEL LANGUAGE"  $\rightarrow$  "PRESS"  $\rightarrow$ "VOLUME KNOB"

- **1** Turn the volume knob to select [ENG] (English) / [SPA] (Spanish) / [FRE] (French), then press the knob. [ENG] is selected for the initial setup. Then, the display shows: "CANCEL DEMO" → "PRESS" → "VOLUME KNOB".
- **2** Press the volume knob again. [YES] is selected for the initial setup.
- **3** Press the volume knob again. "DEMO OFF" appears.

## **Getting Started**

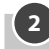

## **2 Set the clock and date**

- **1** Press the volume knob to enter [FUNCTION].
- **2** Turn the volume knob to select [CLOCK], then press the knob.

#### **To adjust the clock**

- **3** Turn the volume knob to select [CLOCK ADJUST], then press the knob.
- **4** Turn the volume knob to make the settings, then press the knob. Set the time in the order of "Hour"  $\rightarrow$  "Minute"
- **5** Turn the volume knob to select [CLOCK FORMAT], then press the knob.
- **6** Turn the volume knob to select [12H] or [24H], then press the knob.

### **To set the date**

- **7** Turn the volume knob to select [DATE FORMAT], then press the knob.
- **8** Turn the volume knob to select [DD/MM/YY] or [MM/DD/YY], then press the knob.
- **9** Turn the volume knob to select [DATE SET], then press the knob.
- **10** Turn the volume knob to make the settings, then press the knob. Set the date in the order of "Day"  $\rightarrow$  "Month"  $\rightarrow$  "Year" or "Month"  $\rightarrow$  "Day" "Year".

## **11** Press and hold  $\mathbf{Q}/\mathbf{\triangle}$  to exit.

To return to the previous setting item, press  $Q/\blacktriangle$ .

## **3 Set the other optional settings**

You can only set the following items while the unit is in STANDBY source.

- **1** Press (<sup>I</sup>)SRC repeatedly to enter STANDBY.
- **2** Press the volume knob to enter [FUNCTION].
- **3** Turn the volume knob to select an item (see the following table), then press the knob.
- **4** Repeat step 3 until the desired item is selected or activated.
- **5** Press and hold  $\mathbf{Q}/\mathbf{\triangle}$  to exit.

To return to the previous setting item, press  $Q/\blacktriangle$ .

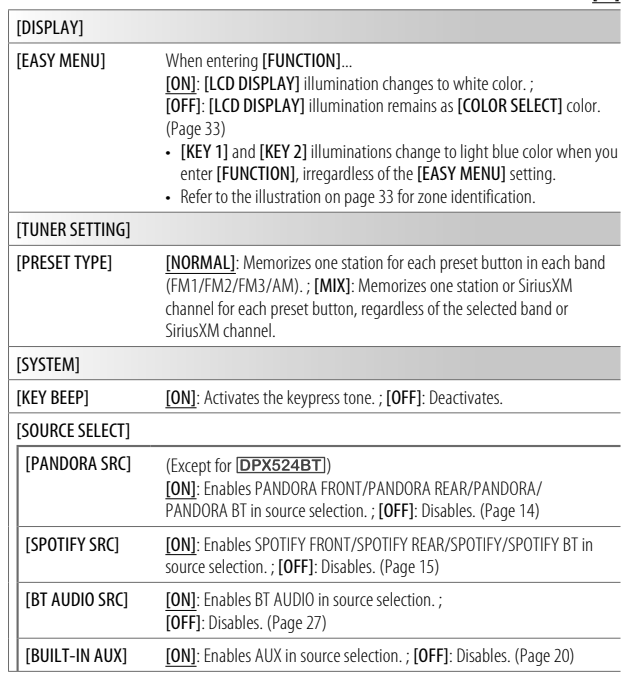

Default: [XX]

6 ENGLISH

## **Getting Started**

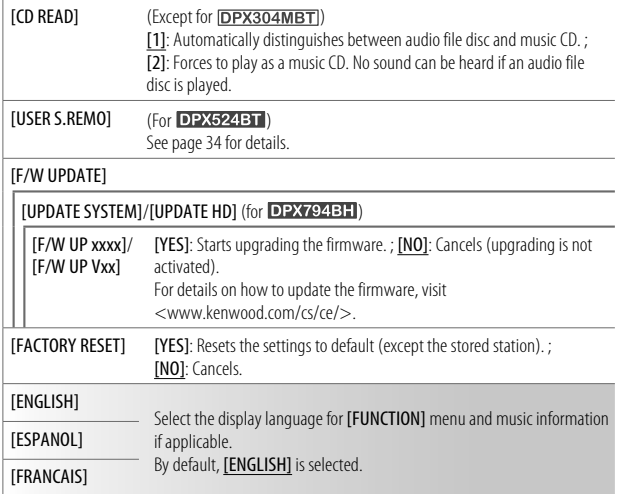

## **HD Radio™ Tuner** (for )

You can tune in to both conventional and HD Radio broadcasts.

• To find HD Radio stations in your area, visit <http://www.hdradio.com>.

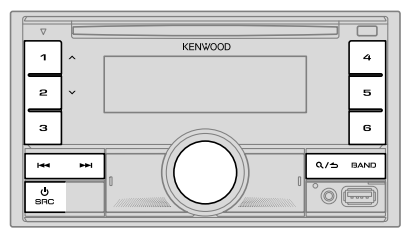

## **Search for a station**

- **1** Press **SRC** repeatedly to select HD RADIO.
- **2** Press BAND repeatedly (or press #FM+/\*AM– on the remote control) to select FM1/FM2/FM3/AM.
- **3** Press  $\left|\frac{4}{4}\right\rangle$   $\rightarrow$  (or press  $\left|\frac{4}{4}\right\rangle$   $\rightarrow$  ) (+) on the remote control) to search for a station or channel.

You can store up to 18 stations for FM, 6 stations for AM and 18 channels for HD Radio.

- **To store a station or channel:** Press and hold one of the number buttons  $(1 \text{ to } 6)$ .
- **To select a stored station or channel:** Press one of the number buttons (1 to 6) (or press one of the number buttons (1 to 6) on the remote control).

#### **Direct Access Tuning** (using the remote control)

- **1** Press DIRECT to enter Direct Access Tuning.
- **2** Press the number buttons to enter a station frequency or channel number.
- **3** Press ENT II to search for station or channel.
- $\cdot$  To cancel, press  $\triangle$  or DIRECT.
- If no operation is done for 10 seconds after step 2, Direct Access Tuning is automatically canceled.

#### **Select an HD Radio multicast channel**

Many HD Radio stations offer more than one channel programming. This service is called multicasting. While receiving HD Radio multicast channels....

#### Press  $\blacktriangleleft$  / $\blacktriangleright$  to select your desired channel (HD1 to HD8).

"LINKING" appears while linking to a multicast channel.

#### **Receive an Emergency Alert message**

You can receive an emergency alert message while listening to another source or while in STANDBY, via HD Radio Broadcast.

### **Activate emergency alert message reception**

- **1** Press the volume knob to enter [FUNCTION].
- **2** Turn the volume knob to select [TUNER SETTING], then press the knob.
- **3** Turn the volume knob to select [EA], then press the knob.
- **4** Turn the volume knob to select [ON], then press the knob.
- **5** Press and hold  $\mathbf{Q}/\mathbf{\triangle}$  to exit.
- To deactivate emergency alert message reception, select [OFF] in step 4.
- To return to the previous setting item, press  $Q/\blacktriangle$ .

## **Receive an emergency alert message**

When an emergency alert message is received, it appears and remains on the display until the user performs the "Ignore" function.

#### Press  $\bigcirc$  SRC (or press SRC on the remote control) to ignore the alert message.

The same emergency alert message will not interrupt again for 12 hours.

## **Display received emergency alert messages**

The received emergency alert messages are stored in the Alert Message List, and you can check them later. While listening to the HD RADIO source...

- **1** Press Q/**⇒** to display the Alert Message List.
- **2** Turn the volume knob to select a message.
- **3** Press the volume knob to display the information related to the message.
- **4** Press  $\mathbf{Q}/\mathbf{\triangle}$  again to exit.
- "NO LIST" appears when the list is empty.
- This feature can store up to four messages in the list.
- To clear the message list, set **[FACTORY RESET]** to **[YES]**. (Page 7)

### **Other settings**

- **1** Press the volume knob to enter [FUNCTION].
- **2** Turn the volume knob to select an item (page 9), then press the knob.
- **3** Repeat step 2 until the desired item is selected or activated.
- **4** Press and hold  $\mathbf{Q}/\mathbf{Q}$  to exit.

To return to the previous setting item, press  $Q/\blacktriangle$ .

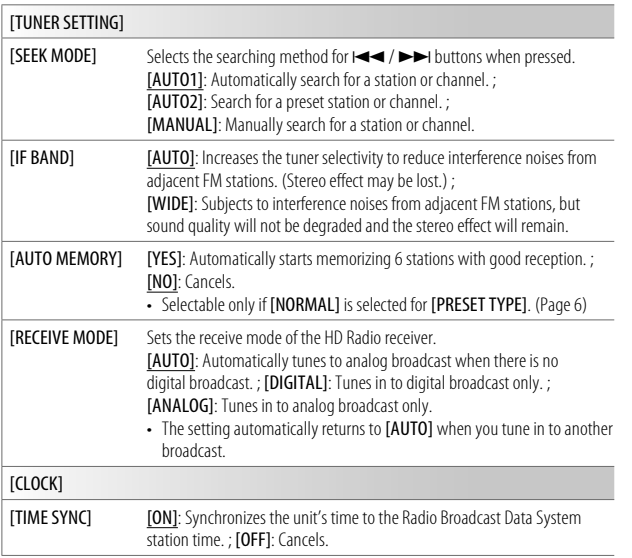

## Radio (for DPX594BT / DPX560BT / DPX524BT / DPX504BT / DPX304MBT)

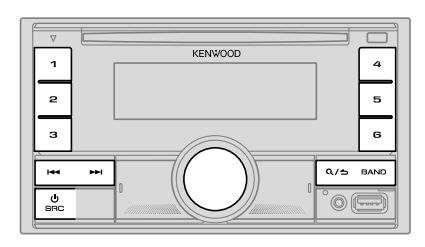

- "ST" indicator lights up when receiving an FM stereo broadcast with sufficient signal strength.
- The unit switches to FM alarm automatically when receiving an alarm signal from FM broadcast.

#### **Search for a station**

Default: [XX]

- **1** Press **SRC** repeatedly to select RADIO.
- **2** Press BAND repeatedly (or press #FM+/\*AM– on the remote control) to select FM1/FM2/FM3/AM.
- **3** Press  $\left|\frac{4}{4}\right\rangle$   $\rightarrow$  (or press  $\left|\frac{4}{4}\right\rangle$   $\rightarrow$  ) (+) on the remote control) to search for a station.

You can store up to 18 stations for FM and 6 stations for AM.

- **To store a station:** Press and hold one of the number buttons (1 to 6).
- **To select a stored station:** Press one of the number buttons (1 to 6) (or press one of the number buttons (1 to 6) on the remote control).

## **Radio** (for DPX594BT / DPX560BT / DPX524BT / DPX504BT / DPX304MBT)

**Direct Access Tuning** (using the remote control)

- **1** Press DIRECT to enter Direct Access Tuning.
- **2** Press the number buttons to enter a station frequency.
- **3** Press ENT II to search for a station.
- $\cdot$  To cancel, press  $\triangle$  or DIRECT.
- If no operation is done for 10 seconds after step 2, Direct Access Tuning is automatically canceled.

### **Other settings**

- **1** Press the volume knob to enter [FUNCTION].
- **2** Turn the volume knob to select an item (see the following table), then press the knob.
- **3** Repeat step 2 until the desired item is selected/activated or follow the instructions stated on the selected item.
- **4** Press and hold  $Q / \triangle$  to exit.

To return to the previous setting item, press  $Q/\blacktriangle$ .

Default: [XX]

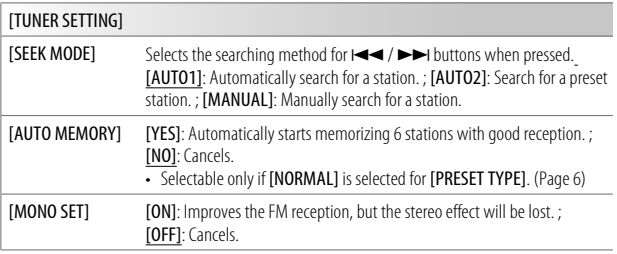

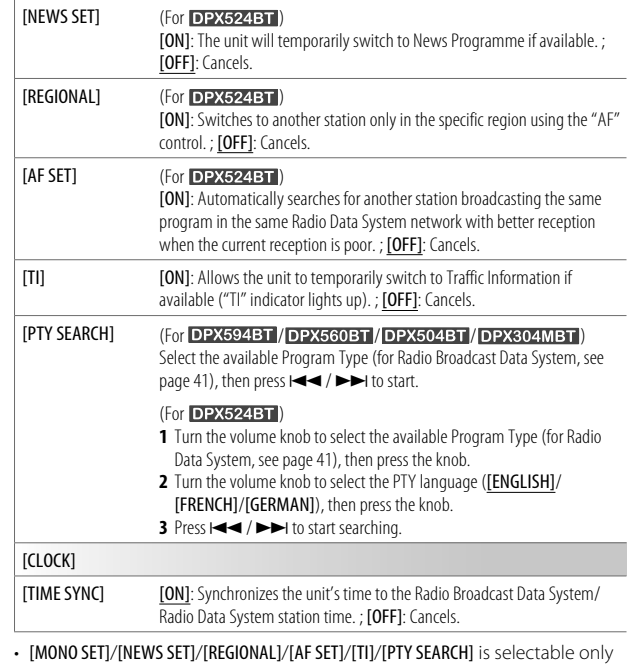

• If the volume is adjusted during reception of traffic information or news bulletin, the adjusted volume is memorized automatically. It will be applied the next time traffic information or news bulletin is turned on.

when the band is FM1/FM2/FM3.

## **CD/USB/iPod**

#### **Insert a disc** (except for **DPX304MBT**)

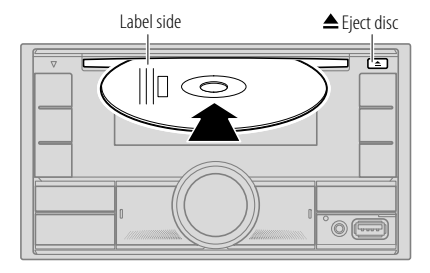

The source changes to CD automatically and playback starts.

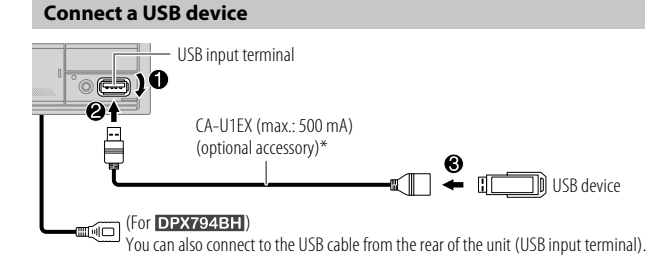

The source changes to USB FRONT/USB REAR/USB automatically and playback starts.

\* Do not leave the cable inside the car when not in use.

## **Connect an iPod/iPhone**

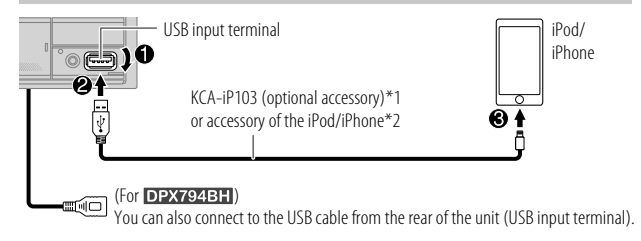

The source changes to iPod FRONT/iPod REAR/iPod USB automatically and playback starts.

- You can also connect iPod/iPhone via Bluetooth. (Page 22)
- \*1 KCA-iP103: Lightning type
- \*2 Do not leave the cable inside the car when not in use.

## **Basic operations**

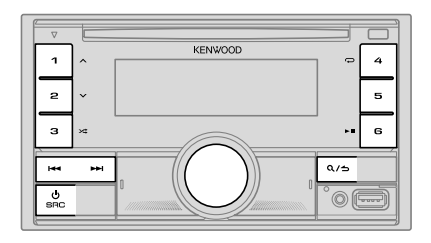

Selectable source:

- DPX794BH: CD/USB FRONT/USB REAR/iPod FRONT/iPod REAR or iPod BT
- DPX594BT / DPX560BT / DPX524BT / DPX504BT: CD/USB/iPod USB or iPod BT
- DRX304MBT · USB/iPod USB or iPod BT

## **CD/USB/iPod**

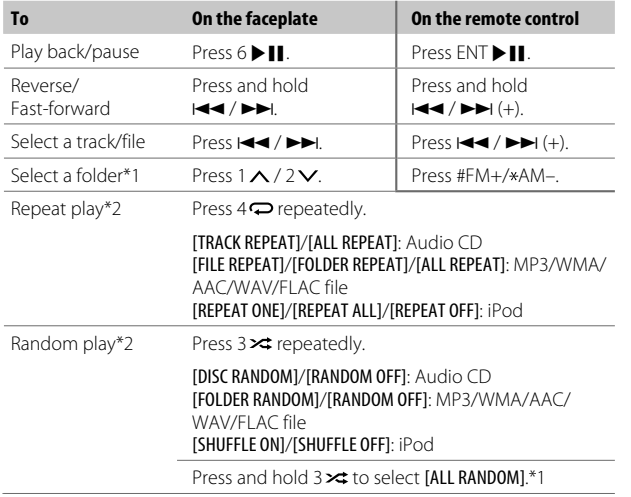

\*1 For CD: Only for MP3/WMA/AAC files. This does not work for iPod.

\*2 For iPod: Applicable only when [MODE OFF] is selected.

#### **Select music drive**

#### While in USB FRONT/USB REAR/USB source, press 5 repeatedly.

Stored songs in the following drive will be played back.

- Selected internal or external memory of a smartphone (Mass Storage Class).
- Selected drive of a multiple drive device.

You can also select the music drive from the [FUNCTION] menu.

- **1** Press the volume knob to enter [FUNCTION].
- **2** Turn the volume knob to select [USB], then press the knob.
- **3** Turn the volume knob to select [MUSIC DRIVE], then press the knob.
- **4** Turn the volume knob to select [DRIVE CHANGE], then press the knob. The next drive (**[DRIVE 1]** to **[DRIVE 4]**) is selected automatically and playback starts.
- **5** Repeat step 1 to step 4 to select the following drives.
- **6** Press and hold  $\Omega$  /  $\rightarrow$  to exit.

To return to the previous setting item, press  $Q/\Delta$ .

#### **Select control mode**

#### While in iPod FRONT/iPod REAR/iPod USB source (or iPod BT source), press 5 repeatedly.

- [MODE ON]: Control iPod/iPhone using the iPod/iPhone itself. However, you can still perform play/pause, file skip, fast-forward or fast-reverse from this unit.
- [MODE OFF]: Control iPod/iPhone from this unit.

#### **Direct Music Search** (using the remote control)

- **1** Press DIRECT.
- **2** Press the number buttons to enter a track/file number.
- **3** Press ENT II to search for music.
- $\cdot$  To cancel, press  $\triangle$  or DIRECT.
- Not available if Random Play is selected.
- Not applicable for iPod FRONT/iPod REAR/iPod USB source.

## **CD/USB/iPod**

#### **Select a file to play**

#### **From a folder or list**

- For iPod, applicable only when [MODE OFF] is selected. (Page 12)
- 1 Press  $Q/\Delta$ .
- **2** Turn the volume knob to select a folder/list, then press the knob.
- **3** Turn the volume knob to select a file, then press the knob. Selected file starts playing.

#### **Quick search** (applicable only for CD source and USB FRONT/USB REAR/USB source)

If you have many files, you can search through them quickly.

- 1 Press  $Q/\Delta$
- **2** Turn the volume knob to select a folder/list, then press the knob.
- **3** Turn the volume knob quickly to browse through the list quickly.
- **4** Turn the volume knob to select a file, then press the knob. Selected file starts playing.

#### **Skip search** (applicable only for iPod FRONT/iPod REAR/iPod USB source and iPod BT source)

If you have many files in the selected list, you can perform the following to search for a file by skipping through the list at a rate selected in **[SKIP SEARCH]**.

- For iPod, applicable only when [MODE OFF] is selected. (Page 12)
- 1 Press  $Q/\Delta$ .
- **2** Turn the volume knob to select a list, then press the knob.
- **3** Press  $\leftarrow$  /  $\rightarrow$  to search at a preset skip search ratio.
	- Pressing and holding  $\blacktriangleleft$  /  $\blacktriangleright$  searches at a 10% ratio irregardless of the [SKIP SEARCH] settings.
- **4** Turn the volume knob to select a file, then press the knob. Selected file starts playing.

#### **[SKIP SEARCH] setting**

- **1** Press the volume knob to enter [FUNCTION].
- **2** Turn the volume knob to select [USB], then press the knob.
- **3** Turn the volume knob to select [SKIP SEARCH], then press the knob.
- **4** Turn the volume knob to select the skip search ratio, then press the knob.
	- [0.5%] (default)/[1%]/[5%]/[10%]

The skip search ratio is shown as a percentage of the total files.

**5** Press and hold  $\mathbf{Q}/\mathbf{D}$  to exit.

#### **Alphabet search** (applicable only for iPod FRONT/iPod REAR/iPod USB source and iPod BT source)

You can search for a file according to the first character.

- For iPod, applicable only when [MODE OFF] is selected. (Page 12)
- 1 Press  $Q/\Delta$ .
- **2** Turn the volume knob to select a list, then press the knob.
- **3** Turn the volume knob quickly to enter character search.
- **4** Turn the volume knob to select the character.
	- Select " $*$ " to search for a character other than A to Z, 0 to 9.
- **5** Press  $\leftarrow$  / $\rightarrow$  to move to the entry position.
	- You can enter up to 3 characters.
- **6** Press the volume knob to start searching.
- **7** Turn the volume knob to select a file, then press the knob. Selected file starts playing.
- To return to the root folder/first file/top menu, press 5. (Not applicable for BT AUDIO source.)
- To return to the previous setting item, press  $Q/\blacktriangle$ .
- To cancel, press and hold  $Q/\Delta$ .

## Pandora<sup>®</sup> (for DEX794BH/DEX594BT/DEX560BT/DEX504BT/DEX304MBT)

You can listen to Pandora on iPhone/iPod touch (via Bluetooth or via USB input terminal) or Android device (via Bluetooth).

### **Preparation:**

- Install the latest version of the Pandora application on your device (iPhone/iPod touch or Android device), then create an account and log in to Pandora.
- Select [ON] for [PANDORA SRC] in [SOURCE SELECT]. (Page 6)

## **Start listening**

- **1** Start up the Pandora application on your device.
- **2** Connect your device to the USB input terminal.

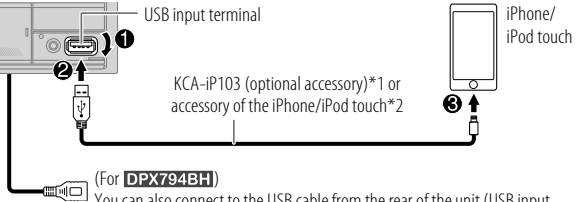

You can also connect to the USB cable from the rear of the unit (USB input terminal).

You can also connect the iPhone/iPod touch or Android device via Bluetooth. (Page 22)

- Make sure the USB input terminal is not connected to any device when you connect via Bluetooth.
- **3** Press  $\circledcirc$  SRC repeatedly to select PANDORA FRONT/PANDORA REAR/ PANDORA (for iPhone/iPod touch) or PANDORA BT (for Android device).

Broadcast starts automatically.

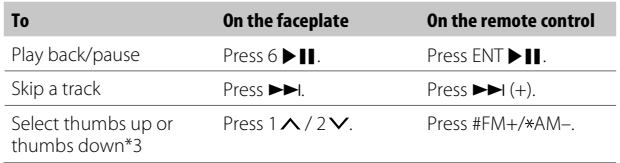

\*1 KCA-iP103: Lightning type

\*2 Do not leave the cable inside the car when not in use.

\*3 If thumbs down is selected, the current track is skipped.

### **Create and store a new station**

## 1 Press  $Q/\Delta$

- **2** Turn the volume knob to select [NEW STATION], then press the knob.
- **3** Turn the volume knob to select [FROM ARTIST] or [FROM TRACK], then press the knob.

A new station is created based on the current artist or current song.

**4** Press and hold one of the number buttons (3, 4 or 5) to store.

**To select a stored station:** Press one of the number buttons (3, 4 or 5).

### **Search for a registered station**

- 1 Press  $Q/\Delta$
- **2** Turn the volume knob to select an item, then press the knob. [SORT BY DATE]: According to the registered date [SORT BY A-Z]: By alphabetical order
- **3** Turn the volume knob (or press  $\triangle$  /  $\nabla$  on the remote control) to select the desired station.
- **4** Press the volume knob (or press ENT II on the remote control) to confirm.

To cancel, press and hold  $\mathbf{Q}/\mathbf{D}$ .

## (for DPX794BH / DPX594BT / DPX560BT / DPX504BT / Pandora<sup>®</sup> **DPX304MBT**)

#### **Bookmark current song information**

#### Press and hold the volume knob.

"BOOKMARKED" appears and the information is stored to your device.

• The bookmark is available on your Pandora account but not on this unit.

#### **Delete a station**

While listening to Pandora...

- 1 Press  $Q/\Delta$
- **2** Turn the volume knob to select [STATION DEL], then press the knob.
- **3** Turn the volume knob to select [SORT BY DATE] or [SORT BY A-Z], then press the knob.
- **4** Turn the volume knob to select the desired station to delete, then press the knob.
- **5** Turn the volume knob to select [YES], then press the knob.
- **6** Press and hold  $\mathbf{Q}/\mathbf{\triangle}$  to exit.

To return to the previous setting item, press  $\mathbf{Q}/\mathbf{Z}$ .

## **Spotify**

You can listen to Spotify on iPhone/iPod touch (via Bluetooth or via USB input terminal) or Android device (via Bluetooth) (page 22).

#### **Preparation:**

- Install the latest version of the Spotify application on your device (iPhone/ iPod touch or Android device), then create an account and log in to Spotify.
- Select **JONI** for **[SPOTIFY SRC]** in **JSOURCE SELECT**]. (Page 6)

#### **Start listening**

- **1** Start up the Spotify application on your device.
- **2** Connect your device to the USB input terminal.

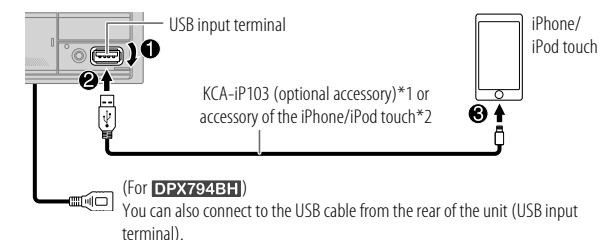

You can also connect the iPhone/iPod touch or Android device via Bluetooth. (Page 22)

- Make sure the USB input terminal is not connected to any device when you connect via Bluetooth.
- **3** Press (<sup>I</sup>) SRC repeatedly to select SPOTIFY FRONT/ SPOTIFY REAR/ SPOTIFY (for iPhone/iPod touch) or SPOTIFY BT (for Android device). Broadcast starts automatically.
- \*1 KCA-iP103: Lightning type
- \*2 Do not leave the cable inside the car when not in use.

## **Spotify**

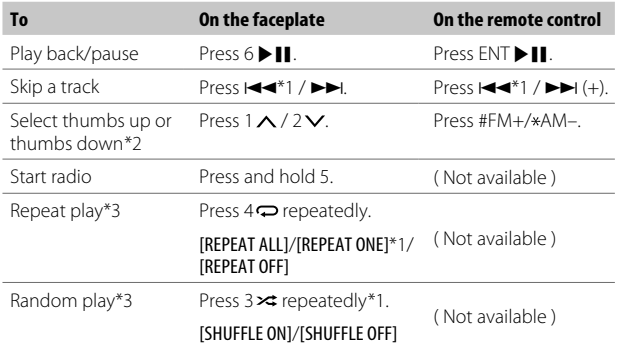

\*1 Available for premium account users only.

- \*2 This feature is available for tracks in Radio only. If thumbs down is selected, the current track is skipped.
- \*3 Available for tracks in Playlists only.

#### **Save favorite song information**

While listening to the Radio on Spotify...

#### Press and hold the volume knob.

"SAVED" appears and the information is stored to "Your Music" or "Your Library" on your Spotify account.

To unsave, repeat the same procedure. "REMOVED" appears and the information is removed from "Your Music" or "Your Library" on your Spotify account.

#### **Search for a song or station**

#### 1 Press  $Q/\Delta$ .

- **2** Turn the volume knob to select a list type, then press the knob. The list types displayed differ depending on the information sent from Spotify.
- **3** Turn the volume knob (or press ▲ / ▼ on the remote control) to select the desired song or station.
- **4** Press the volume knob (or press ENT I on the remote control) to confirm.

You can browse through the list quickly by turning the volume knob quickly.

To cancel, press and hold  $\mathbf{Q}/\mathbf{\triangle}$ .

## SiriusXM<sup>®</sup> Radio (for DPX794BH/DPX594BT/DPX504BT/DPX304MBT)

Only SiriusXM® brings you more of what you love to listen to, all in one place. Get over 140 channels, including commercial-free music plus the best sports, news, talk, comedy and entertainment. Welcome to the world of satellite radio.

- A SiriusXM Vehicle Tuner and Subscription are required.
- For more information, visit <www.siriusxm.com>.

## **Preparation:**

**1** Connect the optional SiriusXM Vehicle Tuner (commercially available).

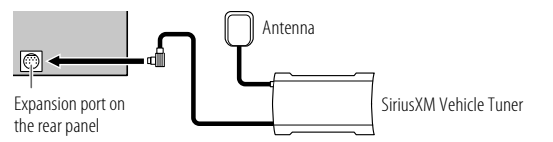

## **2** Check your Radio ID for activation.

The SiriusXM Radio ID is required for activation and can be found by tuning to Channel 0 as well as on the label found on the SiriusXM Vehicle Tuner and its packaging.

The Radio ID does not include the letters I, O, S or F.

## **3** Activate the subscription.

For users in the  $USA$ .

Online: Go to <www.siriusxm.com>

Phone: Call 1-866-635-2349

For users in Canada:

 Online: Go to <www.siriusxm.ca/subscribe-now> Phone: Call 1-877-438-9677

**4** Press **C** SRC repeatedly to select SIRIUS XM to start updating.

## **Start listening**

- **1** Press  $\circlearrowleft$  SRC repeatedly to select SIRIUS XM.
- **2** Press BAND repeatedly to select a band.
- **3** Press  $Q/\Delta$ .

" $Q$ " indicator lights up.

- **4** Turn the volume knob to select a category, then press the knob. If "ALL CHANNELS" is selected, all the available channels will be shown.
- **5** Turn the volume knob to select a channel, then press the knob. (or)

### Press  $\left|\frac{1}{2}\right|$   $\rightarrow$  to search for a channel manually.

• Pressing and holding  $\blacktriangleright \blacktriangleright$  changes the channel rapidly.

If a locked channel or a mature channel is selected, a pass code input screen appears. Enter the pass code to receive the channel. (Page 19)

## **Direct Access Tuning** (using the remote control)

- **1** Press DIRECT to enter Direct Access Tuning.
- **2** Press the number buttons to enter a channel number.
- **3** Press ENT I to search for the channel.
- $\cdot$  To cancel, press  $\triangle$  or DIRECT.
- If no operation is done for 10 seconds after step 2, Direct Access Tuning is automatically canceled.

#### **SiriusXM Keymode**

## Press and hold the volume knob to change the keymode (channel or

replay). (Default: Channel keymode)

" $\mathsf{C}\mathsf{O}$ " indicator lights up when replay keymode is selected.

#### When channel keymode is selected...

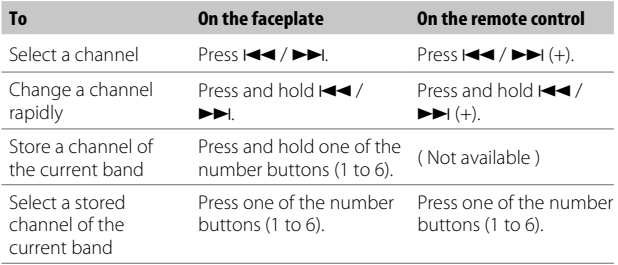

When replay keymode is selected...

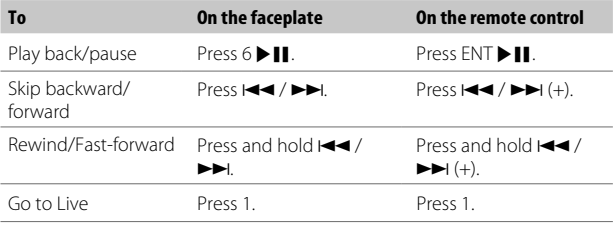

### **SmartFavorites and TuneStart™**

User stored channels are recognized as SmartFavorite channels\*. The SiriusXM Vehicle Tuner automatically buffers the broadcast content in the background.

- SmartFavorites feature is available with SXV200 or later SiriusXM Vehicle Tuner.
- \* SXV300 (and later) SiriusXM Vehicle Tuner can use all 18 stored channels as SmartFavorites. The SXV200 SiriusXM Vehicle Tuner can use 6 stored channels from the current band as **SmartFavorites**

When you select a SmartFavorite channel, you can rewind and replay up to 30 minutes of any of the missed news, talk, sports or music content.

• Playback starts from the beginning of the song if [TUNE START] is set to [ON] (page 19) for most music channels stored as a SmartFavorite.

Press one of the number buttons (1 to 6) to select a stored channel.

#### **TuneScan™**

You can get a short preview of the songs that you have missed on each of your SmartFavorites music channels or a music channel currently tuned into.

#### Press and hold BAND to start scanning the first 6 seconds of the recorded music contents.

- To listen to the current song, press the volume knob to stop scanning. The unit continues playing the current song.
- $\cdot$  To select the previous/next song, press  $\blacktriangleleft \blacktriangleleft / \blacktriangleright \blacktriangleright$ I.
- To cancel scanning, press and hold the volume knob. Playback returns to the channel before you entered TuneScan.

## SiriusXM<sup>®</sup> Radio (for DPX794BH/DPX594BT/DPX504BT/DPX304MBT)

## **SiriusXM settings**

- **1** Press the volume knob to enter [FUNCTION].
- **2** Turn the volume knob to select an item (see the following table), then press the knob.
- **3** Repeat step 2 until the desired item is selected/activated or follow the instructions stated on the selected item.

Default: **[VV]** 

 $\overline{a}$ 

**4** Press and hold  $Q / \triangle$  to exit.

To return to the previous setting item, press  $Q/\Delta$ .

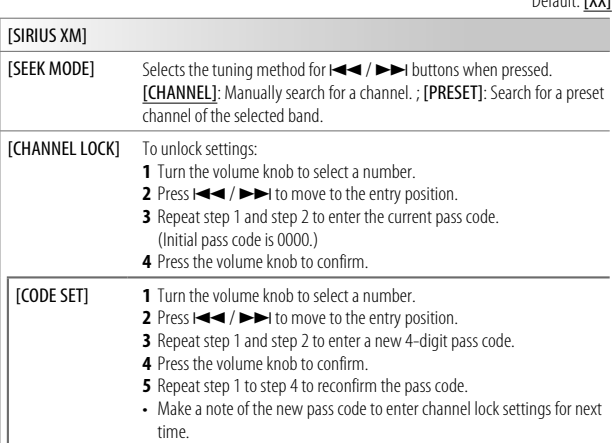

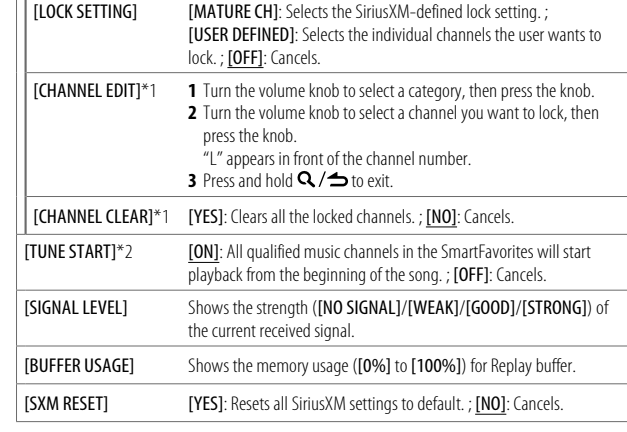

\*1 Displayed only when [LOCK SETTING] is set to [USER DEFINED].

\*2 Available only if the connected SiriusXM Vehicle Tuner is SXV200 or later which supports **SmartFavorites** 

## **AUX**

You can listen to music from a portable audio player via the auxiliary input jack.

#### **Preparation:**

Select **[ON]** for **[BUILT-IN AUX]** in **[SOURCE SELECT]**. (Page 6)

## **Start listening**

**1** Connect a portable audio player (commercially available).

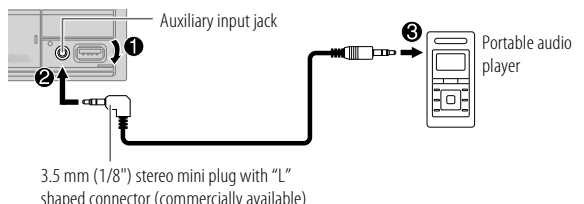

- **2** Press  $\bigcirc$  SRC repeatedly to select AUX.
- **3** Turn on the portable audio player and start playback.

## **Set the name of the external device**

While listening to a portable audio player connected to the unit...

- **1** Press the volume knob to enter [FUNCTION].
- **2** Turn the volume knob to select [SYSTEM], then press the knob.
- **3** Turn the volume knob to select [AUX NAME SET], then press the knob.
- **4** Turn the volume knob to select an item, then press the knob. [AUX] (default)/[DVD]/[PORTABLE]/[GAME]/[VIDEO]/[TV]
- **5** Press and hold  $\mathbf{Q}/\mathbf{\triangle}$  to exit.

To return to the previous setting item, press  $Q/\Delta$ .

## **Using Other Applications**

## **KENWOOD Remote application**

You can control the KENWOOD car receiver from iPhone/iPod touch (via Bluetooth or via USB input terminal) or Android device (via Bluetooth) using KENWOOD Remote application.

• For more information, visit <http://www.kenwood.com/cs/ce/>.

## **Preparation:**

Install the latest version of KENWOOD Remote application on your device before connecting.

## **Start using KENWOOD Remote application**

- **1** Start up the KENWOOD Remote application on your device.
- **2** Connect your device.
	- For Android device: Pair the Android device with this unit via Bluetooth. (Page 22)
	- For iPhone/iPod touch: Connect iPhone/iPod touch to the USB input terminal. (Page 11) (or)

 Pair the iPhone/iPod touch with this unit via Bluetooth. (Page 22) (Make sure the USB input terminal is not connected to any device.)

## **3** Select the device to use from the [FUNCTION] menu.

See "Settings to use KENWOOD Remote application" on page 21. By default, [ANDROID] is selected. To use iPhone/iPod touch, select [YES] for [IOS].

## **Using Other Applications**

#### **Settings to use KENWOOD Remote application**

- **1** Press the volume knob to enter [FUNCTION].
- **2** Turn the volume knob to select an item (see the following table), then press the knob.
- **3** Repeat step 2 until the desired item is selected or activated.
- **4** Press and hold  $Q / \Delta$  to exit.

To return to the previous setting item, press  $\mathbf{Q}/\mathbf{Z}$ .

Default: [XX]

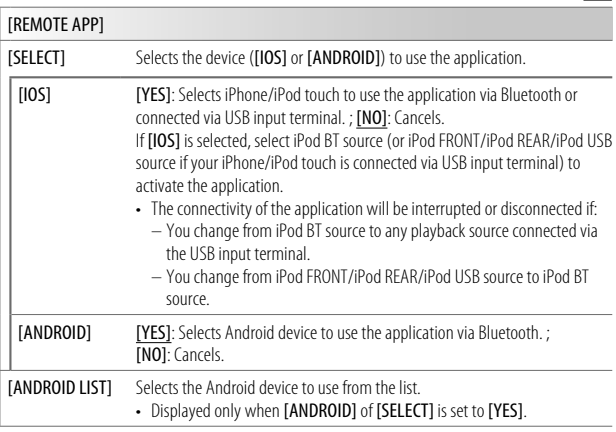

#### [STATUS] Shows the status of the selected device. [IOS CONNECTED]: You are able to use the application using the iPhone/ iPod touch connected via Bluetooth or USB input terminal. [IOS NOT CONNECTED]: No iOS device is connected to use the application. [ANDROID CONNECTED]: You are able to use the application using the Android device connected via Bluetooth. [ANDROID NOT CONNECTED]: No Android device is connected to use the application.

#### **Tuneln Radio/Tuneln Radio Pro**

While listening to TuneIn Radio or TuneIn Radio Pro, connect the iPhone/ iPod touch to the USB input terminal of the unit so that the unit will output the sound from these applications.

- Depending on the Bluetooth version, operating system and the firmware version of your mobile phone, Bluetooth features may not work with this unit.
- Be sure to turn on the Bluetooth function of the device to make the following operations.
- Signal conditions vary depending on the surroundings.

## **Bluetooth — Connection**

#### **Supported Bluetooth profiles**

- Hands-Free Profile (HFP)
- Advanced Audio Distribution Profile (A2DP)
- Audio/Video Remote Control Profile (AVRCP)
- Serial Port Profile (SPP)
- Phonebook Access Profile (PBAP)

## **Supported Bluetooth codecs**

- Sub Band Codec (SBC)
- Advanced Audio Coding (AAC)

## **Connect the microphone**

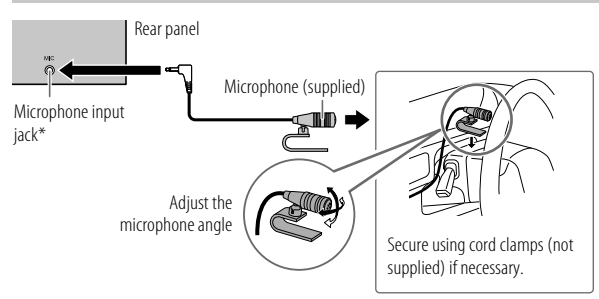

\* For the location of the microphone input terminal/microphone input jack, refer to page 39.

## **Pair and connect a Bluetooth device for the first time**

- **1** Press (<sup>1</sup>) SRC to turn on the unit.
- **2** Search and select the name of your receiver ("DPX794BH"/ "DPX594BT"/"DPX560BT"/"DPX524BT"/"DPX504BT"/"DPX304MBT") on the Bluetooth device.

 $\text{YPAIRING}^n \rightarrow \text{YPASS XXXXX}^n \rightarrow \text{TPoisson}^n \rightarrow \text{YPRESS}^n \rightarrow \text{YOLUMF}^n$ KNOB" appears on the display.

• For some Bluetooth devices, you may need to enter the Personal Identification Number (PIN) code immediately after searching.

#### **3** Press the volume knob to start pairing. "PAIRING OK" appears when pairing is completed.

Once pairing is completed, Bluetooth connection is established automatically.

- "Двт1" and/or "Двт2" indicator on the display window lights up.
- Depending on the settings made for **[BATT/SIGNAL]** (page 24), the strength of the battery and signal of the connected device are shown on the supplementary display (page 42).
- This unit supports Secure Simple Pairing (SSP).
- Up to five devices can be registered (paired) in total.
- Once the pairing is completed, the Bluetooth device will remain registered in the unit even if you reset the unit. To delete the paired device, see [DEVICE DELETE] on page 26.
- A maximum of two Bluetooth phones and one Bluetooth audio device can be connected at any time. To connect or disconnect the registered device, see **[PHONE SELECT]** or **[AUDIO SELECT]** in **[BT MODE]**. (Page 26) However, while in BT AUDIO source, you can connect to five Bluetooth audio devices and switch between these five devices. (Page 27)
- Some Bluetooth devices may not automatically connect to the unit after pairing. Connect the device to the unit manually.
- Refer to the instruction manual of the Bluetooth device for more information.

#### **Auto Pairing**

When you connect iPhone/iPod touch to the USB input terminal, pairing request (via Bluetooth) is automatically activated if [AUTO PAIRING] is set to [ON]. (Page 26)

Press the volume knob to pair once you have confirmed the device name.

#### **Bluetooth — Mobile phone**

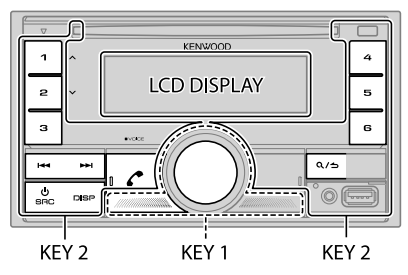

### **Receive a call**

When there is an incoming call:

- [KEY 1] zone and [KEY 2] zone illuminate in green color and flash.
- The unit answers the call automatically if [AUTO ANSWER] is set to a selected time. (Page 24)

During a call:

- [LCD DISPLAY] zone illuminates according to the settings made for [COLOR SELECT] (page 33) while [KEY 1] zone and [KEY 2] zone illuminate in green color.
- If you turn off the unit, Bluetooth is disconnected.

The following operations may differ or be unavailable depending on the connected phone.

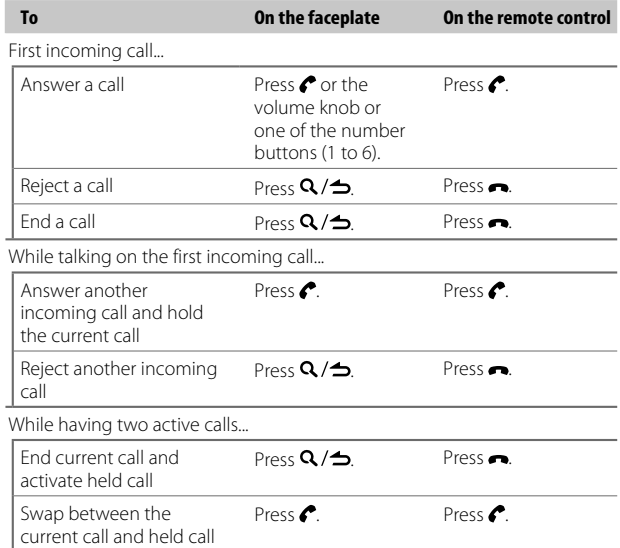

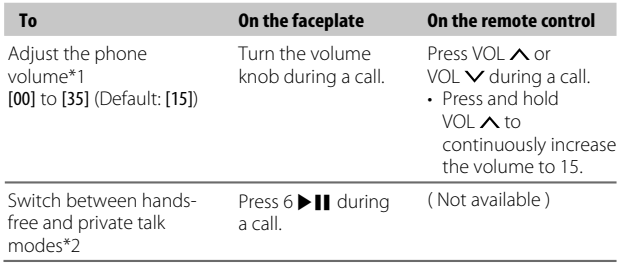

\*1 This adjustment will not affect the volume of the other sources.

\*2 Operations may vary according to the connected Bluetooth device.

#### **Improve the voice quality**

While talking on the phone...

- **1** Press the volume knob to enter [FUNCTION].
- **2** Turn the volume knob to select an item (see the following table), then press the knob.
- **3** Repeat step 2 until the desired item is selected or activated.
- **4** Press and hold  $Q / \Delta$  to exit.

To return to the previous setting item, press  $Q/\blacktriangle$ .

#### Default: [XX]

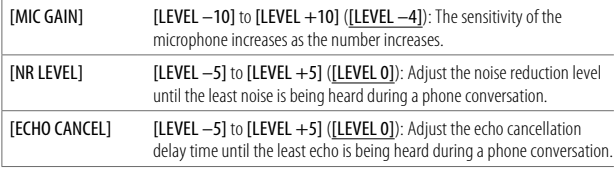

## **Make the setting for receiving a call**

- **1** Press  $\bullet$  to enter Bluetooth mode.
- **2** Turn the volume knob to select an item (see the following table), then press the knob.
- **3** Repeat step 2 until the desired item is selected or activated.
- **4** Press and hold  $\mathbf{Q}/\mathbf{D}$  to exit.

To return to the previous setting item, press  $\mathbf{Q}/\mathbf{Z}$ .

Default: [XX]

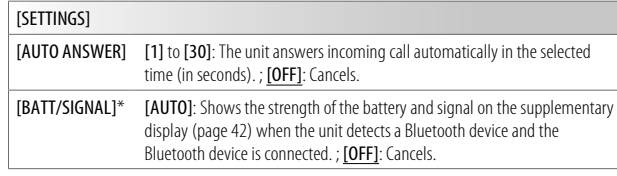

\* Functionality depends on the type of the phone used.

#### **Make a call**

You can make a call from the call history, phonebook, or dialing the number. Call by voice is also possible if your mobile phone has the feature.

**1** Press **c** to enter Bluetooth mode.

"(First device name)" appears.

 $\cdot$  If two Bluetooth phones are connected, press  $\bullet$  again to switch to the other phone.

"(Second device name)" appears.

- **2** Turn the volume knob to select an item (page 25), then press the knob.
- **3** Repeat step 2 until the desired item is selected/activated or follow the instructions stated on the selected item.
- **4** Press and hold  $\mathbf{Q}/\mathbf{D}$  to exit.

To return to the previous setting item, press  $\mathbf{Q}/\mathbf{Z}$ .

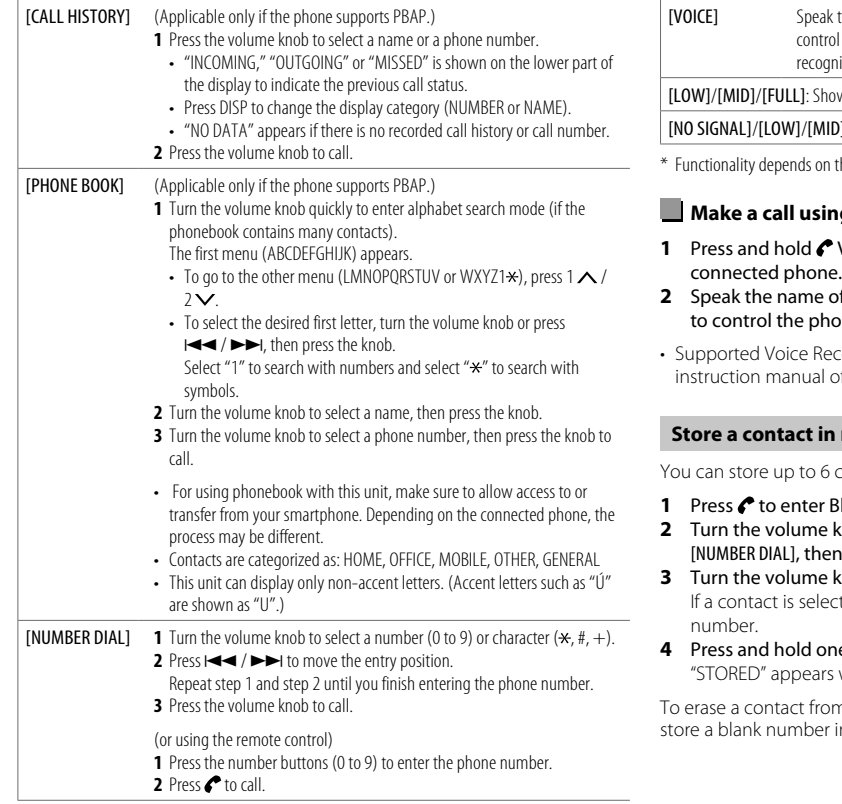

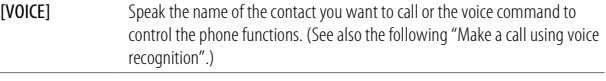

ows the strength of the battery.\*

 $D$ ]/[MAX]: Shows the strength of the current received signal.\*

the type of the phone used.

### **Make a call using voice recognition**

- **VOICE** to activate the voice recognition of the
- of the contact you want to call or the voice command one functions.
- ecognition features vary for each phone. Refer to the of the connected phone for details.

#### **memory**

contacts into the number buttons (1 to 6).

- **Bluetooth mode.**
- knob to select [CALL HISTORY], [PHONE BOOK] or In press the knob.
- knob to select a contact or enter a phone number. cted, press the volume knob to show the phone
- **4** Press and hold one of the number buttons (1 to 6). when the contact is stored.

m the preset memory, select [NUMBER DIAL] in step 2, in step 3 and proceed to step 4.

## **Make a call to a registered number**

- **1** Press **t** to enter Bluetooth mode.
- **2** Press one of the number buttons (1 to 6).
- **3** Press the volume knob to call. "NO MEMORY" appears if there is no contact stored.

#### **Bluetooth mode settings**

- **1** Press the volume knob to enter [FUNCTION].
- **2** Turn the volume knob to select an item (see the following table), then press the knob.
- **3** Repeat step 2 until the desired item is selected/activated or follow the instructions stated on the selected item.
- **4** Press and hold  $\mathbf{Q}/\mathbf{\triangle}$  to exit.

To return to the previous setting item, press  $\mathbf{Q}/\mathbf{Z}$ .

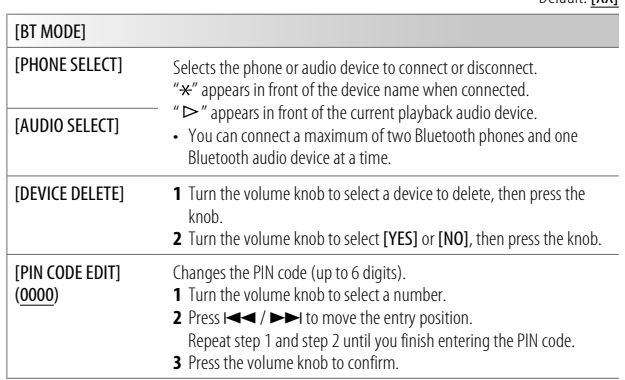

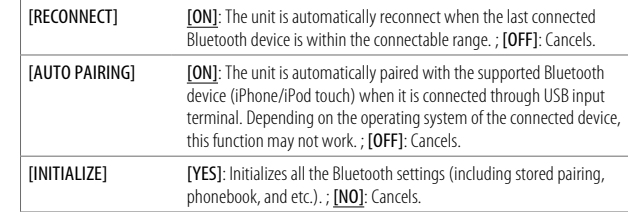

### **Bluetooth test mode**

You can check the connectivity of the supported profile between the Bluetooth device and the unit.

- Make sure there is no Bluetooth device paired.
- **1** Press and hold  $\bullet$ .

Default: **[VV]** 

"PLEASE PAIR YOUR PHONE PIN 0000" appears on the display.

- **2** Search and select the name of your receiver ("DPX794BH"/ "DPX594BT"/"DPX560BT"/"DPX524BT"/"DPX504BT"/"DPX304MBT") on the Bluetooth device.
- **3** Operate the Bluetooth device to confirm pairing. "TESTING" flashes on the display.

#### **The connectivity result (OK or NG) appears after the test.**

- PAIRING: Pairing status
- HF CNT: Hands-Free Profile (HFP) compatibility
- AUD CNT: Advanced Audio Distribution Profile (A2DP) compatibility
- PB DL: Phonebook Access profile (PBAP) compatibility

To cancel test mode, press and hold  $\bigcirc$  SRC to turn off the unit.

#### **Bluetooth — Audio**

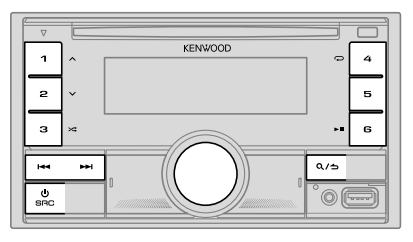

While in BT AUDIO source, you can connect to five Bluetooth audio devices and switch between these five devices.

#### **Listen to the audio player via Bluetooth**

- **1** Press  $\circlearrowleft$  SRC repeatedly (or press SRC on the remote control) to select BT AUDIO.
	- For  $D$ PX524BT: Pressing  $\Box$  enters BT AUDIO directly.
- **2** Operate the audio player via Bluetooth to start playback.

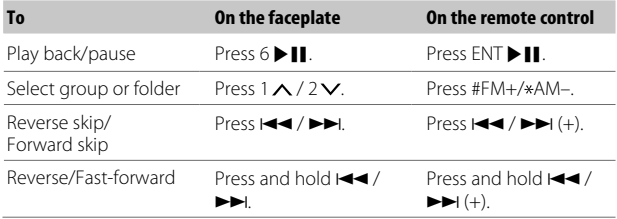

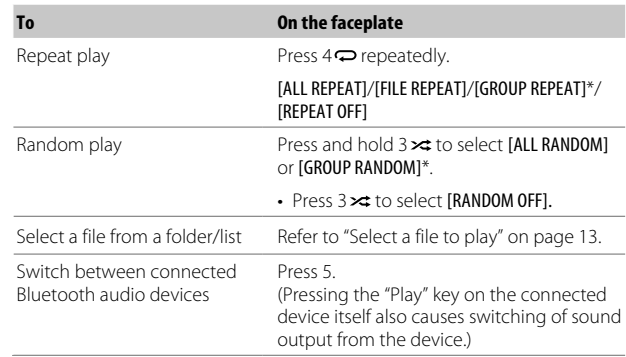

\* Depending on the connected device, some devices may not support this feature.

Operations and display indications may differ according to their availability on the connected device.

## **Listen to iPod/iPhone via Bluetooth**

You can listen to the songs on the iPod/iPhone via Bluetooth on this unit.

#### Press  $\bigcirc$  SRC repeatedly to select iPod BT.

- You can operate the iPod/iPhone in the same way as iPod/iPhone via USB input terminal. (Page 11)
- If you plug in an iPod/iPhone to the USB input terminal while listening to iPod BT source, the source automatically changes to iPod FRONT/ iPOD REAR/iPod USB source.

Press (<sup>1</sup>) SRC to select iPod BT source if the device is still connected via Bluetooth.

## **AMAZON ALEXA** (for DEX794BH/DPX594BT/DPX560BT/DPX504BT/DPX304MBT)

Alexa is the cloud-based voice service developed by Amazon. You can ask Alexa to play music, get weather reports, traffic information, control smart home devices, shop on Amazon, search the internet, set reminders and more.

## **Preparation:**

- Create an account at <www.amazon.com>.
- Install the latest version of the Alexa mobile application on your device (iPhone/iPod touch or Android device), then log in to the application.
- Be sure to enable the internet connection on your smartphone.

## **Setup for the first time**

#### **For Android device**

- **1** Pair your device with this unit via Bluetooth. (Page 22)
- **2** Start up the Alexa mobile application on your device.
- **3** Pair this unit to Alexa mobile application. Perform Option A or Option B.

## **For iPhone/iPod touch**

- **1** Pair your device with this unit via Bluetooth. (Page 22)
- **2** Start up the Alexa mobile application on your device.
- **3** Press O on the unit to enter ALEXA source.
	- You may also press  $\Phi$  SRC repeatedly to select iPod BT source.
- **4** Pair this unit to Alexa mobile application. Perform Option A or Option B.

## **Option A: Direct Link**

Access the following URL or scan the QR code with your smartphone:

**https://www.kenwood.com/car/alexa**

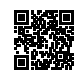

### **Option B: Manual Pairing**

- **1** Start up the Alexa mobile application and go to the "Devices" tab.
- **2** Tap the " + " icon at the top right corner.
- **3** Tap "Add Device".
- **4** Tap "Automotive Accessory" or "Headphones" from the list of device types.
- **5** Tap the name of your receiver ("DPX794BH"/"DPX594BT"/"DPX560BT"/ "DPX504BT"/"DPX304MBT") and follow the instructions.

Once the setup process is completed, the Alexa mobile application will establish a connection with this unit.

- The Alexa connection can be disconnected if:
	- A2DP profile is disconnected
	- Bluetooth is disconnected
	- This unit is turned off
	- Any other conditions depending on the connected device.
	- To establish Alexa connection again, reconnect the A2DP profile.
- Alexa connection cannot be established again if you:
	- Reinstall Alexa mobile application
	- Delete the paired device and perform pairing again (for Android device) To establish Alexa connection again, perform the setup process again.
- You can check the Alexa connection from the Alexa mobile application. If the name of this unit appears on the screen of "ALL DEVICES", you do not need to perform setup process again.

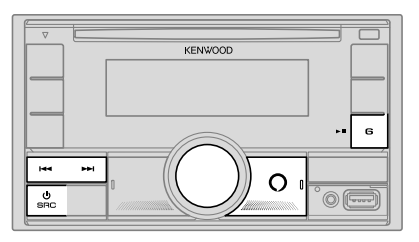

## **Basic operations**

Once Alexa connection is established...

### AMAZON ALEXA DEX304MBT) **AUDIO Settings** (for DPX794BH / DPX594BT / DPX560BT / DPX504BT /

- **1** Press O on the unit to speak with Alexa. The display shows: "ALEXA"  $\rightarrow$  "LISTENING...".
- **2** Communicate with Alexa via the connected microphone. (Page 22) "THINKING..." appears when Alexa is processing your voice input. "SPEAKING..." appears while Alexa is responding to your voice input. "ALEXA" or display information such as playing time, song title, etc. appears while Alexa is in idle state.
- To return to the previous source before ALEXA, press COSRC (or press SRC on the remote control).
- $\cdot$  To activate Alexa, press  $O$ .
- $\cdot$  To cancel current listening state, press  $O$ .
- To cancel current thinking/speaking states and go to listening state, press **O**
- Only one Alexa connection can be connected at one time.
- "DISCONNECTED" appears if the unit is disconnected from Alexa mobile application or the Bluetooth connection is disconnected.

## **Start listening**

While in Alexa idle state...

- **1** Press O on the unit to activate Alexa. The display shows: "LISTENING...".
- **2** Communicate with Alexa via the connected microphone. (Page 22)
- **3** During music playback in ALEXA source, you can perform the following operations:

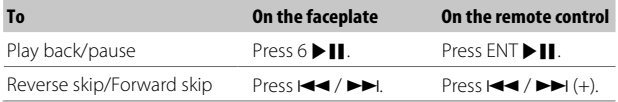

During music playback, press  $O$  to pause the music and activate Alexa. You can now start to communicate with Alexa.

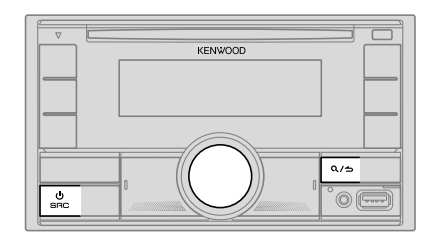

- **1** Press the volume knob to enter [FUNCTION].
- **2** Turn the volume knob to select an item (see the following table), then press the knob.
- **3** Repeat step 2 until the desired item is selected or activated.
- **4** Press and hold  $\mathbf{Q}/\mathbf{D}$  to exit.

(or using the remote control)

- **1** Press AUD to enter [AUDIO CONTROL].
- **2** Press  $\triangle$  / $\nabla$  to select an item, then press ENT  $\nabla$  II.

To return to the previous setting item, press  $\mathbf{Q}/\mathbf{Z}$ .

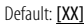

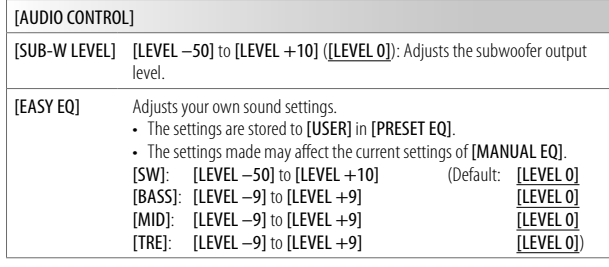

## **Audio Settings**

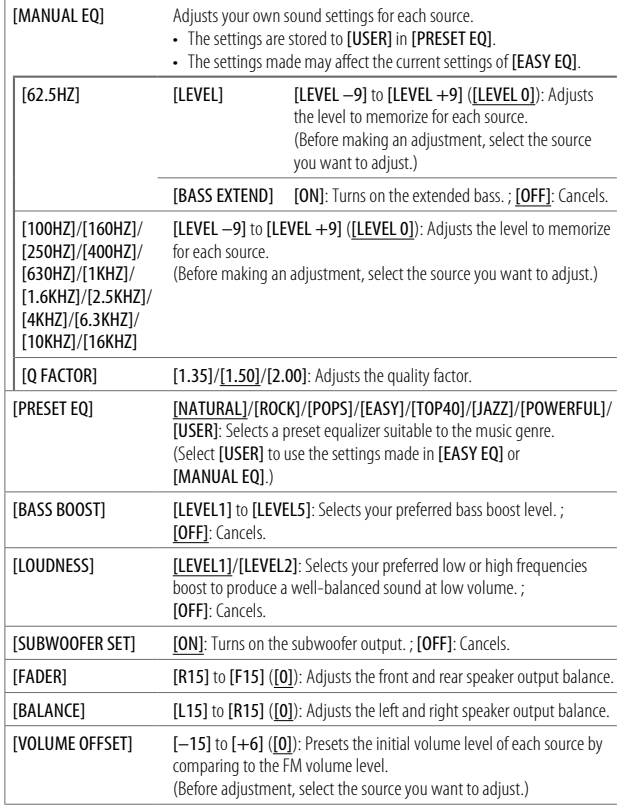

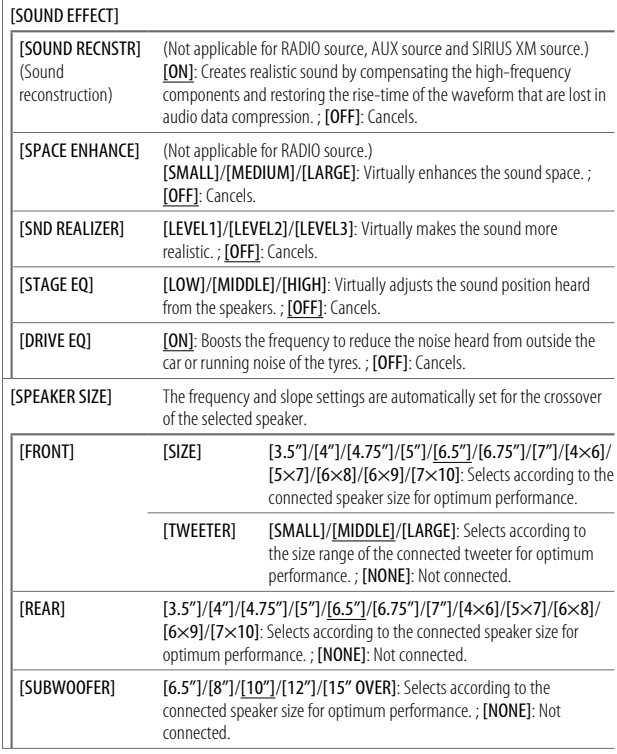
### **Audio Settings**

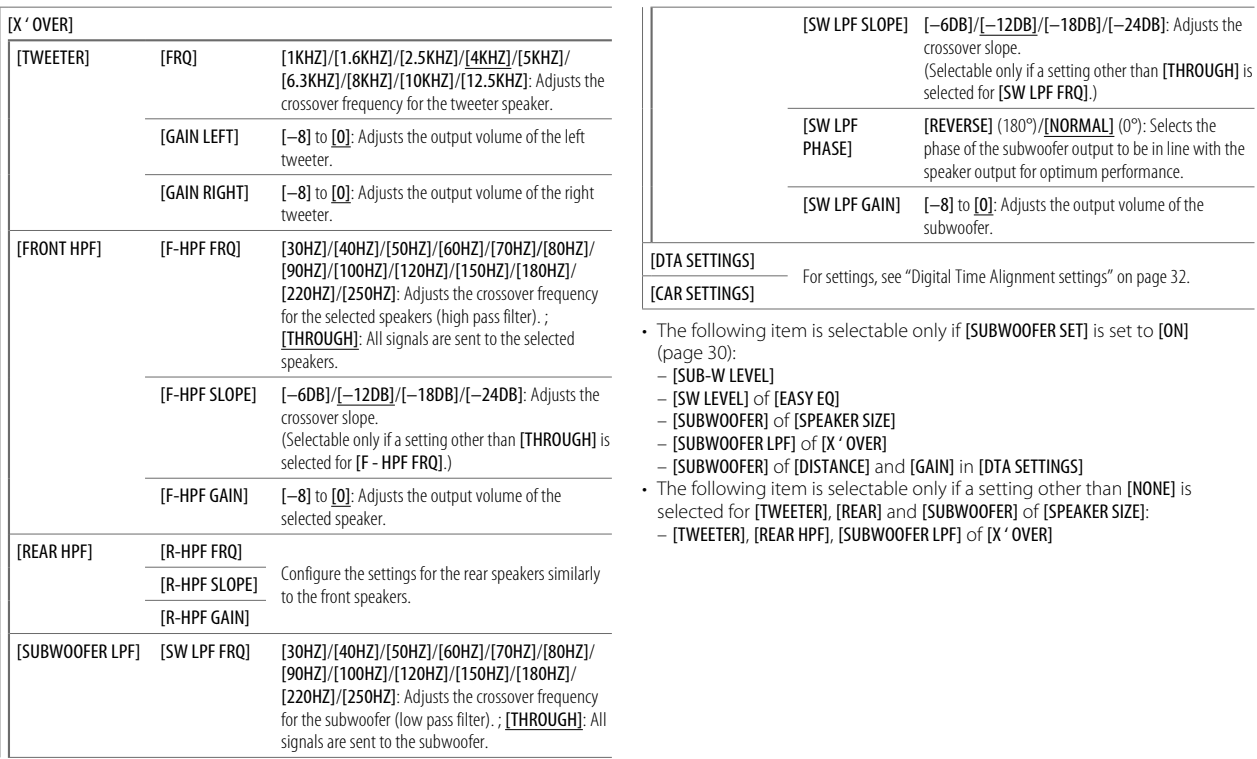

### **Digital Time Alignment settings**

Digital Time Alignment sets the delay time of the speaker output to create a more suitable environment for your vehicle.

• For more information, see the following "Determining the delay time automatically".

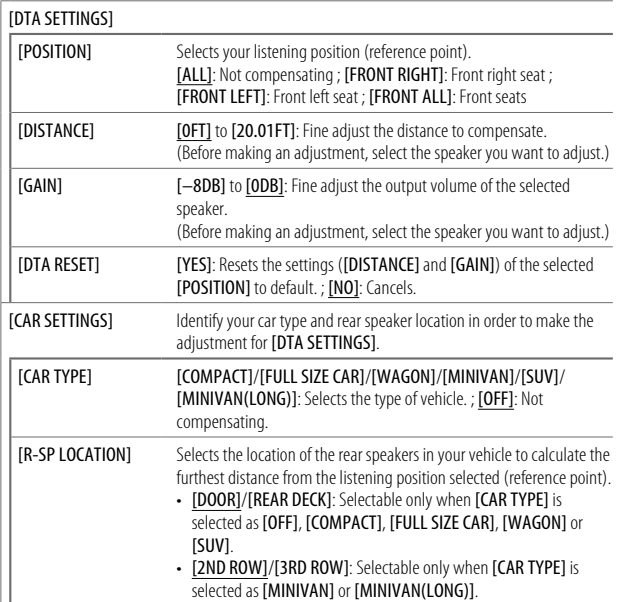

• Before making an adjustment for [DISTANCE] and [GAIN] of [DTA SETTINGS], select the speaker you want to adjust:

### [FRONT LEFT]/[FRONT RIGHT]/[REAR LEFT]/[REAR RIGHT]/[SUBWOOFER]

- You can only select [REAR LEFT], [REAR RIGHT] and [SUBWOOFER] if a setting other than [NONE] is selected for [REAR] and [SUBWOOFER] of [SPEAKER SIZE].
- [R-SP LOCATION] of [CAR SETTING] is selectable only if a setting other than [NONE] is selected for [REAR] of [SPEAKER SIZE].

### **Determining the delay time automatically**

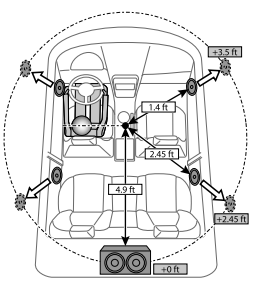

If you specify the distance from the currently set listening position to every speaker, the delay time will be automatically calculated.

- **1** Set [POSITION] and determine the listening position as the reference point (the reference point for [FRONT ALL] will be the center between the right and left in the front seats).
- **2** Measure the distances from the reference point to the speakers.
- **3** Calculate the distance between the furthest speaker (subwoofer on the illustration) and other speakers.
- **4** Sets the [DISTANCE] calculated in step 3 for individual speakers.
- **5** Adjusts [GAIN] for individual speakers.

Example: When [FRONT ALL] is selected as the listening position.

### **Display Settings**

Zone identification for color settings and brightness settings

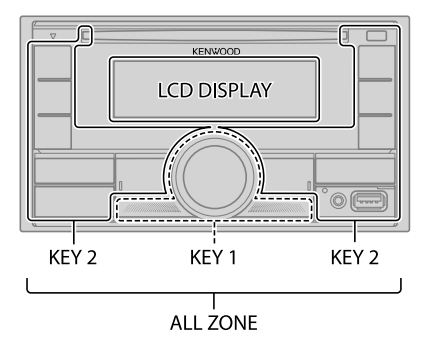

### **Set the dimmer**

Press and hold DISP (DIM) to turn on or off the dimmer.

• Once you press and hold this button, [DIMMER] setting will be overwritten.

### **Change the display settings**

- **1** Press the volume knob to enter [FUNCTION].
- **2** Turn the volume knob to select an item (see the following table), then press the knob.
- **3** Repeat step 2 until the desired item is selected/activated or follow the instructions stated on the selected item.
- **4** Press and hold  $\mathbf{Q}/\mathbf{\triangle}$  to exit.

To return to the previous setting item, press  $Q/\blacktriangle$ .

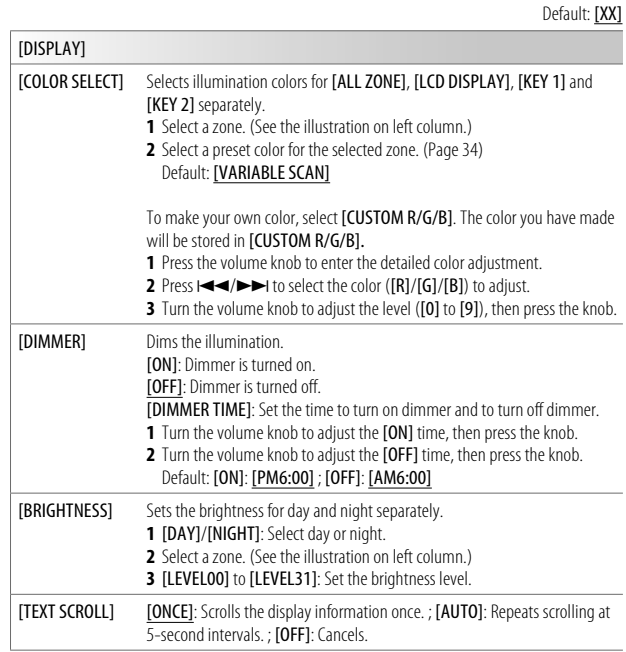

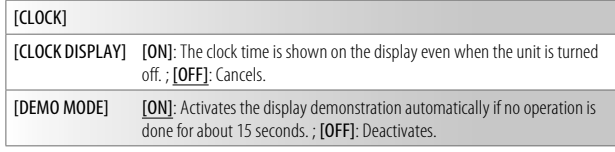

### **Preset color:**

[INITIAL COLOR]/[VARIABLE SCAN]/[CUSTOM R/G/B]/[RED1]/[RED2]/[RED3]/[PURPLE1]/ [PURPLE2]/[PURPLE3]/[PURPLE4]/[BLUE1]/[BLUE2]/[BLUE3]/[SKYBLUE1]/[SKYBLUE2]/ [LIGHTBLUE]/[AQUA1]/[AQUA2]/[GREEN1]/[GREEN2]/[GREEN3]/[YELLOWGREEN1]/ [YELLOWGREEN2]/[YELLOW]/[ORANGE1]/[ORANGE2]/[ORANGERED]

### **Display Settings Learning Steering Remote Control** (for DESERGEN)

You can control the unit with the steering remote control keys on your vehicle. After connection, you can configure the control keys according to your preference.

- You can only make this configuration if your vehicle is equipped with the electrical steering remote control.
- If the steering remote control in your car is not compatible, configuration may not be completed and an error message may appear. (Page 43)

### **Make the connection**

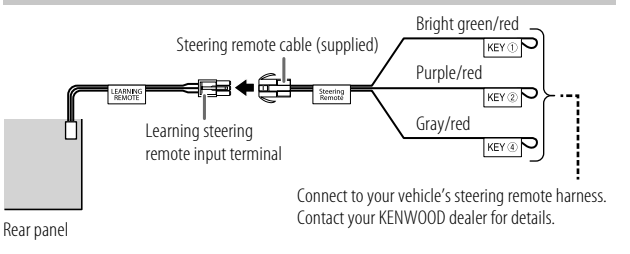

### **Configure the control keys**

- **1** Press  $\bigcirc$  SRC repeatedly to enter STANDBY.
- **2** Press the volume knob to enter [FUNCTION].
- **3** Turn the volume knob to select [SYSTEM], then press the knob.
- **4** Turn the volume knob to select [USER S.REMO], then press the knob.
- **5** Turn the volume knob to select [SET KEY], then press the knob. A key list of 16 assignable keys appears.
	- [K## NONE]: No function has been assigned.
- **6** Turn the volume knob to select any key from the key list to assign the function, then press the knob.

"PRESS KEY TO ASSIGN K##" appears.

### **Learning Steering Remote Control (for DEXS248T)**

**7** Press and hold any control keys on your steering remote control which you want to assign.

A list of key functions will appear on the display. [NONE] (default)/[ATT]/[SEEK UP]/[SEEK DOWN]/[VOL UP]/[VOL DOWN]/[MODE]/ [ON HOOK]/[OFF HOOK]/[VOICE]/[ENTER]

**8** Turn the volume knob to select a function to assign, then press the knob.

The selected key function is assigned to the steering remote control key you have selected in step 7.

The display returns to the key list as on step 5.

- [K## (Function)]: When certain function has been assigned to a key.
- **9** Repeat step 6 to step 8 to assign other control keys.

**10** Press and hold  $\mathbf{Q}/\mathbf{D}$  to exit.

### **Reassign the control keys**

- **1** Press **OSRC** repeatedly to enter STANDBY.
- **2** Press the volume knob to enter [FUNCTION].
- **3** Turn the volume knob to select [SYSTEM], then press the knob.
- **4** Turn the volume knob to select [USER S.REMO], then press the knob.
- **5** Turn the volume knob to select [RESET KEY], then press the knob.
- **6** Turn the volume knob to select [YES], then press the knob. All the control keys will be reset.

Selecting [NO] will cancel the operation.

When [FACTORY RESET] is set to [YES] (page 7), it will also reset the learning steering remote control.

To return to the previous setting item, press  $Q/\blacktriangle$ .

### **Installation/Connection**

This section is for the professional installer.

For safety's sake, leave wiring and mounting to professionals. Consult the car audio dealer.

### **WARNING**

- The unit can only be used with a 12 V DC power supply, negative ground.
- Disconnect the battery's negative terminal before wiring and mounting.
- Do not connect Battery wire (yellow) and lonition wire (red) to the car chassis or Ground wire (black) to prevent a short circuit.
- To prevent short circuit:
	- Insulate unconnected wires with vinyl tape.
	- Be sure to ground this unit to the car's chassis again after installation.
	- Secure the wires with cable clamps and wrap vinyl tape around the wires that comes into contact with metal parts to protect the wires.

### **CAUTION**

- Install this unit in the console of your vehicle. Do not touch the metal parts of this unit during and shortly after use of the unit. Metal parts such as the heat sink and enclosure become hot.
- Do not connect the  $\ominus$  wires of speakers to the car chassis or Ground wire (black), or connect them in parallel.
- Mount the unit at an angle of less than 30°.
- If your vehicle wiring harness does not have the ignition terminal, connect Ignition wire (red) to the terminal on the vehicle's fuse box which provides 12 V DC power supply and is turned on and off by the ignition key.
- Keep all cables away from heat dissipate metal parts.
- After the unit is installed, check whether the brake lamps, blinkers, wipers, etc. on the car are working properly.
- If the fuse blows, first make sure the wires are not touching car's chassis, then replace the old fuse with one that has the same rating.

### **Installation/Connection**

### **Part list for installation**

### (Parts supplied for DPX794BH / DPX594BT / DPX524BT)

(A) Mounting sleeve ( $\times$ 1) (B) Trim plate ( $\times$ 1)

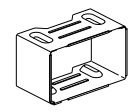

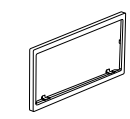

(C) Trim plate (only for Toyota car)  $(\times 1)$  (D) Extraction key  $(\times 2)$ 

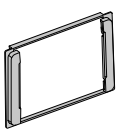

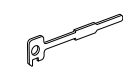

(Parts supplied for all models)

(F) Round head screw  $(x6)$  $(M5 \times 8 \text{ mm})$ 

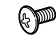

(G) Wiring harness  $(\times 1)$ 

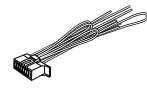

(F) Flat head screw  $(x6)$  $(M5 \times 8 \text{ mm})$ 

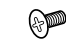

### **Basic procedure**

- **1** Remove the key from the ignition switch, then disconnect the  $\Theta$ terminal of the car battery.
- **2** Connect the wires properly. See "Wiring connection" on page 38.
- **3** Install the unit to your car. See the following "Installing the unit (in-dash mounting)".
- **4** Connect the  $\ominus$  terminal of the car battery.
- **5** Press **OSRC** to turn on the power.
- **6** Reset the unit. (Page 4)

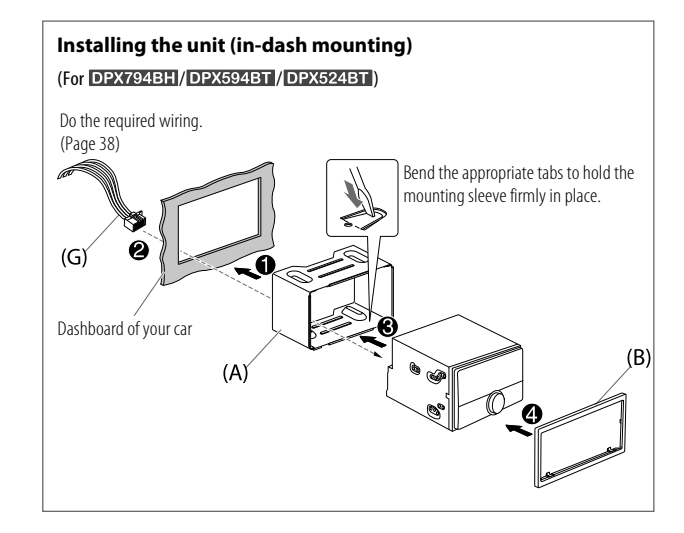

### **Installing in Toyota cars**

### (For DPX794BH / DPX594BT / DPX524BT)

Install onto the car brackets using screws (E) or (F) (supplied). Use the mounting holes ( $\bigcirc$ ) or ( $\bigcirc$ ) that fit the car brackets. Then, install the supplied trim plate (C).

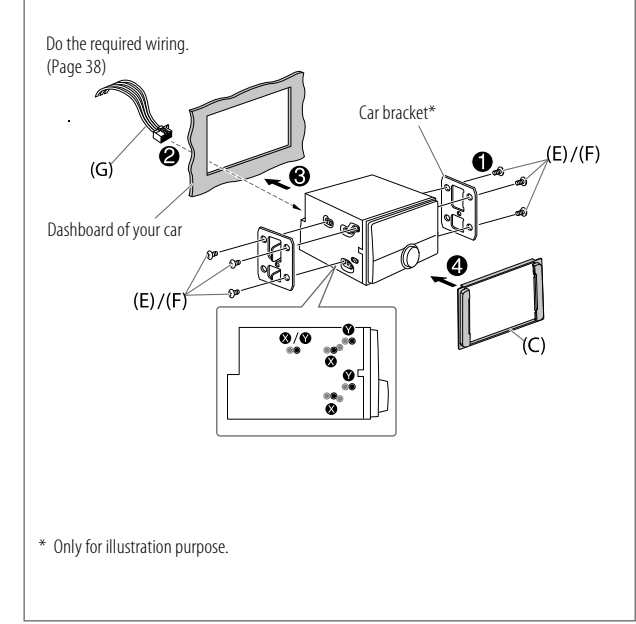

### **Installing the unit (without mounting sleeve)**

Align the holes in the unit (on both sides) with the vehicle mounting bracket and secure the unit with screws (supplied).

• For DPX794BH/DPX594BT/DPX524BT: Remove the mounting sleeve and trim plate from the unit before installing.

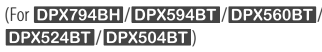

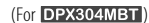

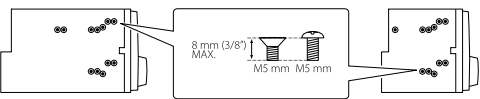

Use only the specified screws. Using wrong screws might damage the unit.

### **Removing the unit**

### (For DPX794BH / DPX594BT / DPX524BT)

- **1** Fit the catch pin on the extraction keys into the holes on both sides of the trim plate, then pull it out.
- **2** Insert the extraction keys deeply into the slots on each side, then follow the arrows as shown on the illustration.

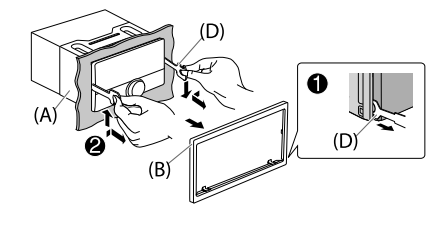

### **Installation/Connection**

### **Wiring connection**

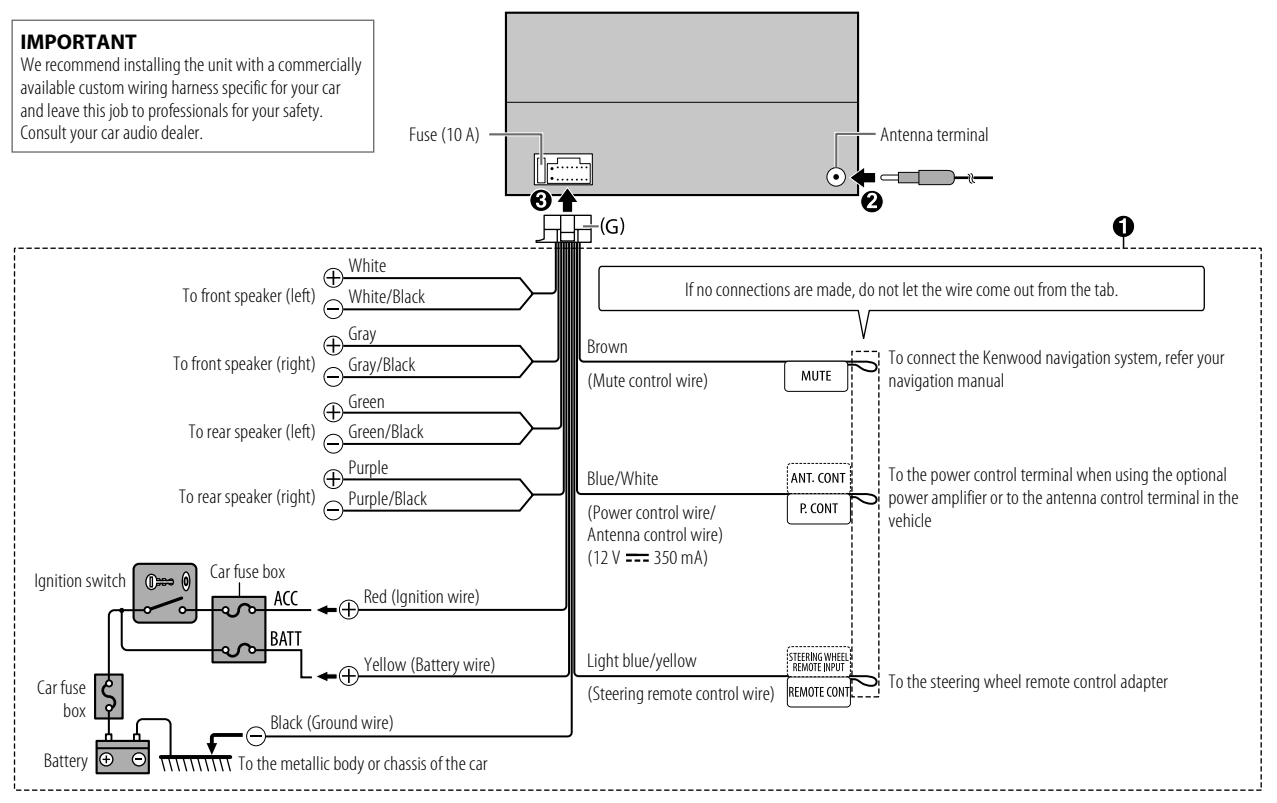

### **Connect external components**

### (For DPX794BH / DPX594BT / DPX560BT / DPX524BT / DPX504BT)

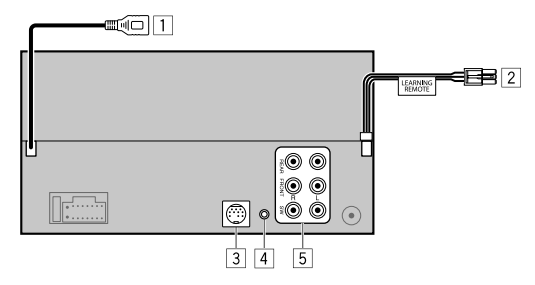

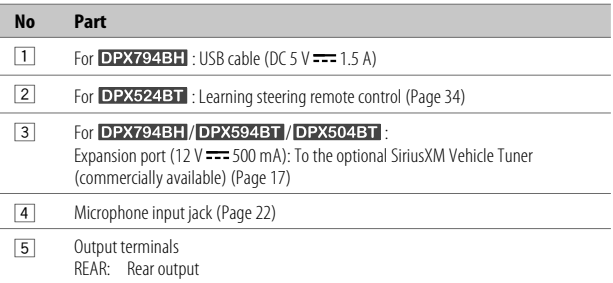

- FRONT: Front output<br>SW: Subwoofer o
- Subwoofer output
- When connecting an external amplifier to the output terminals of this unit, securely connect the amplifier ground wire to the car chassis to prevent damage to the unit.

### $(For$  DPX304MBT)

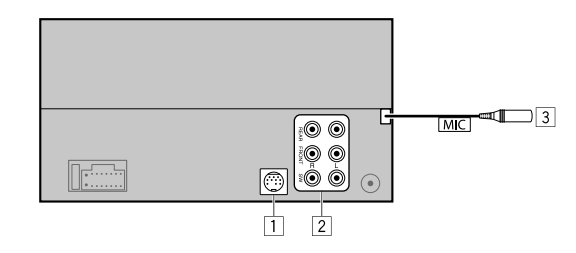

### **No Part**

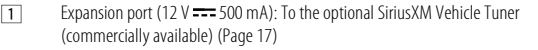

2 Output terminals

- REAR: Rear output
- FRONT: Front output<br>SW: Subwoofer o
	- Subwoofer output
- When connecting an external amplifier to the output terminals of this unit, securely connect the amplifier ground wire to the car chassis to prevent damage to the unit.

3 Microphone input terminal (Page 22)

### **References**

### **Maintenance**

### **Cleaning the unit**

Wipe off dirt on the faceplate with a dry silicone or soft cloth.

### **Handling discs**

- Do not touch the recording surface of the disc.
- Do not stick tape etc. on the disc, or use a disc with tape stuck on it.
- Do not use any accessories for the disc.
- Clean from the center of the disc and move outward.
- Clean the disc with a dry silicone or soft cloth. Do not use any solvents.
- When removing a disc from this unit, pull it out horizontally.
- Remove burrs from the center hole and disc edge before inserting a disc.

### **More information**

- For: Latest firmware updates and latest compatible item list
	- KENWOOD original application
	- Any other latest information

Visit <www.kenwood.com/cs/ce/>.

### **General**

• This unit can only play the following CDs:

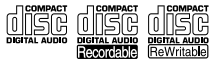

• For detailed information and notes about the playable audio files, visit <www.kenwood.com/cs/ce/audiofile/>.

### **Playable files**

- Playable audio file: For disc: MP3 (.mp3), WMA (.wma), AAC (.aac) For USB mass storage class device: MP3 (.mp3), WMA (.wma), AAC (.aac), AAC (.m4a), WAV (.wav), FLAC (.flac)
- Playable disc media: CD-R/CD-RW/CD-ROM
- Playable disc file format: ISO 9660 Level 1/2, Joliet, Long file name
- Playable USB device file system: FAT12, FAT16, FAT32 Even when audio files comply with the standards listed above, playback may be impossible depending on the types or conditions of media or devices. The AAC (.m4a) file in a CD encoded by iTunes cannot be played on this unit.

### **Unplayable discs**

- Discs that are not round.
- Discs with coloring on the recording surface or discs that are dirty.
- Recordable/ReWritable discs that have not been finalized.
- 8 cm CD. Attempting to insert using an adapter may cause malfunction.

### **About USB devices**

- You cannot connect a USB device via a USB hub.
- Connecting a cable whose total length is longer than 5 m may result in abnormal playback.
- This unit cannot recognize a USB device whose rating is other than 5 V and exceeds 1.5 A.

### **About iPod/iPhone**

- Made for
	- iPod touch (6th generation)
	- iPhone 5S, 6, 6 Plus, 6S, 6S Plus, SE, 7, 7 Plus, 8, 8 Plus, X, XS, XS MAX, XR (iOS 12.1 or later)
- It is not possible to browse video files on the "Videos" menu in [MODE OFF].
- The song order displayed on the selection menu of this unit may differ from that of the iPod/ iPhone.
- You cannot operate iPod if "KENWOOD" or " $\checkmark$ " is displayed on iPod.
- Depending on the version of the operating system of the iPod/iPhone, some functions may not operate on this unit.

### **References**

### **About Pandora**

- Pandora is only available in certain countries. For more information, visit <www.pandora.com/legal>.
- Because Pandora is a third-party service, the specifications are subject to change without prior notice. Accordingly, compatibility may be impaired, or some or all of the services may become unavailable.
- Some functions of Pandora cannot be operated from this unit.
- For issues using the application, please contact Pandora at  $\leq$ pandora-support@pandora.com $>$ .

### **About Spotify**

- Spotify application supports:
	- iPhone 5S, 6, 6 Plus, 6S, 6S Plus, SE, 7, 7 Plus, 8, 8 Plus, X, XS, XS MAX, XR (iOS 12.1 or later)
	- iPod touch (6th generation)
	- Android OS 4.0.3 or above
- Spotify is a third party service, therefore the specifications are subject to change without prior notice. Accordingly, compatibility may be impaired or some or all of the services may become unavailable.
- Some functions of Spotify cannot be operated from this unit.
- For issues using the application, please contact Spotify at <www.spotify.com>.

### **About AMAZON ALEXA**

• Alexa is a third party service, therefore the specifications are subject to change without prior notice. Accordingly, compatibility may be impaired or some or all of the services may become unavailable.

### **About Program Type**

For Radio Broadcast Data System:

### [SPEECH]:

 [NEWS], [INFORM] (information), [SPORTS], [TALK], [LANGUAGE], [RELTALK] (religious talk), [PERSNLTY] (personality), [PUBLIC], [COLLEGE], [HABLESP] (spanish talk), [WEATHER] [MUSIC]:

[ROCK], [CLS ROCK] (classic rock), [ADLT HIT] (adult hits), [SOFT RCK] (softrock), [TOP 40], [COUNTRY], [OLDIES], [SOFT], [NOSTALGA] (nostalgia), [JAZZ], [CLASSICL] (classical), [R & B] (rhythm and blues), [SOFT R&B] (soft rhythm and blues), [REL MUSC] (religious music), [MUSCESP] (spanish music), [HIP HOP]

### For Radio Data System:

### [SPEECH]:

[NEWS], [AFFAIRS], [INFO] (information), [SPORT], [EDUCATE], [DRAMA], [CULTURE], [SCIENCE], [VARIED], [WEATHER], [FINANCE], [CHILDREN], [SOCIAL], [RELIGION], [PHONEIN], [TRAVEL], [LEISURE], [DOCUMENT]

### [MUSIC]:

 [POP M] (music), [ROCK M] (music), [EASY M] (music), [LIGHT M] (music), [CLASSICS], [OTHER M] (music), [JAZZ], [COUNTRY], [NATION M] (music), [OLDIES], [FOLK M] (music)

The unit will search for the Program Type categorized under [SPEECH] or [MUSIC] if selected.

### **About HD Radio™ Technology**

- HD2/HD3 > Adjacent to traditional main stations are extra local FM channels. These HD2/HD3 Channels provide new, original music as well as deep cuts into traditional genre.
- Digital Sound > · Digital, CD-quality sound. HD Radio Technology enables local radio stations to broadcast a clean digital signal. AM sounds like today's FM and FM sounds like a CD.
- **Program Info** Program Info provides song name, artist, station ID, and other relevant data to enrich the listening experience.
- Emergency Alerts ) Emergency Alert delivers critical and life-saving messages to the public during emergency situations.

### **References**

### **Change the display information**

Each time you press DISP, the display information changes.

• If the information is unavailable or not recorded, "NO TEXT", "NO INFO", or other information (eg. station name) appears or display will be blank.

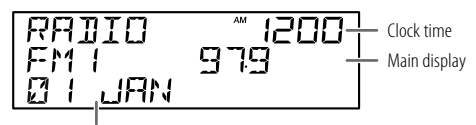

Supplementary display

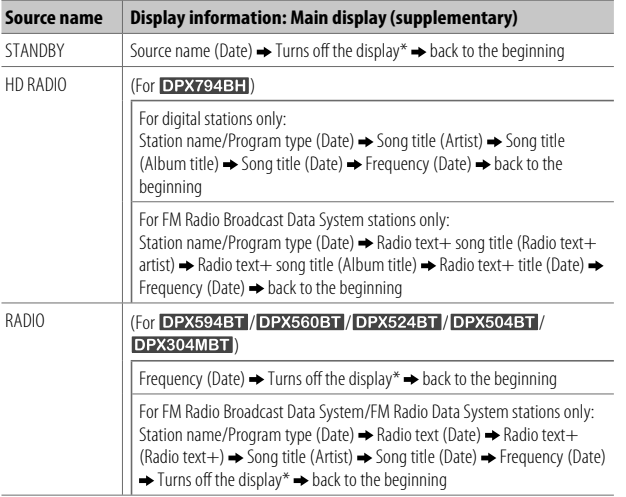

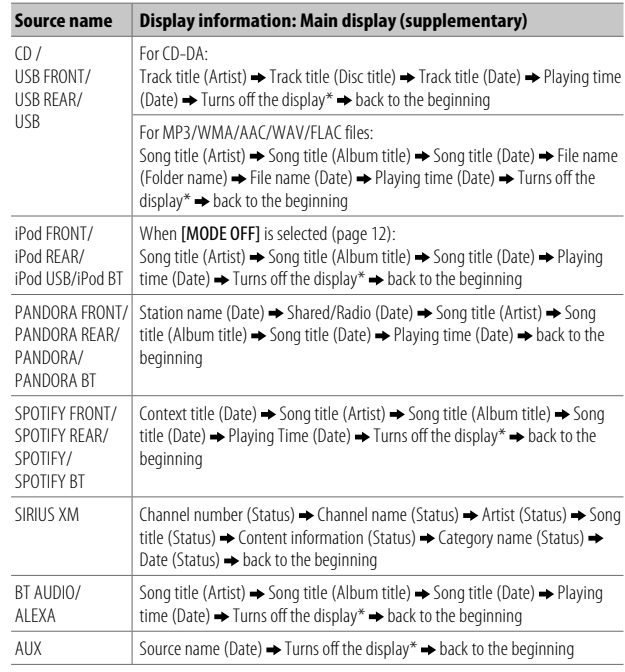

 $*$  0nly for  $D$ PX524BT

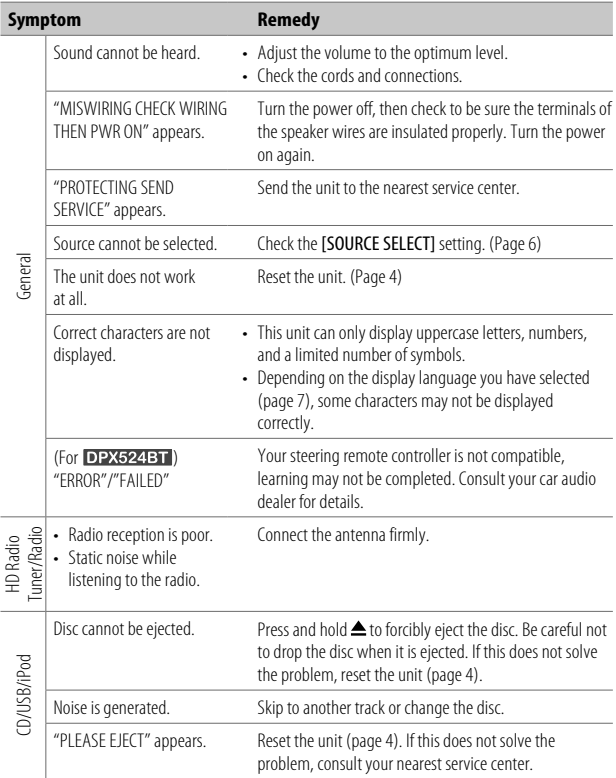

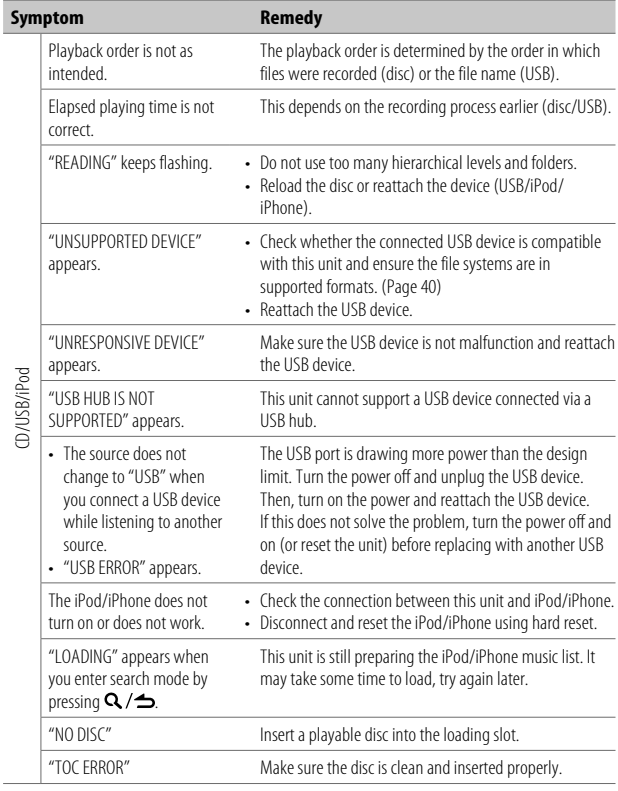

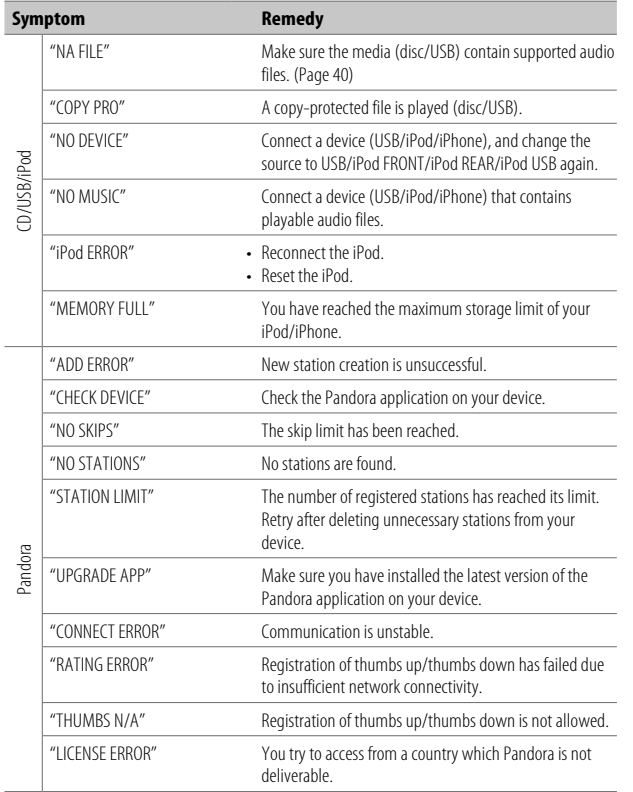

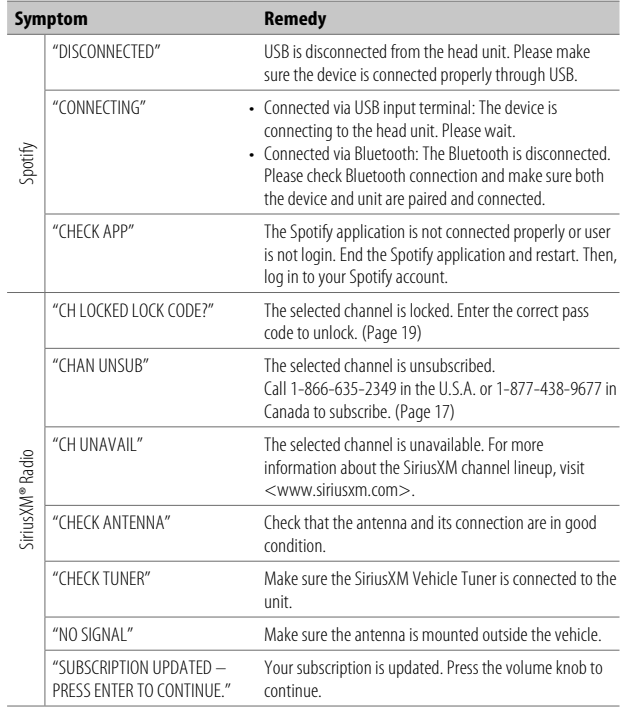

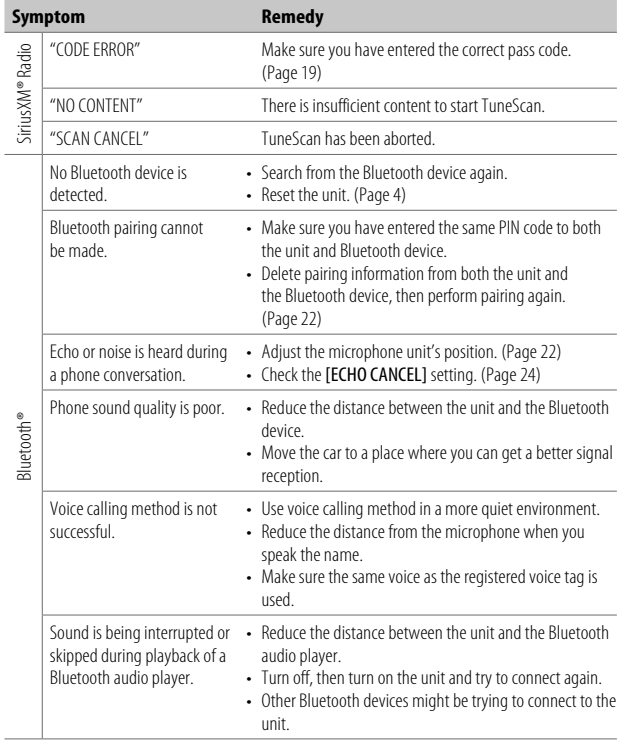

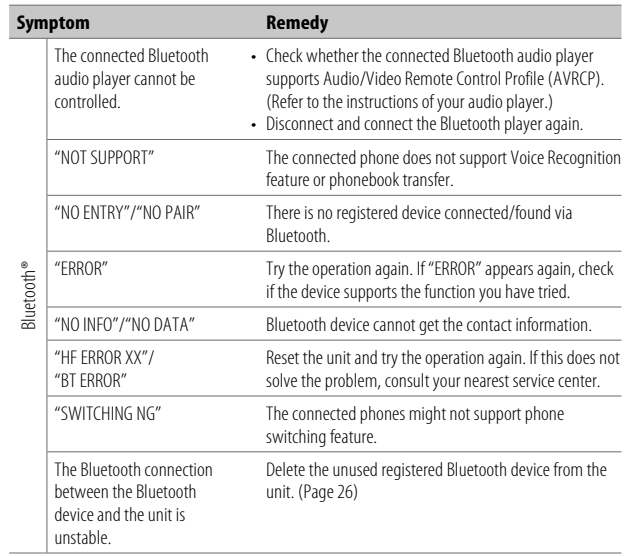

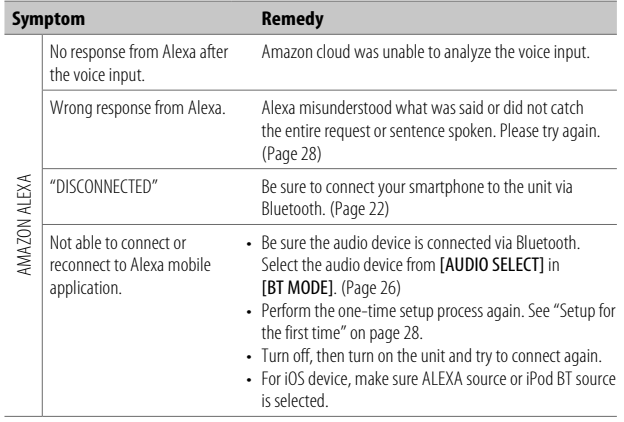

### **Specifications**

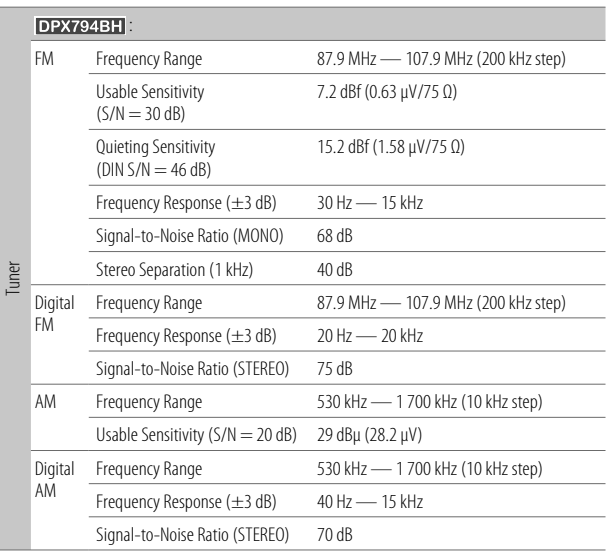

### **Specifications**

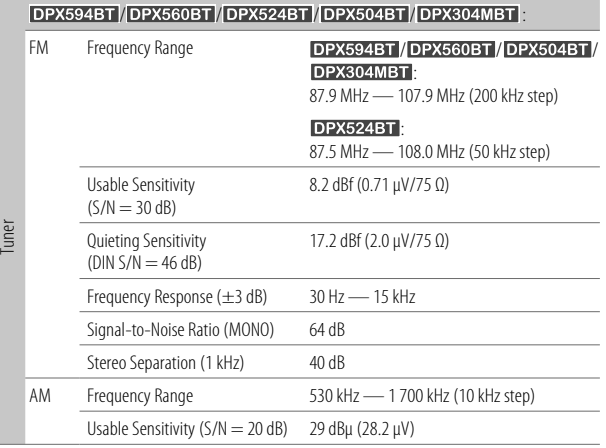

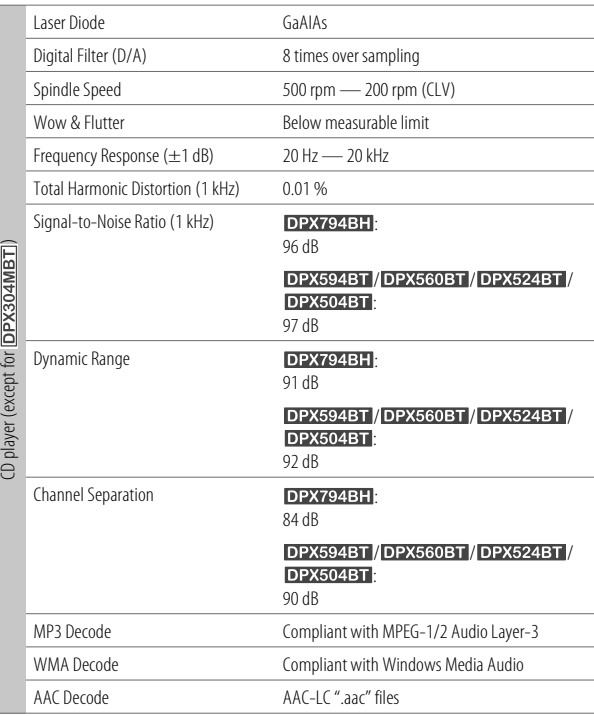

### **Specifications**

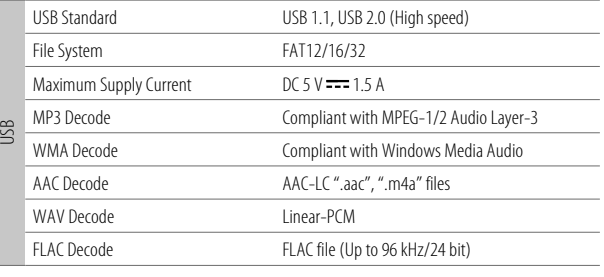

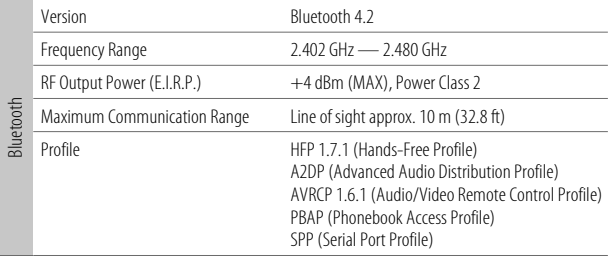

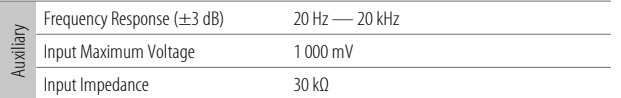

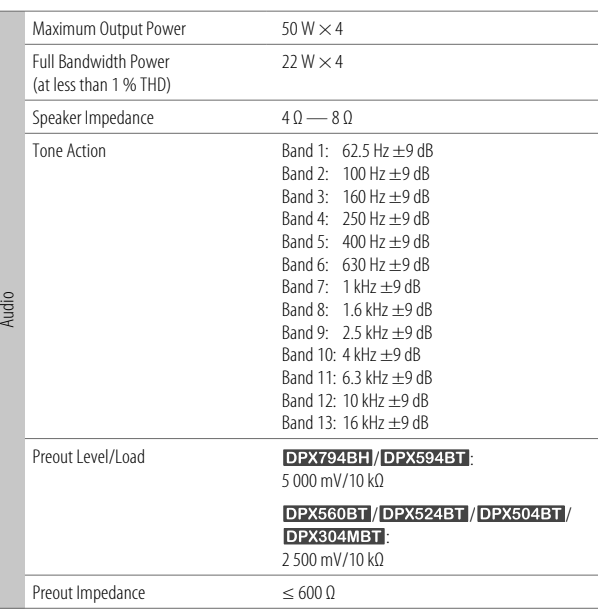

### **Specifications**

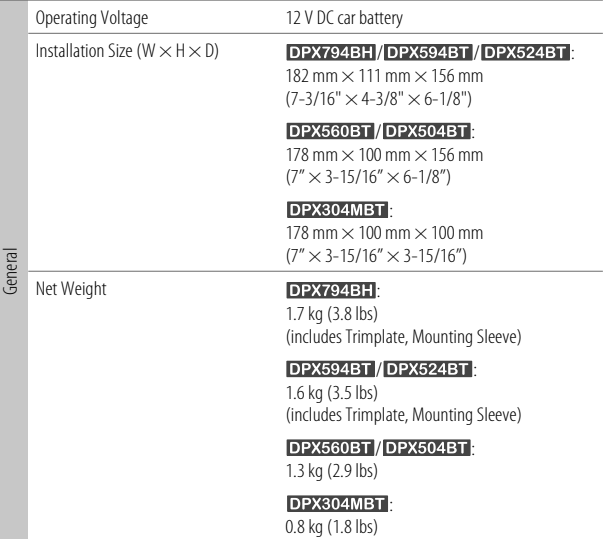

Subject to change without notice.

- Microsoft and Windows Media are either registered trademarks or trademarks of Microsoft Corporation in the United States and/or other countries.
- HD Radio Technology manufactured under license from iBiquity Digital Corporation. U.S. and Foreign Patents. For patents see http://dts.com/patents. HD Radio™ and the HD. HD Radio, and "ARC" logos are registered trademarks or trademarks of iBiquity Digital Corporation in the United States and/or other countries.
- Use of the Made for Apple badge means that an accessory has been designed to connect specifically to the Apple product(s) identified in the badge and has been certified by the developer to meet Apple performance standards. Apple is not responsible for the operation of this device or its compliance with safety and regulatory standards. Please note that the use of this accessory with an Apple product may affect wireless performance.
- Apple, iPhone, iPod, iPod touch, iTunes, and Lightning are trademarks of Apple Inc., registered in the U.S. and other countries.
- Android is a trademark of Google LLC.
- ©2019 Pandora Media, LLC. All rights reserved. PANDORA, the PANDORA logo, and the Pandora trade dress are trademarks or registered trademarks of Pandora Media, LLC. Used with permission.
- SPOTIFY and the Spotify logo are among the registered trademarks of Spotify AB.
- Sirius, XM and all related marks and logos are trademarks of Sirius XM Radio Inc. All rights reserved.
- The Bluetooth® word mark and logos are registered trademarks owned by Bluetooth SIG, Inc. and any use of such marks by JVCKENWOOD Corporation is under license. Other trademarks and trade names are those of their respective owners.
- Amazon Alexa is not available in all languages and countries.
- Amazon, Alexa and all related logos are trademarks of Amazon.com, Inc. or its affiliates.

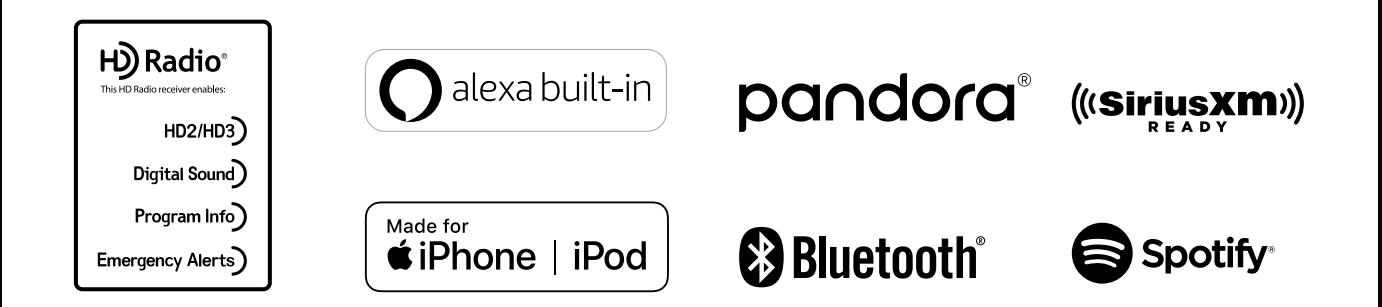

# **KENWOOD**

## **DPX794BH DPX594BT DPX560BT**

DUAL DIN SIZED CD RECEIVER Quick Start Guide RECEPTEUR CD FORMAT DUAL DIN Guide de demarrage rapide RECEPTOR DUAL DE CD TAMANO DIN Guía de inicio rápido

JVCKENWOOD Corporation

### For your records

Record the serial number, found on the back of the unit, in the spaces designated on the warranty card, and in the space provided below. Refer to the model and serial numbers whenever you call upon your Kenwood dealer for information or service on the product. Model DPX794BH/DPX594BT /DPX560BT /DPX524BT /DPX504BT /DPX304MBT Serial number \_\_\_ \_

**DPX524BT** 

**DPX504BT** 

**US Residents Only** 

Register Online

Register your Kenwood product at http://www.kenwood.com/usa/

© 2019 JVCKENWOOD Corporation

## **DPX304MBT**

DUAL DIN SIZED DIGITAL MEDIA RECEIVER Quick Start Guide in host could find and it hold. AUTORADIO MULTIMÉDIA NUMÉRIQUE DEUX DIN Guide de demarrage **rapide**  RECEPTOR DE MEDIOS DIGITALES TAMAÑO DOBLE DIN Guía de inicio rápido

For detailed operations and Information, refer to the INSTRUCTION MANUAL on the following website:

Pour les opérations et les informations détaillées, reportez-vous au MODE D'EMPLOI sur le site web sulvant:

Para obtener más información y detalles sobre las operaciones, consulte el MANUAL DE INSTRUCCIONES en el slgulente sltlo web:

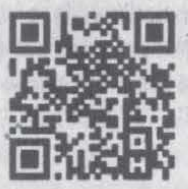

<www.kenwood.com/cs/ce/>

**ENGLISH FRANCAIS** ESPAÑO

worroad

### **(For DPX794ВН) DPX594ВТ | DPX560ВТ | DPX524ВТ | DPX504ВТ) CAUTION**

Use of controls or adjustments or performance of procedures other than those specified herein may result in hazardous radiation exposure.

In compliance with Federal Regulations, following are reproductions of labels on, or inside the product relating to laser product safety.

JVCKENWOOD Corporation 2967-3, ISHIKAWA-MACHI, HACHIOJI-SHI, TOKYO, JAPAN

THIS PRODUCT COMPLIES WITH DHHS RULES 21CFR SUBCHAPTERJ IN EFFECT AT DATE OF MANUFACTURE.

Location : Top Plate

Información acerca de la eliminación de equipos eléctricos y electrónicos al final de la vida útil (aplicable a los países que hayan adoptado sistemas independientes de recogida de **reslduos)** 

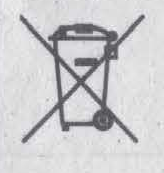

 $\Box$ 

Los productos con el simbolo de un contenedor con ruedas tachado no podran ser desechados como residuos domésticos. Los equipos eléctricos y electrónicos al final de la **vida** utll, deberan ser reciclados en instalaciones que puedan dar el tratamiento **adecuado a** estos productos y a sus subproductos residuales correspondientes. Póngase en contacto con su administración local para obtener información sobre el punto de recogida más cercano. Un tratamiento correcto del reciclaje y la eliminación de residuos ayuda a conservar los recursos y evita al mismo tiempo efectos perjudiciales en la salud y el medio ambiente.

### **Informação sobre a eliminação de pilhas**

Este produto não deve ser eliminado como lixo doméstico geral. Devolva a pilha usada ao revendedor ou entidade autorizada para que a mesma seja devolvida ao fabricante ou importador. A reciclagem e a eliminação de lixo de maneira apropriada ajudarão a conservar os recursos naturais ao mesmo tempo que prevenirao os efeitos\_prejudicais a nossa saude *e* ao meio ambiente.

### **FCC CAUTION**

Changes or modifications not expressly approved by the party responsible for compliance could void theuser's authority to operate the equipment.

NOTE: This equipment has been tested and found to comply with the limits for a Class 8 digital device, pursuant to part 15 of the FCC Rules. These limits are designed to provide reasonable protection against • harmful interference in a residential installation. This equipment generates, uses and can radiate radio frequency energy and, if not installed and used in accordance with the instructions, may cause harmful interference to radio communications. However, there is no guarantee that interference will not occur in a particular installation. If this equipment does cause harmful interference to radio or television reception, which can be determined by turning the equipment off and on, the user is encouraged to try to correct the interference by one or more of the following measures:

- Reorient or relocate the receiving antenna.
- Increase the separation between the equipment and receiver.
- Connect the equipment into an outlet on a circuit different from that to which the receiver is connected.
- Consult the dealer or an experienced radio/TV technician for help.

### **Supplier's Declaration of Conformity**

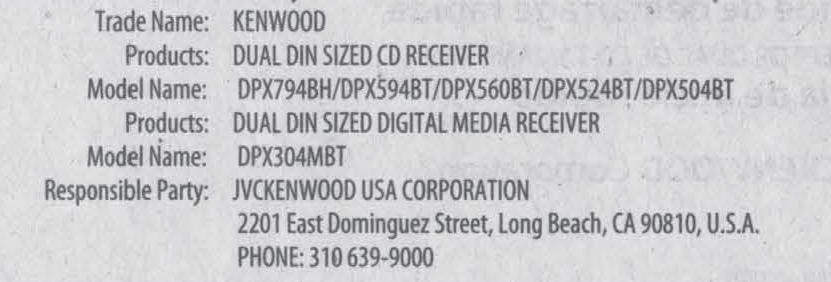

THIS DEVICE COMPLIES WITH PART 15 OF THE FCC RULES. OPERATION IS SUBJECT TO THE FOLLOWING TWO CONDITIONS:

- (1) THIS DEVICE MAY NOT CAUSE HARMFUL INTERFERENCE, AND
- (2) THIS DEVICE MUST ACCEPT ANY INTERFERENCE RECEIVED, INCLUDING INTERFERENCE THAT MAY CAUSE UNDESIRED OPERATION.

### **IC (Industry Canada) Caution**

This device contains licence-exempt transmitter(s)/receiver(s) that comply with Innovation, Science and Economic Development Canada's licence-exempt RSS(s). Operation is subject to the following two conditions:

- 1. This device may not cause interference.
- 2. This device must accept any interference, including interference that may cause undesired operation of the device.

### **Attention de 'IC (Industrie Canada)**

L'émetteur/récepteur exempt de licence contenu dans le présent appareil est conforme aux CNR d'Innovation, Sciences et Développement économique Canada applicables aux appareils radio exempts de licence. L'exploitation est autorisée aux deux conditions suivantes :

- L'appareil ne doit pas produire de brouillage.
- 2. L'appareil doit accepter tout brouillage radioélectrique subi, même si le brouillage est susceptible d' en compromettre le fonctionnement.

Contains Bluetooth Module FCC ID: ZWV88112

ICID: 12033A-88112

This transmitter must not be co-located or operated in conjunction with any other antenna or transmitter.  $^*$ 

### **CAUTION**

This equipment complies with FCC/IC radiation exposure limits set forth for an uncontrolled environment and meets the FCC radio frequency (RF) Exposure Guidelines and RSS-102 of the IC radio frequency (RF) Exposure rules. This equipment should be installed and operated keeping the radiator at least 20 cm or more away from person's body.

### **ATTENTION**

Cet équipement est conforme aux limites d'exposition aux rayonnements énoncées pour un environnement non contrôlé et respecte les règles les radioélectriques (RF) de la FCC lignes directrices d'exposition et d'exposition aux fréquences radioélectriques (RF) CNR-102 de l'IC. Cet équipement doit être installé et utilisé en gardant une distance de 20 cm ou plus entre le radiateur et le corps humain.

### **Para cumplimiento de la IFT:**

#La operaci6n de este equipo esta sujeta a las siguientes dos condiciones:

- (1) es posible que este equipo o dispositivo no cause interferencia perjudicial y
- (2) *este* equipo o dispositivo debe aceptar cualquier interferencia, incluyendo la que pueda causar su operación no deseada"

## **SOFTWARE LICENSE AGREEMENT**

The software embedded in the Product (hereinafter the "Licensed Software") provided by Licensor is copyrighted to or sublicensable by the Licensor, and this Agreement provides for the terms and conditions which Users shall follow in order to use the Licensed Software.

The User shall use the Licensed Software by agreeing with the terms of this Software License Agreement. This Agreement shall be deemed completed at the time the User (hereinafter the "User") initially used the Product in which the "Licensed Software" is embedded.

The Licensed Software may include the software which has been licensed to the Licensor directly or indirectly from any third party. In such case, some third parties require the Users to follow their conditions for use separately from this Software License Agreement. Such software shall not be subject to this Agreement, and the Users are urged to read the "Important Notice concerning the Software" to be provided separately below.

#### **General Provision** Article<sub>1</sub>

The Licensor shall grant to the User a non-exclusive and non-transferable (other than the exceptional case referred to in Article 3, Paragraph 1) licensed to use the Licensed Software within the country of the User. (the country where the User bought the Product (hereinafter the "Country")

#### Article 2 License

- 1. The license granted under this Agreement shall be the right to use the Licensed Software in the Product.
- 2. The User shall not duplicate, copy, modify, add, translate or otherwise alter, or lease the Licensed Software and any related documents, whether in whole or in part.
- 3. The use of the Licensed Software shall be limited to personal purpose, and the Licensed Software shall not be distributed, licensed or sub-licensed whether it is for commercial purpose or not.
- 4. The User shall use the Licensed Software according to the directions described in the operation manual or help file, and is prohibited to use or duplicate any data in a manner violating the Copyright Law or any other laws and regulations by applying whole or a part of the Licensed **Software.**

#### **11:45 Conditions for Grant of License** Article 3

- 1. When the User transfers the Product, it may also transfer the license to use the Licensed Software embedded in the Product (including any related materials, updates and upgrades) on condition that no original, copies or related materials continue in the possession of the User, and that the User shall cause the transferee to comply with this Software License Agreement.
- 2. The User shall not carry out reverse engineering, disassembling, decompiling or any other code analysis works in connection with the Licensed Software.

#### Article 4 **Right pertaining to the Licensed Software**

Any and all copyrights and other rights pertaining to the Licensed Software and related documents shall belong to the Licensor or the original holder of the right who granted to the Licensor the license or sublicense for the Licensed Software (hereinafter the "Original Rightholder"), and the User shall not be entitled to any right other than the license granted hereunder, in respect of the Licensed Software and any related documents.

#### Indemnification of Licenson Article 5

- Neither the Licensor nor the Original Rightholder shall be liable for any damage incurred by the User or any third party due to the exercise of the license granted to the User under this Agreement, unless otherwise restricted by law.
- The Licensor will offer no guarantee for the merchantability, convertibility and consistency with certain objective of the Licensed Software.

#### **Liability to Third Party** Article 6

If any dispute has arisen with any third party due to an infringement upon a copyright, patent or any other intellectual property right that was caused by the User's use of the Licensed Software, the User shall . settle such dispute at its own cost and hold the Licensor and the Original Rightholder harmless from any inconvenience it may cause.

#### Article 7 **Confidentiality**

The User shall keep the confidentiality of such portion of the licensed Software, related documents thereof or any other Information to be granted under this Agreement, as well as the conditions of this Agreement as has not yet entered the public domain, and shall not disclose or divulge the same to any third party without approval of the Licensor.

#### Article 8 **Termination**

 $\overline{\mathsf{III}}$ 

In case the User falls under any of the events described in the following items, the Licensor may immediately terminate this Agreement or claim that the User compensates for the damage incurred by the Licensor due to such event:

- (1) when the User violated any provision of this Agreement; or
- (2) when a petition has been filed against the User for an attachment, provisional attachment, provisional disposition or any other compulsory execution.

#### **Destruction of the Licensed Software** Article 9

If this Agreement is terminated pursuant to the provision of Article 8, the User shall destroy the Licensed Software, any related documents and copies thereof within two (2) weeks from such date of termination.

#### Article 10 **Protection of Copyright**

- 1. The copyright and all the other intellectual property rights relating to the Licensed Software shall belong to the Licensor and the Original Rightholder, and in no event shall they be under the ownership of the User.
- *2.* The User shall, whenever it uses the licensed Software, comply with any laws relating to the copyright and other intellectual property rights.

#### **Export Restriction** Article 11

- It is prohibited to export the Licensed Software and any related documents outside the country of the User (including transmission thereof outside the country of the User via Internet of other communication tools).
- 2. The User shall understand that the Licensed Software shall be subject to the export restrictions adopted by the country of User and any other countries.
- 3. The User shall agree that the software will be subject to any and all applicable international and domestic laws (including the export control regulation of the country of User and any other countries, and any restrictions concerning the end-users, the use by end-users and importing countries to be provided by the country of User and any other countries, and any other governmental authorities).

#### Article 12 **Miscellaneous**

- 1. In the event any part of this Agreement is Invalidated by operation of law, the residual provisions shall continue in force.
- 2. Matters not stipulated in this Agreement or any ambiguity or question raised in the construction of this Agreement shall be provided or settled upon good-faith consultation between the Licensor and the User.
- 3. The Licensor and the User hereby agree that this Agreement is governed by the laws of Japan, and any dispute arising from, and relating to the rights and obligations under, this Agreement shall be submitted to the exclusive jurisdiction of the Tokyo District Court for its first instance.

### **Important Notice concerning the Software**

### -jansson

### Copyright (c) 2009-2012 Petri Lehtinen <petri@digip.org>

Permission is hereby granted, free of charge, to any person obtaining a copy of this software and **associated**  documentation files (the "Software"), to deal in the Software without restriction, including without limitation the rights to use, copy, modify, merge, publish, distribute, sublicense, and/or sell copies of the Software, and to permit persons to whom the Software is furnished to do so, subject to the following conditions:

The above copyright notice and this permission notice shall be included in all copies or substantial portions of the Software.

THE SOFTWARE IS PROVIDED "AS IS", WITHOUT WARRANTY OF ANY KIND, EXPRESS OR IMPLIED, INCLUDING BUT NOT LIMITED TO THE WARRANTIES OF MERCHANTABILITY, FITNESS FOR A PARTICULAR PURPOSE ANO NONINFRINGEMENT. IN NO EVENT SHALL THE AUTHORS OR COPYRIGHT HOLDERS BE LIABLE FOR ANY CLAIM, DAMAGES OR OTHER LIABILITY, WHETHER IN AN ACTION OF CONTRACT, TORT OR OTHERWISE, ARISING FROM, OUT OF OR IN CONNECTION WITH THE SOFTWARE OR THE USE OR OTHER DEALINGS IN THE SOFTWARE.

### -cJSON

### Copyright (c) 2009 Dave Gamble

Permission is hereby granted, free of charge, to any person obtaining a copy of this software and associated documentation files (the "Software"), to deal in the Software without restriction, including without limitation the rights to use, copy, modify, merge, publish, distribute, sublicense, and/ or sell copies of the Software, and to permit persons to whom the Software is furnished to do so, subject to the following conditions:

The above copyright notice and this permission notice shall be included in all copies or substantial portions of the Software.

THE SOFTWARE IS PROVIDED "AS IS", WITHOUT WARRANTY OF ANY KIND, EXPRESS OR IMPLIED, INCLUDING BUT NOT LIMITED TO THE WARRANTIES OF MERCHANTABILITY, FITNESS FOR A PARTICULAR PURPOSE ANO NONINFRINGEMENT. IN NO EVENT SHALL THE AUTHORS OR COPYRIGHT HOLDERS BE LIABLE FOR ANY CLAIM, DAMAGES OR OTHER LIABILITY, WHETHER IN AN ACTION OF CONTRACT, TORT OR OTHERWISE, ARISING FROM, OUT OF OR IN CONNECTION WITH THE SOFTWARE OR THE USE OR OTHER DEALINGS IN THE SOFTWARE.

### -cMP

### The MIT License (MIT) Copyright (c) 2014 Charles Gunyon '

Permission is hereby granted, free of charge, to any person obtaining a copy of this software and associated documentation flies (the "Software"), to deal in the Software without restriction, Including without limitation the rights to use, copy, modify, merge, publish, distribute, sublicense, and/ or sell copies of the Software, and to permit persons to whom the Software is furnished to do so, subject to the following conditions:

hstallation/Connection

The above copyright notice and this permission notice shall be included in all copies or substantial portions of the Software.

THE SOFTWARE IS PROVIDED" AS IS", WITHOUT WARRANTY OF ANY KIND, EXPRESS OR IMPLIED, INCLUDING BUT NOT LIMITED TO THE WARRANTIES OF MERCHANTABILITY, FITNESS FOR A PARTICULAR PURPOSE AND NONINFRINGEMENT. IN NO EVENT SHALL THE AUTHORS OR COPYRIGHT HOLDERS BE LIABLE FOR ANY CLAIM, DAMAGES OR OTHER LIABILITY, WHETHER IN AN ACTION OF CONTRACT, TORT OR OTHERWISE, ARISING FROM, OUT OF OR IN CONNECTION WITH THE SOFTWARE OR THE USE OR OTHER DEALINGS IN THE SOFTWARE.

Copyright (c) 2011 Petteri Aimonen <jpa at nanopb.mail.kapsi.fi>

•

This software is provided 'as-is', without any express or Implied warranty. In no event wlll the authors be held liable for any damages arising from the use of this software.

Permission is granted to anyone to use this software for any purpose, including commercial applications, and to alter it and redistribute it freely, subject to the following restrictions:

- 1. The origin of this software must not be misrepresented; you must not claim that you wrote the original software. If you use this software in a product, an acknowledgment in the product documentation would be appreciated but is not required.
- 2. Altered source versions must be plainly marked as such, and must not be misrepresented as being the original software.

iv

3. This notice may not be removed or altered from any source distribution.

# **Installation/Connection**

This section is for the professional installer. For safety's sake, leave wiring and mounting to professionals. Consult the car audio dealer.

## **A WARNING**

- The unit can only be used with a 12 V DC power supply, negative ground.
- Disconnect the battery's negative terminal before wiring and mounting.
- Do not connect Battery wire (yellow) and Ignition wire (red) to the car chassis or Ground wire (black) to prevent a short circuit
- To prevent short circuit:
- $-$  Insulate unconnected wires with vinyl tape.
- Be sure to ground this unit to the car's chassis again after installation. <sup>•</sup>
- Secure the wires with cable clamps and wrap vinyl tape around the wires that comes into contact with metal parts to protect the wires.

## **A CAUTION**

- \_Install this unit in the console of your vehicle. Do not touch the metal parts of this unit during and shortly after use of the unit. Metal parts such as the heat sink and enclosure become hot.
- Do not connect the  $\Theta$  wires of speakers to the car chassis or Ground wire (black), or connect them in parallel.
- Mount the unit at an angle of less than 30°.
- If your vehicle wiring harness does not have the ignition terminal, connect Ignition wire (red) to the terminal on the vehicle's fuse box which provides 12 V DC power supply and is turned on and off by the ignition key.
- Keep all cables away from heat dissipate metal parts. -
- After the unit is installed, check whether the brake lamps, blinkers, wipers, etc. on the car are working properly.
- If the fuse blows, first make sure the wires are not touching car's chassis,
- then replace the old fuse with one that has the same rating.

### **Basic procedure**

Remove the key from the ignition switch, then disconnect the  $\ominus$ terminal of the car battery.

of the Hersen site is a children

- **2** Connect the wires properly. See "Wiring connection" on page 3.
- **3** Install the unit to your car. See the following "Installing the unit (in-dash mounting)".
- 4 Connect the  $\ominus$  terminal of the car battery.
- **5** Press  $\bigcirc$  SRC to turn on the power.
- **6 Reset the unit. See "How to reset" on page 4.**

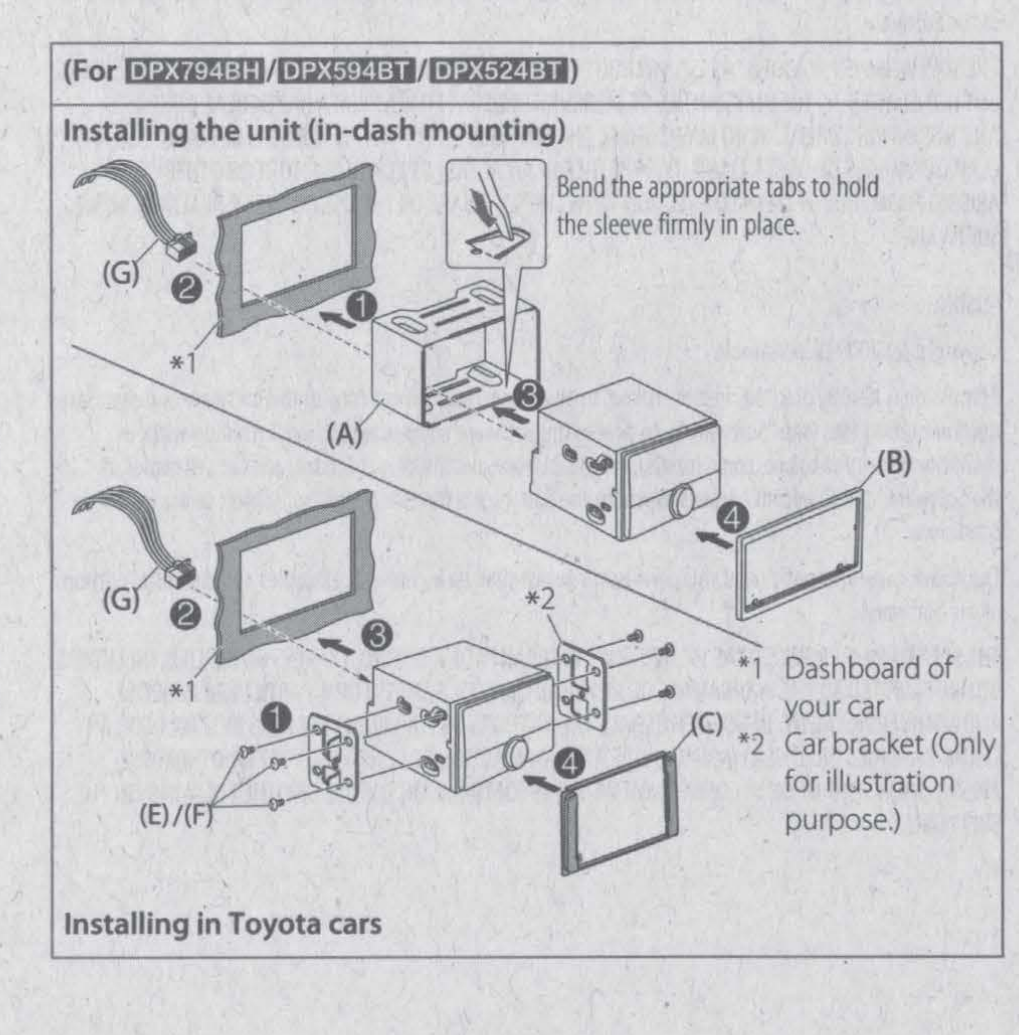

**Installing the unit (without mounting sleeve) Wiring connection 1 For DPX794BH/DPX594BT/DPX524BT: Remove the .nounting sleeve and trim plate from the unit. 2 Align the holes in the unit (on both sides) with the vehicle mounting bracket and secure the unit with screws (supplied).**  (For DPX794BH / DPX594BT / Antenna terminal **DPX560BT / DPX524BT / DPX504BT ) .... (For DPX304MBT)**  $F...$ 8 mm (3/8") Fuse (10 A)  $(G)$ MSmm MS mm If no connections are made, do not let MUTE the wire come out from the tab. **4** Use only the specified screws. Using wrong screws might damage ANT. CONT the unit. P. CONT **Removing the unit**  (For DPX794BH / DPX594BT / DPX524BT) Car fuse box lgnition switch **'-----'f l-'-'--** Car fuse box Battery THUILL @ Brown: To connect the (d) Red: Ignition 12 V ® Yellow: Battery 12 V Kenwood navigation system, refer your navigation manual (I) Black: Ground **Part list** (6) Blue/white: To the power @ .White **ffi,** White/black **8 :**  control terminal when using Front speaker (left) (Parts supplied for all models) (Parts supplied for **DPX794BH/** the optional power amplifier (fi) Gray **ffi,** Gray/black **8 : DPX594BT / DPX524BT )** or to the antenna control Front speaker (right) (E) Round head screw (x6) (A) Mounting sleeve (x1) G) Green **ffi,** Green/ black **8 :**  terminal in the vehicle  $(M5 \times 8 \text{ mm})$ (B) Trim plate  $(x1)$ © Light blue/yellow: To the Rear speaker (left) (C) Trim plate (only for Toyota car) (x1) (F) Flat head screw (x6) steering wheel remote control CD Purple **ffi,** Purple/black **8 :**  (D) Extraction key (x2)  $(M5 \times 8$  mm) adapter Rear speaker (right) (G) Wiring harness (x1)

# $\overline{3}$

•

## **Before Use**

# **Basics**

### **IMPORTANT**

...

- To ensure proper use, please read through this Guide before using this product. It is especially important that you read and observe Warnings and Cautions in this Guide.
- Please keep the Guide in a safe and accessible place for future reference.

### **A WARNING**

Do not operate any function that takes your attention away from safe driving.

## **A CAUTION**

### **Volume setting:**

- Adjust the volume so that you can hear sounds outside the car to prevent accidents.
- Lower the volume before playing digital sources to avoid damaging the speakers by the sudden increase of the output level.

### **General:**

**m** 

- · Avoid using the external device if it might hinder safe driving.
- Make sure all important data has been backed up. We shall bear no responsibility for any loss of recorded data.
- Never put or leave any metallic objects (such as coins or metal tools) inside the unit to prevent a short circuit.
- (Except for **DPX304MBT**): If a disc error occurs due to condensation on the laser lens, eject the disc and wait for the moisture to evaporate.
- Depending on the types of cars, the antenna will automatically extend when you turn on the unit with the antenna control wire connected. Turn off the unit or change the source to STANDBY when parking at a low ceiling area.

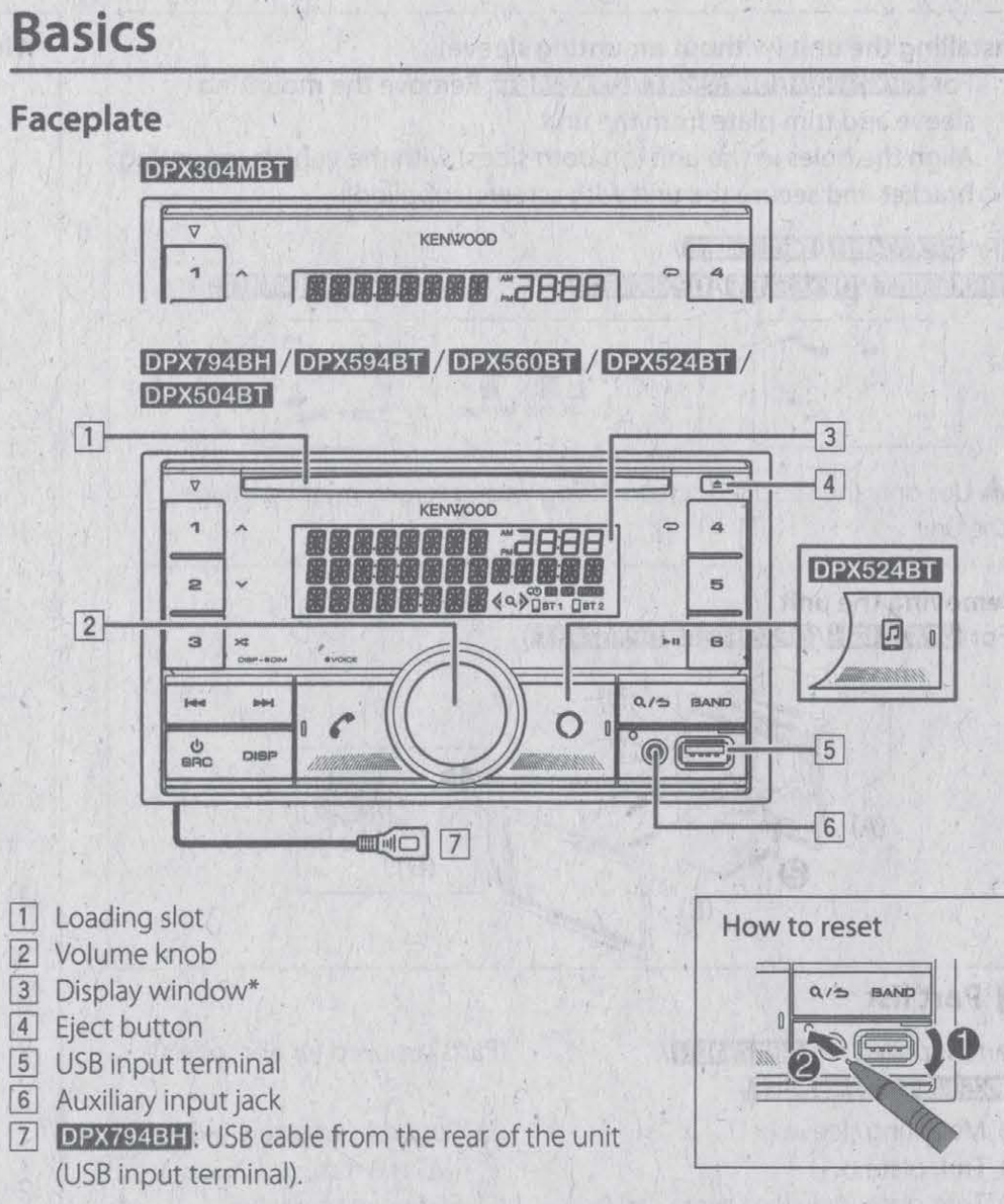

\* Only for illustration purpose.

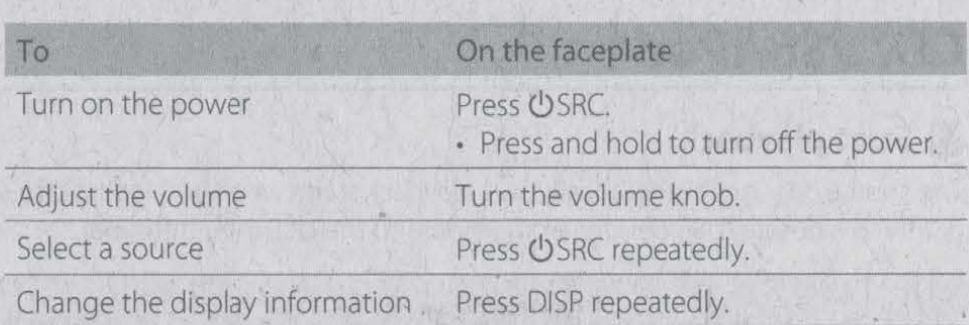

# **.Getting Started**

### • **Select the display language and cancel the demonstration**

When you turn on the power for the first time (or [FACTORY RESET] is set to [YES]), the display shows: "SEL LANGUAGE" • "PRESS" + 'VOLUME KNOB"

Turn the volume knob to select [ENG] (English) / [SPA] (Spanish) / [FRE] (French), then press the knob.

[ENG] is selected for the initial setup.

Then, the display shows: "CANCEL DEMO"  $\rightarrow$  "PRESS"  $\rightarrow$  "VOLUME KNOB".

• •

- **2** Press the volume knob again. [YES] is selected for the initial setup.
- **3** Press the volume knob again. "DEMO OFF" appears.

## **8 Set the clock and date**

- Press the volume knob to enter [FUNCTION].
- Turn the volume knob to select [CLOCK], then press the knob.

### To adjust the clock

- **3** Turn the volume knob to select [CLOCK ADJUST], then press the knob.
- **4** Turn the volume knob to make the settings, then press the knob. Set the time in the order of "Hour"  $\rightarrow$  "Minute".
- **5** Turn the volume knob to select [CLOCK FORMAT], then press the knob.
- **6** Turn the volume knob to select [12H] or [24H], then press the knob.

### To set the date

- **7** Turn the volume knob to select [DATE FORMAT], then press the knob.
- **8** Turn the volume knob to select [DD/MM/YY] or [MM/DDIYY], then press the knob. .
- **9** Turn the volume knob to select [DATE SET], then press the knob.
- **10** Turn the volume knob to make the settings, then press the knob. Set the date in the order of "Day" → "Month" → "Year" or "Month" → "Day" • "Year".

### 11 Press and hold Q / to exit.

To return to the previous setting item, press Q/  $\triangle$ .

## **Set the other optional settings**

You can only set the following items while the unit is in STANDBY source.

- 1 Press **OSRC** repeatedly to enter STANDBY.
- **2** Press the volume knob to enter [FUNCTION].
- **3** Turn the volume knob to select an item (page 6), then press the knob.

 $5<sup>5</sup>$ 

. .

■

- **4** Repeat step 3 until the desired item is selected or activated.
- **5** Press and hold **C\. /"!:J** to exit.

To return to the previous setting item, press  $Q/\triangle$ .

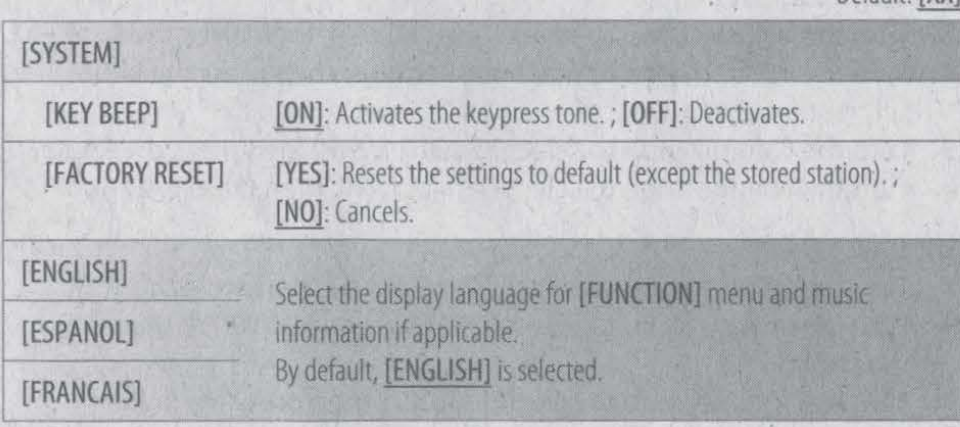

### , , **HD Radio™ Tuner/Radio**

For **DPX794BH**, you can tune in to both conventional and HD Radio broadcasts.

### **Search for a station or channel**

- Press **(bSRC repeatedly to select HD RADIO/RADIO.**
- **2 Press BAND repeatedly to select FM 1 /FM2/FM3/ AM.**
- **3** Press  $\leftarrow$  /  $\rightarrow$  to search for a station or channel.

### ■ **Settings in memory**

You can store up to 18 stations/channels for FM and 6 stations/channels for AM.

### **Store a station or channel**

 $6<sup>1</sup>$ 

While listening to a station/channel.... Press and hold one of the number buttons (1 to 6).

### Select a stored station or channel

**Press one of the number buttons (1 to 6).** 

# Default: [XX] **CD/USB/iPod**

## ■ **Start playback**

•

The source changes automatically and playback starts when you load a disc or attach a device (USB device/ iPod/iPhone) to the USB input terminal.

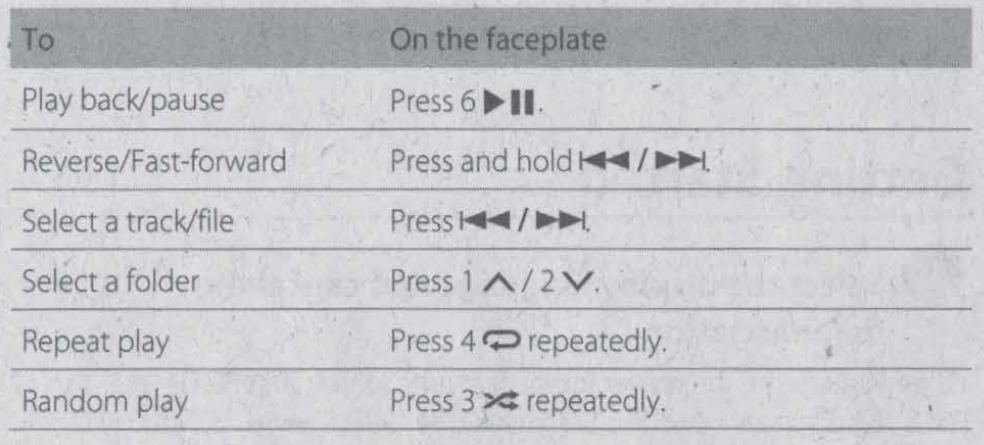

## **Functions Settings**

- Press the volume knob to enter [FUNCTION].
- **2 Turn the volume knob to select an item, then press the knob.**
- **3 Repeat step 2 until the desired item is selected or activated.**
- **4** Press and hold  $Q / \Delta$  to exit.

To return to the previous setting item, press Q/5.

- Refer to the INSTRUCTION MANUAL on the following website for the detailed explanation of each item: <www.kenwood.com/cs/ce/>
- The availability of each item vary depending on the model.

### **(FUNCTION] menu items**

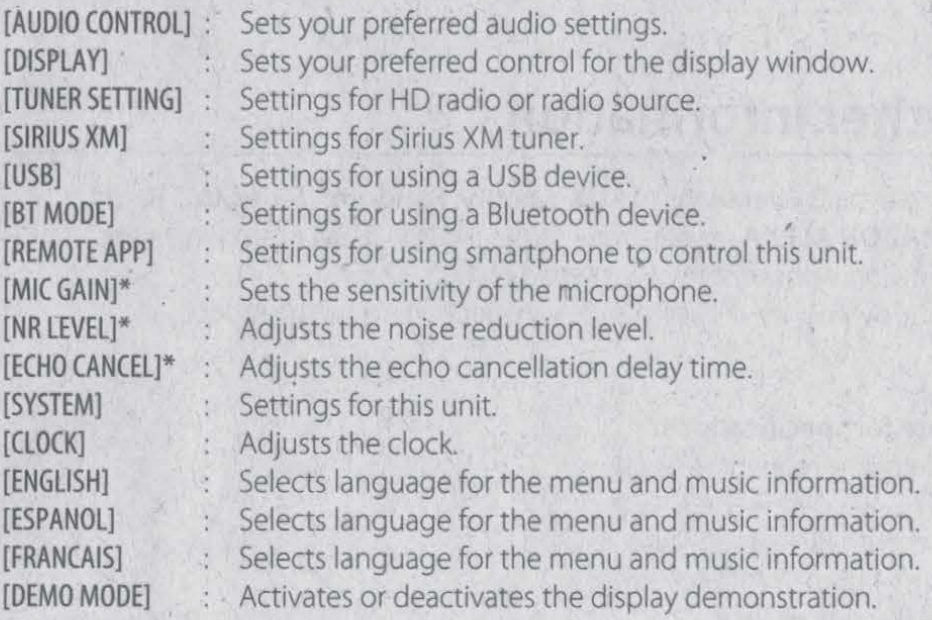

\* Applicable only while talking on the phone. ·

## **Examples of some well-used settings**

- **Subwoofer Level Setting**
- Press the volume knob to enter [FUNCTION].
	- ~ *FLJrJCTIOtJ*
- **2** Turn the volume knob to select [AUDIO CONTROL], then press the knob.

 $\circledcirc$ <sup>AUDIO</sup> CONTROL  $\rightarrow$ 

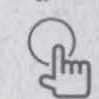

■

**3** Turn the volume knob to select [SUBWOOFER SET], then press the knob.

 $SU$  *BWOOFER* SET  $\rightarrow$ 

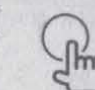

- **4** Turn the volume knob to select [SW SET ON], then press the knob.  $\bigcirc$  *SW SET ON*  $\rightarrow$
- **5** Turn the volume knob to select [SUB-W [EVEL], then press the knob.'

 $\bigcirc$  SUB-W LEVEL  $\rightarrow$ 

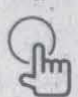

**6** Turn the volume knob to adjust the subwoofer level, then press the knob.

 $\blacksquare$ 

fQ\ *SW* LEt'EL +7 ...

**7** Press and hold  $Q \rightarrow$  to exit.

 $\begin{picture}(220,20) \put(0,0){\line(1,0){10}} \put(15,0){\line(1,0){10}} \put(15,0){\line(1,0){10}} \put(15,0){\line(1,0){10}} \put(15,0){\line(1,0){10}} \put(15,0){\line(1,0){10}} \put(15,0){\line(1,0){10}} \put(15,0){\line(1,0){10}} \put(15,0){\line(1,0){10}} \put(15,0){\line(1,0){10}} \put(15,0){\line(1,0){10}} \put(15,0){\line($ 

## **Illumination Color Setting**

You can set your preferred illumination color for each zone.

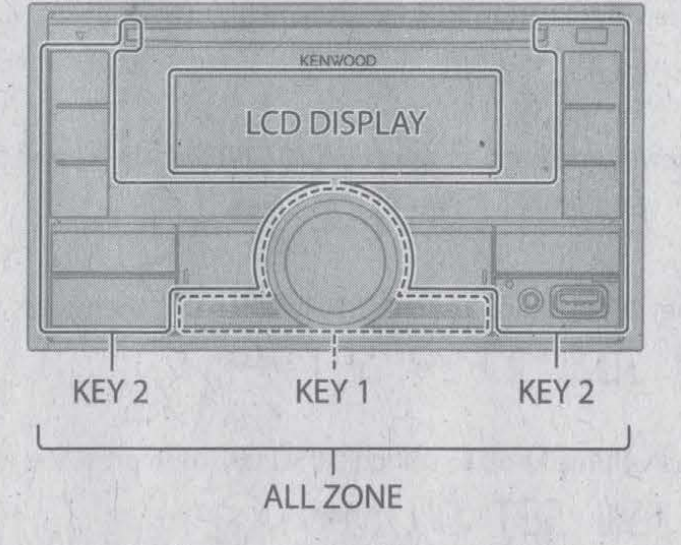

Press the volume knob to enter [FUNCTION].

 $F$  ! !!  $F$  **T**  $T$   $T$   $T$   $T$   $T$ 

- **2** Turn the volume knob to select [DISPLAY], then press the knob. The volume knob to select [DISPLAY], the
- **3** Turn the volume knob to select [COLOR SELECT], then press the knob. fQ' COLOR SELECT \_,. ~
- **4** Turn the volume knob to select a zone ([ALL ZONE], [L'D DISPLAY], [KEY 1], [KEY 2]), then press the knob.
	- $RLL$  ZONE  $.$   $-$

**8** 

**5** Turn the volume knob to select a color for the selected zone, then press the knob.

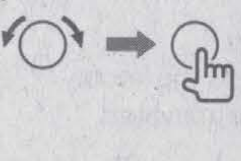

[INITIAL COLOR]/[VARIABLE SCAN]/[CUSTOM R/G/B]/ [RED1]/[RED2]/[RED3]/[PURPLE1]/[PURPLE2]/[PURPLE3]/ [PURPLE4]/[BLUE1 ]/[BLU E2]/[BLU E3 ]/[SKYBLUE1 ]/ [SKYBLUE2]/[LIGHTBLUE]/[AQUA1]/[AQUA2]/[GREEN1]/ [GREEN2]/[GREEN3]/[YELLOWGREEN1]/[YELLOWGREEN2]/ [YELLOW]/[ORANGE1]/[ORANGE2]/[ORANGERED]

'

- **6** Repeat step 4 and step 5 to set color for other zones.
- **7** Press and hold  $Q \neq 0$  to exit.

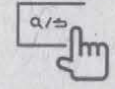

# **Other Information**

For playback operations of AUX, Spotify, Pandora<sup>®</sup>, SiriusXM<sup>®</sup> Radio, **AMAZON ALEXA** sources, refer to the INSTRUCTION MANUAL on the following website: <www.kenwood.com/cs/ce/>

• The availability of each source vary depending on the model.

### **Note for specifications**

Bluetooth Frequency Range:  $2.402$  GHz  $-2.480$  GHz Bluetooth RF Output Power (E.I.R.P.): +4 dBm (MAX), Power Class 2 Speaker Impedance:  $4\Omega-8\Omega$ Operating Voltage: 12 VDC car battery

# **Bluetooth®**

- Depending on the Bluetooth version, operating system and the firmware version of your mobile phone, Bluetooth features may not work with this unit.
- Be sure to turn on the Bluetooth function of the device to make the following operations.
- Signal conditions vary depending on the surroundings.

## **Connect the microphone**

Connect the supplied microphone to the microphone input terminal/jack on the rear panel.

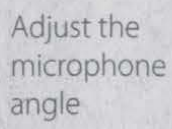

Secure using cord clamps (not supplied) if necessary.

## **Example 2 Pair and connect a Bluetooth device for the first time**

- Press (<sup>b</sup>) SRC to turn on the unit.
- **2** Search and select the name of your receiver ("DPX794BH"/ **"DPX594BT" /"DPX560BT" /"DPX524BT" /"DPX504BT" /"DPX304M BT") on the Bluetooth device.**

"PAIRING"  $\rightarrow$  "PASS XXXXXX"  $\rightarrow$  "Device name"  $\rightarrow$  "PRESS"  $\rightarrow$  "VOLUME KNOB" appears on the display.

- For some Bluetooth devices, you may need to enter the Personal Identification Number (PIN) code immediately after searching.
- **3 Press the volume knob to start pairing.**  "PAIRING OK" appears when pairing is completed.

Once pairing is completed, Bluetooth connection is established automatically.

- "Двт1" and/or "Двт2" indicator on the display window lights up.
- The strength of the battery and signal of the connected device are shown *<sup>I</sup>* on the supplementary display.

### **Answer a call**

.•

Press  $\bullet$  or the volume knob or one of the number buttons (1 to 6).

• To adjust the phone volume [00] to·[35], turn the volume knob.

 $\cdot$  To end a call, press  $Q/\Delta$ .

## **Audio player via Bluetooth**

- **1** Press  $\circledcirc$  SRC repeatedly to select BT AUDIO.
	- **DPX524BT**: Pressing.<sup>[]</sup> enters BT AUDIO directly.
- **2 Operate the audio player via Bluetooth to start playback.**

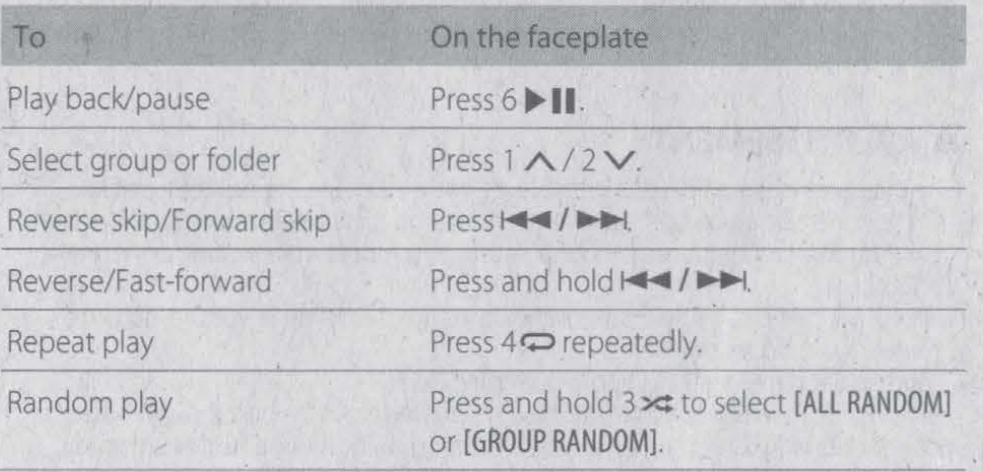

 $\overline{9}$ 

• Microsoft and Windows Media are either registered trademarks or trademarks of Microsoft Corporation in the United States and/or other countries.

- · HD Radio Technology manufactured under license from iBiquity Digital Corporation. U.S. and Foreign Patents. For patents see http://dts.com/patents. HD Radio<sup>n</sup> and the HD, HD Radio, and "ARC" logos are registered trademarks or trademarks of iBiquity Digital Corporation in the United States and/or other countries.
- Use of the Made for Apple badge means that an accessory has been designed to connect specifically to the Apple product(s) identified in the badge and has been certified by the developer to meet Apple performance standards. Apple is not responsible for the operation of this device or its compliance with safety and regulatory standards. Please note that the use of this accessory with an Apple product may affect wireless performance.
- Apple, iPhone, iPod, iPod touch, and Lightning are trademarks of Apple Inc., registered in the U.S. and other countries. ·
- Android is a trademark of Google LLC.
- ©2019 Pandora Media, LLC. All rights reserved. PANDORA, the PANDORA logo, and the Pandora trade dress are trademarks or registered trademarks of Pandora Media, LLC. Used with permission.
- SPOTIFY and the Spotify logo are among the registered trademarks of Spotify AB.
- Sirius, XM and all related marks and logos are trademarks of Sirius XM Radio Inc. All rights reserved.

'"

- The Bluetooth<sup>®</sup> word mark and logos are registered trademarks owned by Bluetooth SIG, Inc. and any use of such marks by JVCKENWOOD Corporation is under license. Other trademarks and trade names are those of their respective owners.
- . Amazon Alexa is not available in all languages and countries.
- Amazon, Alexa and all related logos are trademarks of Amazon.com, Inc. or its affiliates.

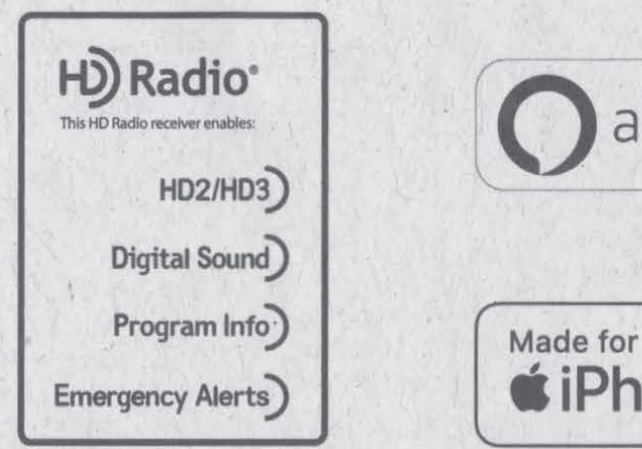

*(* 

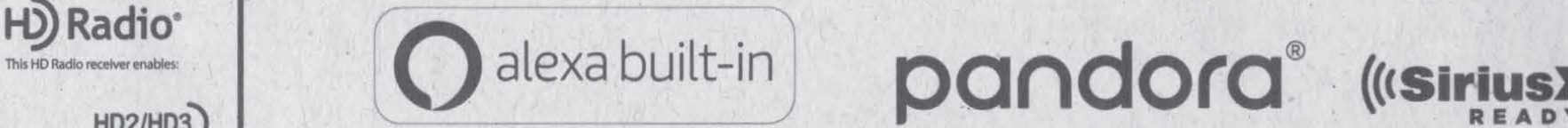

**Emergency Alerts**) **• iPhone** | **iPod** 

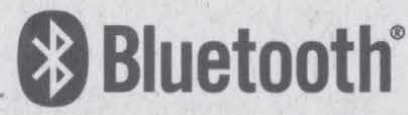

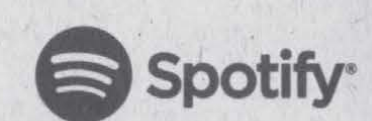

### **MILITARY**

Units purchased lhroogh the U.SA military exchange service overseas may **be** serviced under warranty in the continental U.S.A., subject to the following conditions. 1) The original warranty is in effect. 2) Proof of purchase is provided to the servicer.

### **WARRANTY FOR MILITARY MARKET**

JVC KENWOOD corporation is proud of the quality and workmanship of its audio equipment. This unit has been properly designed, tested and inspected before it was shipped to you. If properly installed and operated in accordance with instructions furnished, it should give you an optimum reliable performance.

### **WARRANTY PERIOD**

This product is warranted for a period of (1) year from the date of the original purchase.

### **SCOPE OF WARRANTY**

Except as specified below, this warranty covers all defects in materials and workmanship of the Kenwood brand products.

During the warranty period, any authorized Kenwood Service Center in the military market listed in the back of this warranty card will provide you free-of-charge both parts and labor required to correct any defect in materials or workmanship.

The following are not covered by this warranty. 1. Voltage conversions.

- 2. Periodic check-ups which do not disclose any defect covered by the warranty
- 3. Cabinets, grilles, other exterior finishes, belts, tape heads, and other non-durable parts and accessories.
- 4. Units on which the serial number has been effaced, modified **or removed**
- 5. Installation and/or removal charges.
- 6. Damaged magnetic tapes.
- 7. House call charges for any repairs
- 8. Shipping or delivery charges to or from an authorized Kenwood Service Center.
- . This warranty will not cover any failure that is due to any of the **follow mg coodihons in accordance with the visual inspection**  of the authorized Kenwood Service Center.
- **Improper maintenance or repair, including the installation of** parts or accessories that do not conform to the quality and specifications of the original parts.
- Misuse, abuse, neglect, unauthorized product modification or failure to follow instructions contained in the Owner's **Manual**
- **Accidental or intentional damages.**
- Repairs or attempted repairs by an unaulhorized **agency**  (All repairs must be pertonned at an aulhorized **Kenwood**  Service Center.)
- Damages or deteriorations caused durmg shipment (Claims must be presented to the carrier)
- **Ocrnages or deteriorations resulting from removal and/**  or replacement.

#### **PURCHASER'S RESPONSIBILITIES**

As the purchased of a **new** Kenwood brand product, you are requested to do the following in order to obtain Kenwood warranty service. 1. Retain your sales slip or other evidence of purchase for proving

- your eligibility for requesting **Kenwood** warranty service.
- 2. Make your unit available to an aulhorized **Kenwood** Service Center in the military market for inspection and approved warranty service, or ship your unit in its original carton box or equivalent, fully insured and shipping charges prepaid, to the authorized Kenwood Service Center

#### **LIMITATION OF IMPLIED WARRANTIES**

Any and all implied warranties, including warranties of merchantability and fitness for a particular purpose, shall be limited in duration to the length of this warranty.

**EXCLUSION OF CERTAIN DAMAGES**  KENWOOD's liability for any defective product is limited to **lhe repair or replacement ol said producl, at our potion, and**  shall not include damages of any kind, whether incidental, consequential or otherwise, expect to the extent prohibited by applicable law.

#### **KENWOOD AUTHORIZED SERVICE CENTERS IN MILITARY MARKET**

### **JAPAN: Yokota**

Kenwood Rep,; c/o Yokota BX, JAAX AAFES-PAC, A PO San Francisco 96328

### **Zama**  Kenwood Rep,; c/o

Zama PX, JAAX AAFES-PAC, APO San Francisco 96343

### **Misawa**

Misawa BX, JAAX AAFES-PAC,

#### **Yokosuka**

Kenwood Rep,; c/o A-33, Yokosuka NEX No. 260-010 FPO Seattle 98760

98767

Kenwood Rep,; c/o **Marine Corps Exchange, Marine Corps**  Air Station, FPO Seattle 98764

Navy Exchange 260-040 F.A. Box 115 FPO Seattle 98766

### **Okinawa**

OWAX, AAFES-PAC, APO San Francisco 96230

### Dear Customer,

Thank you for purchasing this kenwood product. As mentioned in the pages of this booklet, our warranty is only valid in the countries listed. If your country is not listed please contact your retailer for information on warranty procedure, or write to:

### **JVC KENWOOD Customer Information Center**

3-12, Moriyacho, Kanagawa-ku, Yokohama-shi, Kanagawa 221-0022, Japan

#### **KOREA:**  Kenwood Rep,; c/o

KOAX Repair Shop, AAFES-PAC DD-Camp Market, APO San Francisco 96488

### **GUAM:**

Kenwood Rep,; c/o Guam NEX No. 230-010, FPO San Francisco 96630 Kenwood Rep,; c/o GUAX, AAFES-PAC, APO San Francisco 96334

### **U.S.A.;**

**In The Continental U .S.A. For Nearest Authorized Service Center;**  Tel: 1-800-536-9663 **www.us.jvckenwood.com** 

**Please inquire at the military resale**  JVCKENWOOD DEUTSCHLAND GMBH: Konrad-Adenauer Allee 1-11, 61118 Bad Vilbel, Germany

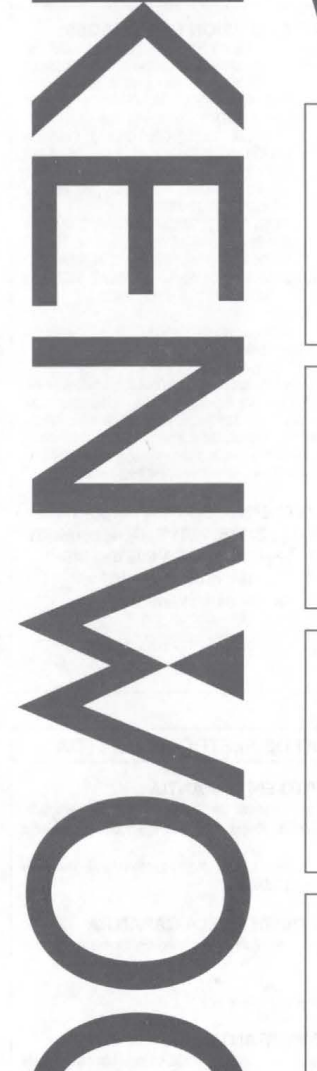

# **Warranty Card**

Identification du produit Modelo do aparelho e numero de serie Model number & serial number

Revendeur & cachet Nome da loja e carimbo Dealer & stamp

#### Date d'achtat Data da compra Purchase date

Norn & adresse du client Nome e endereço do cliente Name & address of customer

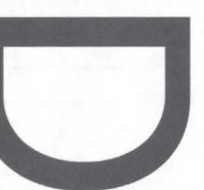

### **Attention:**

This card and receipt (or invoice) are necessary to purchase a new panel in case of theft or damage.

### **Attention:**

Vous aurez besoin de cette carte et du reçu (ou de la facture) pour acheter un nouveau panneau en cas de vol ou d'endommagement.

### Atenção:

Em case de dano cu perda do painel frontal, este Certificado de Garantia ea Neta Fiscal de compra serão requisitados para a aquisição de um novo painel.

© B46-0824-00/04 **(K)** (15/11)

**EUROPE: outlets where you bought your Kenwood products, or** 

Kenwood Rep,; c/o APO San Francisco 96519

#### **Atsugi**

Kenwood Rep,; c/o Atsugi NEX No. 260-020 FPO Seattle

### **lwakuni**

### **Sasebo**

Sasebo NEX;

Kenwood Rep,; c/o

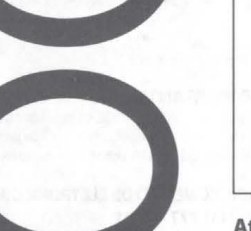

### This warranty will be honored only in the U.S.A.

### **KENWOOD LIMITED WARRANTY FOR CAR STEREO COMPONENTS**

### **HOW LONG IS THE WARRANTY**

JVCKENWOOO USA Corporation ("Kenwood") warrants this product for a period of one (1) year from the date of original purchase

### WHAT IS COVERED AND WHAT IS **NOT COVERED**

Except as specified below, this warranty covers all defects in material and workmanship in Kenwood car stereo components. The following are not covered by the warranty:

- 1. Any product which is nol distributed in the U.SA by Kenwood or which is not purchased in the U.S A from an aulhorized Kenwood car stereo dealer or an automobile dealer, unless the product is purchased through the U.S.A. Military Exchange Service.
- 2. Any product on which the serial number has been defaced. modified or removed
- 3. Damage, deterioration or malfunction resulling from: a. Any shipment of the product (claims must be presented to the carrier).

b. Installation or removal ol the product.

- c. Accident, acts of nature, misuse, abuse, neglect. unauthorized product modification or failure to follow instructions supplied with the product
- d. Repair or attempted repair by anyone not authorized by Kenwood. e Any other cause which does not relate to a product
- detect.

### **U.S.A. U.S.A. U.S.A. U.S.A. U.S.A. U.S.A. U.S.A. U.S.A. U.S.A. U.S.A. U.S.A. U.S.A. U.S.A. U.S.A. U.S.A. U.S.A. U.S.A. U.S.A. U.S.A. U.S.A. U.S.A. U.S.A. U.S.A. U.S.A. U.S.A**

**WHO IS PROTECTED**  This warranty is enforceable only by the original purchaser.

#### **WHAT WE WILL PAY FOR**

We will pay for all labor and material expenses for covered items. Payment of shipping charges is discussed in the next section of this warranty.

#### **HOW TO OBTAIN WARRANTY SERVICE**

### If your KENWOOD product ever needs service:

1. Take or ship it to any KENWOOD Authorized Service Center in the U.S.A. along with & complete description of the problem. (II you are uncertain as to whether a Service Center is authorized, please call 1-800-KENWOOD for the nearest Service Center. 1-800-536-9663).

2. Although you must pay any shipping charges if it is necessary to ship the product for warranty service, we will pay the return shipping charges if the repairs are covered by the warranty within the United States.

3. Whenever your units are taken or sent for warranty service. you must include a copy of the original dated sales receipt as proof of warranty coverage

#### **LIMITATION OF IMPLIED WARRANTIES**

ALL IMPLIED WARRANTIES, INCLUDING WARRANTIES OF MERCHANTABILITY AND FITNESS FOR A PARTICULAR PURPOSE. ARE LIMITED IN DURATION TO THE LENGTH OF THIS WARRANTY

#### **EXCLUSION OF DAMAGES**

KENWOOO'S LIABILITY FOR ANY DEFECTIVE PRODUCT IS LIMITED TO THE REPAIR OR REPLACEMENT OF THE PRODUCT AT OUR OPTION KENWOOD SHALL NOT BE LIABLE FOR: 1 INSTALI.ATION OR REMOVAL CHARGES, DAMAGE TO OTHER PROPERTY CAUSED BY ANY DEFECTS IN KENWOOD CAR STEREO COMPONENTS, DAMAGES BASED UPON INCONVENIENCE, LOSS OF USE OF THE

PRODUCT: OR 2. ANY OTHER DAMAGES, WHETHER INCIDENTAL. CONSEQUENTIAL OR OTHERWISE

SOME STATES 00 NOT ALLOW LIMITATIONS ON HOW LONG AN IMPLIED WARRANTY I.ASTS AND/OR 00 NOT ALLOW THE EXCLUSION OR LIMITATION OF INCIDENTAL OR CONSEQUENTIAL DAMAGES, SO THE ABOVE LIMITATIONS ANO EXCLUSIONS MAY NOT APPLY TO YOU.

This warranty gives you specific legal rights. and you may also have other rights which vary from state to state.

If a problem develops during or after the Limited Warranty Period, or if you have any questions regarding the operation of the product. you should contact your KENWOOD Authorrzed Dealer or Authorized Service Center. II the problem or your question is not handled to your salislaclion. please contact our Customer Relations Department at the address listed below

**JVCKENWOOD USA Corporation PO Box 22745, 2201 E. Dominguez St. Long Beach, CA 90810-5745 Tel: (800) 536-9663** 

**www.us.jvckenwood.com** 

### **BRASIL BRASIL BRASIL COMÉRCIO DE ELETRÔNICOS LTDA**

0 labricante garante o produto identilicado na Nola Frscal de venda ao consumidor contra qualquer defeito de fabricação ou de matéria-prima durante o período de garantia. Esta garantia é válida no território brasileiro desde que o produto tenha sido adquirido no Brasil e distribuído pela JVC KENWOOD do Brasil Comércio de Eletrônicos Ltda.

### **PER[ODO DE GARANTIA**

Este produto é garantido pelo prazo de 01 (um) ano, incluindo o período estabelecido por lei, a partir da data de aquisição, comprovada mediante a apresentação da respectiva Nota Fiscal de venda ao consumidor final.

Eventuais reparos realizados no produto durante o período de garantia não implicam na dilatação do seu prazo.

#### **EXCLUSAO DA GARANTIA**

(a) Produtos com o número de série ou certificado de garantia rasurados, adulterados ou ilegíveis; (bl Deleitos resultantes de acidentes (quedas. balidas e etc). uso em desacordo com o manual

- de instruções, má utilização, ligação à fonte de tensão diferente da especificada no Manual de Instruções, modificações não autorizadas;
- (c) Danos causados por agentes **da** natureza (Ex: chuvas. ralos, maresia, enchentes e etc):
- (d) Defeitos ou danos em decorrência de consertos realizados por pessoas não autorizadas: (e) Defeitos ou danos resultantes do uso de peças ou dispositivos não conformes às especificações

da JVC KENWOOD:

- (f) Danos ou deteriorações aos acabamentos externos, partes cosméticas, cabos, chicotes, parafusos de fixação, luvas, alças, bolsas, estojos, adaptadores, antenas, fitas, cabecas gravadoras, CDs ou danos causados por pilhas defeituosas ou com vazamento;
- (g) Defeitos ou danos devido ao transporte (reclamações devem ser feitas junto à empresa transportadora):

(h) Qualquer outra causa que não esteja relacionada a defeitos de matéria-prima e de fabricação: (i) Danos causados por lentativa de roubc ou turto:

(j) Danos causados por uso de CDs de má qualidade;

(k) Danos decorrentes do desgaste natural do produto;

(I) Danos causados por mau uso. (derramamento de líquidos e/ou alimentos, corrosão, oxidação, exposição à umidade ou situações climáticas extremas, riscos ou quedas).

#### **CONSERTO EM GARANTIA**

É indispensável a apresentação deste Certificado de Garantia devidamente preenchido, acompanhado da respectiva Nota Fiscal de compra do produto, desde que não apresente rasuras ou modificações

O consumidor somente terá direito a estes benefícios, quando o produto for entregue diretamente no balcão de um Serviço Autorizado da JVC KENWOOD.

#### **0 QUE NAO** E **COBERTO PELA GARANTIA**

Instalação e remoção do produto, despesas de frete, seguro e embalagem são de responsabilidade do proprietário.

Este produto é destinado exclusivamente ao uso doméstico.

#### **IMPORTANTE:**

Para qualquer informação sobre seu equipamento JVC KENWOOD, ou para obter o endereço do Servico Autorizado mais próximo, acesse o site www.kenwood.com.br , ou ligue para a Central de Atendimento JVC KENWOOD - Tel.: +55 (11) 3777-6771 com os dados abaixo preenchidos.

**JVC KENWOOD DO BRASIL COMERCIO DE ELETRONICOS LTDA Tel: (11) 3777-6771** 

**www.kenwood.com.br** 

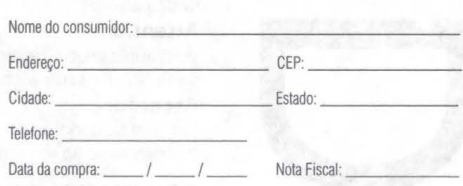

#### **CANADA**

#### **KENWOOD WARRANTY**  JVCKENWOOO Canada Inc. (hereinatter called "KENWOOD"), gives the following written warranty to the original customer of each new Kenwood product distributed in Canada by KENWOOD

and purchased from a dealer authorized by KENWOOD. KENWOOD warrants that each new Kenwood product, under normal use, is free from any defects, subject to the terms and conditions set forth below. If a defect should occur within the warranty period, repairs will be made free of charge for parts. and labcur when such defects are determined by KENWOOD

or its' authorized service centres to be attributable to faulty materials or workmanship at time of manufacture. Please contact KENWOOD to confirm if a dealer or service centre is authorized by KENWOOD

#### **WARRANTY PERIOD**

This Kenwood product is warranted for parts and labour lor a period of one (1) year from the date of original purchase, lease or rental, except for products which are used in a professional or commercial application, which are warranted for a period of ninety (90) days for parts and labcur and are subject to the terms and conditions of the warranty.

#### **WARRANTY EXCLUSIONS**  This warranty excludes

(a) Products purchased in a foreign country or purchased in Canada and taken to a foreign country.

- (b) Products purchased from a dealer not authorized by KENWOOD.
- (c) Products with the serial number defaced, altered or missing

(d) Periodic check-ups which do not disclose any defects covered by this warranty.

#### **GARANTIE KENWOOD**

JVCKENWOOD Canada Inc. (ci-après appelée "KENWOOD"), donne par écrit la garantie suivante à l'acheteur original de chaque nouveau produit Kenwood distribué au Canada par KENWOOD et acheté à un concessionnaire autorisé par KENWOOD

KENWOOD garantit, sous réserve des termes et des conditions énoncés ci-dessous, que chaque nouveau produit Kenwood dans des conditions d'emploi normales, est exempt de tous défauts. Si l'un défaut se produit pendant la période de garantie, KENWOOD s'engage à assumer le coût des pièces défectueuses et de la main-d'oeuvre nécessaires pour effectuer les réparations pourvu que de tels défauts sont attribuables à des pièces défectueuses employées lors de la fabrication du produit Kenwood ou à la main-d'oeuvre tel qu'établi par KENWOOD ou par l'un de ses centres de service autorisés. Appelez KENWOOD pour vérifier si un concessionnaire ou un centre de service est autorisé par KENWOOD.

#### **PERIOOE OE GARANTIE**

Les pièces et la main-d'oeuvre nécessaires pour la réparation des produits Kenwood sont garanties pendant la période d'un (1) an à compter de la date d'achat, de bail ou de location originale, sauf dans les cas où les produits Kenwood sont employés dans un but professionnel ou commercial, où la garantie des pièces et de la main-d'oeuvre demeure en vigueur pendant une période de quatre-vingt-dix (90) jours sous reserve des termes et des conditions de la garantie.

### **EXCLUSIONS DE GARANTIE**  Cette garantie ne couvre pas:

- (a) les produits achetés à l'étranger ou achetés au Canada et transportés à l'étranger:
- (b) les produits achetés à un concessionnaire non autorisé par KENWOOD:
- (c) les produits dont le numéro de série manque, a été effacé ou modifié:
- (d) les services d'entretien périodiques qui n'indiquent aucun
- défaut couvert par cette garantie;

### **JVCKENWOOD Canada Inc.**

- (e) Defects resulting from disaster, accident, abuse, misuse, lightning, power surges, neglect or lack of periodic maintenance, unauthorized modification or failure to follow instructions in the owner's manual
- (f) Defects or damage as a result of repairs performed by a person or party not authorized by KENWOOD. (g) Defects resulting from the use of parts or devices that do
- not conform to KENWOOD specilications (h) Damage or deterioration occurring to any exterior finishes cosmetic parts, tape heads, adaptors, antennas, cables
- tapes, discs or faults or damage caused by defective or leaking batteries (i) Defects or damage occurring during shipping (claims should
- be presented to the shipping company). (i) Product voltage and /or line frequency conversions. (k) Product installation or removal charges

#### **TO OBTAIN WARRANTY SERVICE**

Should your Kenwood product require warranty service, deliver it to any authorized KENWOOD service centre and present the original copy of your bill of sale and this warranty card as proof of warranty, or send your product fully insured and freight prepaid to the nearest authorized KENWOOD service centre. To avoid possible shipping damage, make sure the product is property packed. Include a copy of your original bill of sale and this warranty card as proof ol warranty along with your name. home and /or work telephone number(s). a complete return address and a detailed description of the fault(s). Products repaired within warranty will be returned freight prepaid to destinations within Canada. The customer is responsible for all freight and related costs for the return of product(s) to destinations outside Canada

(e) les défauts causés par les désastres, les accidents, les abus, les emplois incorrects, les eclairs, les surtensions de courant, les manques de soins ou d'entretiens périodiques. les modifications non autorisees ou les manques de respect

(f) les défauts ou les dommages causés lors de réparations effectuées par une personne ou par une partie non autorisée

(g) les défauts causés par l'emploi de pièces ou de dispositifs qui ne se conforment pas aux exigences de KENWOOD: (h) les finitions extérieures, les pièces cosmétiques, les têtes de bandes, les adaptateurs, les antennes, les câbles, les bandes, les disques endommagés ou dépéris, ni les défauts ou dommages causés par des piles défectueuses

(i) les défauts ou dommages qui se produisent pendant l'expédition des produits Kenwood (On devrait déposer de telles réclamations auprès des compagnies de transport): (j) les conversions de tension et/ou de fréquence du

(k) les frais d'installation ou d'enlèvement du produit. **COMMENT OBTENIR DU SERVICE SOUS GARANTIE**  Au cas où un service sous garantie de votre produit Kenwood s'avère nécessaire, veuillez livrer le produit à n'importe quel centre de service KENWOOD et présenter la copie originale du contra! de vente el cette carte de garantie en tant que preuve de garantie ou veuillez faire parvenir votre produit assuré et port payé au centre de service KENWOOD autorisé le plus proche. Pour éviter toutes possibilités de dommages pendant le transport, veuillez bien emballer le produit. Veuilfez incture une copie du contrat de vente original et cette carte de garantie en tant que preuve de garantie aussi bien que votre nom, numéros de téléphone au poste de travail et/ou au domicile, votre adresse et une description détaillée des détauts. Les produits sous garantie réparés seront retoumés port payé aux destinations à l'intérieur du Canada. Le consommateur sera responsable de tous frais de transport et d'autres frais qui s'v rapportent pour faire expédier les produits à destinations à

du mode d'emploi:

par KENWOOD:

ou qui fuient;

produit:

l'extérieur du Canada.

#### **ENTIRE WARRANTY**

This warranty constitutes the entire written warranty given by KENWOOD. No person, party, dealer or service centre or their agents or employees are authorized to extend or enlarge this warranty on behalf of KENWOOD by any written or verbal statement or advertisement or promotion, Including any extended warranty program or plan that may be offered by the dealer or service centre, unless approved in writing by KENWOOD

#### **DISCLAIMER**

KENWOOD disclaims any responsibility for loss of time or use of the product or anyothef indirect. incidental or consequential damage to other products or goods, inconvenience or commercial loss

### **NOTICE TO CONSUMER**

The provisions contained in this written warranty are not intended to limit. modify, take away, disclaim or exclude any warranties or rights you may have which are set forth in any applicable provincial or federal laws or legislation.

#### **IMPORTANT**

This warranty card by itself is not considered by KENWOOD as a valid proof of purchase. When applying for warranty repairs. you must present the original copy of your bill of sale and <sup>1</sup> his warranty card as prool of warranty, so we recommend that they be kept in a safe place, should they be required in the future.

**JVCKENWOOD Canada** Inc. **6070 Kestrel Road, M ississauga, Ontario, Canada L5T 1S8 Tel.: (905) 670-7211**  Fax: (905) 670-7248

**L'ENTIERE GARANTIE**  Cette garantie représente l'entière garantie donnée par écrit par KENWOOD. KENWOOD ne se tient aucunement responsable de toutes extensions ni de toutes augmentations de cette garantie faites ou entreprises par toutes personnes, parties, concessionnaires ou centres de service ou par leurs agents ou employés au nom de KENWOOD au moyen d'affirmations verbales ou écrites, d'annonces ou de promotions, y inclus tous programmes ou plans de garantie étendue que puissent offrir les concessionnaires ou les centres de service, à moins que KENWOOD n'y ait consenti par écrit d'avance.

**RENONCIATION**  KENWOOD renonce à toutes responsabilités de perte de temps, d'emploi du produit, de tous dommages indirects ou accessoires causes a d'autres produits ou biens, de tous inconvenients ou

**AVIS AUX CONSOMMATEURS**  Les stipulations contenues dans la présente garantie écrite n'ont pas pour but de limiter, de modifier, de diminuer, de rejeler ni d'exclure d'autres garanties ni droits énoncés dans n'importe quelles lois ou législations provinciales ou fédérales. **IMPORTANT**  KENWOOD ne considère pas cette garantie toute seule comme étant une preuve d'achat valide. Lorsqu'on demande du service sous garantie. il faudra présenter la copie originale du contrat de vente aussi bien que cette carte de garantie en tanl que preuve de garantie. On recommande de les conserver dans un lieu sûr au cas où elles s'avèreraient nécesaires à l'avenir. **JVCKENWOOD Canada Inc.**  6070 Kestrel Road, **Mississauga,**  Ontario, Canada LST 158 Téléphone: (905) 670-7211 Télécopieur: (905) 670-7248

de toutes pertes commerciales.
# **SOFTWARE LICENSE AGREEMENT**

The software embedded in the Product (hereinafter the "Licensed Software") provided by Licensor is copyrighted to or sublicensable by the Licensor, and this Agreement provides for the terms and conditions which Users shall follow in order to use the Licensed Software.

**The User shall use the Licensed Software by agreeing with the**  terms of this Software License Agreement. This Agreement shall be deemed completed at the time the User (hereinafter the "User") initially used the Product in which the "Licensed Software" is embedded.

The Licensed Software may include the software which has been licensed to the Licensor directly or indirectly from any third party. In such case, some third parties require the Users to follow their conditions for use separately from this Software License Agreement. Such software shall not be subject to this Agreement, and the Users are urged to read the "Important Notice concerning the Software" to be provided separately below.

## **Artide 1 General Provision**

The Licensor shall grant to the User a non-exclusive and nontransferable (other than the exceptional case referred to in Article 3, Paragraph 1) licensed to use the Licensed Software within the country of the User. (the country where the User bought the Product (hereinafter the "Country")

## Article 2 License

- 1. The license granted under this Agreement shall be the right to use the Licensed Software in the Product.
- 2. The User shall not duplicate, copy, modify, add, translate or otherwise alter, or lease the Licensed Software and any related documents, whether in whole or in part.
- 3. The use of the Licensed Software shall be limited to personal purpose, and the Licensed Software shall not be distributed, licensed or sub-licensed whether it is for commercial purpose **or not.**
- 4. The User shall use the Licensed Software according to the directions described in the operation manual or help file, and is prohibited to use or duplicate any data in a manner violating the Copyright Law or any other laws and regulations by applying whole or a part of the Licensed Software.

## **Artide3 Conditions for Grant of License**

- 1. When the User transfers the Product, It may also transfer the license to use the Licensed Software embedded in the Product (including any related materials, updates and upgrades) on condition that no original, copies or related materials continue in the possession of the User, and that the User shall cause the transferee to comply with this Software License Agreement.
- **2. The User shall not carry out reverse engineering, disassembling,**  decompiling or any other code analysis works in connection with the Licensed Software.

## BSH-0351-00

## **Artide4 Right pertaining to the Licensed Software**

Any and all copyrights and other rights pertaining to the Licensed Software and related documents shall belong to the Licensor or the original holder of the right who granted to the Licensor the license or sublicense for the Licensed Software (hereinafter the "Original Rightholder"), and the User shall not be entitled to any right other than the license granted hereunder, in respect of the Licensed Software and any related documents.

## **Article S Indemnification of Licensor**

- 1. Neither the Licensor nor the Original Rightholder shall be liable for any damage incurred by the User or any third party due to the exercise of the license granted to the User under this Agreement, unless otherwise restricted by law.
- 2. The Licensor will offer no guarantee for the merchantability, convertibility and consistency with certain objective of the Licensed Software.

## **Artide6 Liability to Third Party**

If any dispute has arisen with any third party due to an infringement upon a copyright, patent or any other intellectual property right that was caused by the User's use of the Licensed Software, the User shall settle such dispute at its own cost and hold the Licensor and the Original Rightholder harmless from any **inconvenience it may cause.** 

## **Artide 7 Confidentiality**

The User shall keep the confidentiality of such portion of the Licensed Software, related documents thereof or any other information to be granted under this Agreement, as well as the conditions of this Agreement as has not yet entered the public domain, and shall not disclose or divulge the same to any third party without approval of the Licensor.

### **Artide8 Termination**

In case the User falls under any of the events described in the following items, the Licensor may immediately terminate this Agreement or claim that the User compensates for the damage incurred by the Licensor due to such event:

- (1) when the User violated any provision of this Agreement; or (2) when **a** petition has been filed against the User for an
- **attachment. provisional attachment, provisional disposition or**  any other compulsory execution.

## **Artide9 Destruction of the Licensed Software**

If this Agreement is terminated pursuant to the provision of Article 8, the User shall destroy the Licensed Software, any related documents and copies thereof within two (2) weeks from such **date of termination.** 

## **Artide 10 Protection of Copyright**

- 1. The copyright and all the other intellectual property rights relating to the Licensed Software shall belong to the Licensor and the Original Rightholder, and in no event shall they be under the ownership of the User.
- *2.* The User shall, whenever It uses the Licensed Software, comply with any laws relating to the copyright and other intellectual property rights.

## **Artide 11 Export Restriction**

- 1. It Is prohibited to export the Licensed Software and any related documents outside the country of the User (including transmission thereof outside the country of the User via Internet of other communication tools).
- 2. The User shall understand that the Licensed Software shall be subject to the export restrictions adopted by the country of User and any other countries.
- 3. The User shall agree that the software will be subject to any and all applicable international and domestic laws (including the export control regulation of the country of User and any **other countries, and any restrictions concerning the end-users,**  the use by end-users and importing countries to be provided by the country of User and any other countries, and any other governmental authorities).

## **Artide 12 Miscellaneous**

- 1. In the event any part of this Agreement is invalidated by **operation of law, the residual provisions shall continue in force.**
- 2. Matters not stipulated in this Agreement or any ambiguity or question raised in the construction of this Agreement shall be provided or settled upon good-faith consultation between the Licensor and the User.
- 3. The Licensor and the User hereby agree that this Agreement is governed by the laws of Japan, and any dispute arising from, and relating to the rights and obligations under, this Agreement shall be submitted to the exclusive jurisdiction of the Tokyo **District Court for its first instance.**

# **Important Notice concerning the Software**

#### **-jansson**

Copyright (c) 2009-2012 Petri Lehtinen <petri@digip.org>

Permission is hereby granted, free of charge, to any person obtaining a copy of this software and associated documentation files (the "Software"), to deal in the Software without restriction, **including without limitation the rights to use, copy, modify, merge,**  publish, distribute, sublicense, and/or sell copies of the Software, and to permit persons to whom the Software is furnished to do so, subject to the following conditions:

The above copynght notice and this permission notice shall be included in all copies or substantial portions of the Software.

THE SOFTWARE IS PROVIDED "AS IS", WITHOUT WARRANTY OF ANY KIND, EXPRESS OR IMPLIED, INCLUDING BUT NOT LIMITED TO THE WARRANTIES OF MERCHANTABILITY, FITNESS FOR A PARTICULAR PURPOSE AND NONINFRINGEMENT. IN NO EVENT SHALL THE AUTHORS OR COPYRIGHT HOLDERS BE LIABLE FOR ANY CLAIM, DAMAGES OR OTHER LIABILITY, WHETHER IN AN ACTION OF CONTRACT, TORT OR OTHERWISE, ARISING FROM, OUT OF OR IN CONNECTION WITH THE SOFTWARE OR THE USE OR OTHER DEALINGS IN THE SOFTWARE.

## -CMP

## The MIT License **(MID**  Copyright (c) 2014 Charles Gunyon

Permission is hereby granted, free of charge, to any person obtaining a copy of this software and associated documentation files (the "Software"), to deal in the Software without restriction, including without limitation the rights to use, copy, modify, merge, publish, distribute, sublicense, and/or sell copies of the Software, and to permit persons to whom the Software is furnished to do so, subject to the following conditions:

The above copyright notice and this permission notice shall be included in all copies or substantial portions of the Software.

THE SOFTWARE IS PROVIDED "AS IS", WITHOUT WARRANTY OF ANY KIND, EXPRESS OR IMPLIED, INCLUDING BUT NOT LIMITED TO THE WARRANTIES OF MERCHANTABILITY, FITNESS FOR A PARTICULAR PURPOSE AND NONINFRINGEMENT. IN NO EVENT SHALL THE AUTHORS OR COPYRIGHT HOLDERS BE LIABLE FOR ANY CLAIM, DAMAGES OR OTHER LIABILITY, WHETHER IN AN ACTON OF CONTRACT, TORT OR OTHERWISE, ARISING FROM, OUT OF OR IN CONNECTON WITH THE SOFTWARE OR THE USE OR OTHER DEALINGS IN THE SOFTWARE.

## **Important Notice concerning the Software**

#### -cJSON

## Copyright (c) 2009 Dave Gamble

Permission is hereby granted, free of charge, to any person obtaining a copy of this software and associated documentation files (the "Software"), to deal in the Software without restriction, including without limitation the rights to use, copy, modify, merge, publish, distribute, sublicense, and/or sell copies of the Software, and to permit persons to whom the Software is furnished to do so, subject to the following conditions:

The above copyright notice and this permission notice shall be included in all copies or substantial portions of the Software.

THE SOFTWARE IS PROVIDED "AS IS", WITHOUT WARRANTY OF ANY KIND, EXPRESS OR IMPLIED, INCLUDING BUT NOT LIMITED TO THE WARRANTIES OF MERCHANTABILITY, FITNESS FOR A PARTICULAR PURPOSE AND NONINFRINGEMENT. IN NO EVENT SHALL THE AUTHORS OR COPYRIGHT HOLDERS BE LIABLE FOR ANY CLAIM, DAMAGES OR OTHER LIABILITY, WHETHER IN AN ACTION OF CONTRACT, TORT OR OTHERWISE, ARISING FROM, OUT OF OR IN CONNECTION WITH THE SOFTWARE OR THE USE OR OTHER DEALINGS IN THE SOFTWARE.

#### nanopb

Copyright (c) 2011 Petteri Aimonen <jpa at nanopb.mail.kapsi.fi>

This software is provided 'as-is', without any express or implied warranty. In no event will the authors be held liable for any damages arising from the use of this software.

**Permission is granted to anyone to use this software for any**  purpose, including commercial applications, and to alter it and redistribute it freely, subject to the following restrictions:

- 1. The origin of this software must not be misrepresented; you must not claim that you wrote the original software. If you use this software in a product, an acknowledgment in the product documentation would be appreciated but is not required.
- 2. Altered source versioms must be plainly marked as such, and must not be misrepresented as being the original software.
- 3. This notice may not be removed or altered from any source distribution.

#### sha2

AUTHOR: Aaron D. Gifford - http://www.aarongifford.com/

Copyright (c) 2000-2001, Aaron D. Gifford All rights reserved.

You may obtain a copy of the license at https://opensource.org/licenses/BSD-3-Clause

THE SOFTWARE IS PROVIDED "AS IS", WITHOUT WARRANTY OF ANY KIND, EXPRESS OR IMPLIED, INCLUDING BUT NOT LIMITED TO THE WARRANTIES OF MERCHANTABILITY, FITNESS FOR A PARTICULAR PURPOSE AND NONINFRINGEMENT. IN NO EVENT SHALL THE AUTHORS OR COPYRIGHT HOLDERS BE LIABLE FOR ANY CLAIM, DAMAGES OR OTHER LIABILITY, WHETHER IN AN ACTION OF CONTRACT, TORT OR OTHERWISE, ARISING FROM, OUT OF OR IN CONNECTION WITH THE SOFTWARE OR THE USE OR OTHER DEALINGS IN THE SOFTWARE.

## Copyright (c) 1990, 1993

**Posix** 

The Regents of the University of California. All rights reserved.

Redistribution and use in source and binary forms, with or without modification, are permitted provided that the following conditions **are met:** 

- 1. Redistributions of source code must retain the above copyright notice, this list of conditions and the following disclaimer.
- 2. Redistributions in binary form must reproduce the above copyright notice, this list of conditions and the following disclaimer in the documentation and/or other materials provided with the distribution.
- 3. All advertising materials mentioning features or use of this software must display the following acknowledgement: This product includes software developed by the University of California, Berkeley and its contributors.
- 4. Neither the name of the University nor the names of its **contributors may be used to endorse or promote products**  derived from this software without specific prior written **permission.**

Copyright (C) 1993 by Sun Microsystems, Inc. All rights reserved.

Developed at SunPro, a Sun Microsystems, Inc. business. Permission to use, copy, modify, and distribute this software is freely granted, provided that this notice is preserved.

Copyright (C) 1991-2, RSA Data Security, Inc. Created 1991. All rights reserved.

License to copy and use this software is granted provided that it is identified as the "RSA Data Security, Inc. MD4 Message-Digest Algorithm" in all material mentioning or referencing this software **or this function.** 

Copyright (c) 1995, 1996 Carnegie-Mellon University. All rights reserved.

#### Author: Chris G. Demetriou

Permission to use, copy, modify and distribute this software and its documentation is hereby granted, provided that both the copyright notice and this permission notice appear in all copies of the software, derivative works or modified versions, and any portions thereof, and that both notices appear in supporting documentation.

CARNEGIE MELLON ALLOWS FREE USE OF THIS SOFTWARE IN ITS "AS IS" CONDITION. CARNEGIE MELLON DISCLAIMS ANY LIABILITY OF ANY KIND FOR ANY DAMAGES WHATSOEVER RESULTING FROM THE USE OF THIS SOFTWARE.

**Carnegie Mellon requests users of this software to return to** 

Software Distribution Coordinator or Software.Distribution@ CS.CMU.EDU School of Computer Science Carnegie Mellon University

Pittsburgh PA 15213-3890

any improvements or extensions that they make and grant Carnegie the rights to redistribute these changes. License is also granted to make and use derivative works provided that such works are identified as "derived from the RSA Data Security, Inc. MD4 Message-Digest Algorithm" in all material mentioning or referencing the derived work.

RSA Data Security, Inc. makes no representations concerning either the merchantability of this software or the suitability of this software for any particular purpose. It is provided "as is" without express or implied warranty of any kind.

#### Copyright (c) 1993 Martin Birgmeier All rights reserved.

You may redistribute unmodified or modified versions of this source code provided that the above copyright notice and this and the following conditions are retained.

**This software is provided ''as is", and comes with no warranties of**  any kind. I shall in no event be liable for anything that happens to anyone/anything when using this software. These notices must be retained in any copies of any part of this documentation and/or software.

#### T-Kernel 2.0

This product uses the source code ofT-Kernel 2.0 under T-License 2.0 granted by T-Engine Forum (www.tron.org)

BSD-3-Clause Copyright (c) 2000-2001, Aaron D. Gifford All rights reserved. You may obtain a copy of the license at https://opensource.org/licenses/BSD-3-Clause

THE SOFTWARE IS PROVIDED "AS IS", WITHOUT WARRANTY OF ANY KIND, EXPRESS OR IMPLIED, INCLUDING BUT NOT LIMITED TO THE WARRANTIES OF MERCHANTABILITY, FITNESS FOR A PARTICULAR PURPOSE AND NONINFRINGEMENT. IN NO EVENT SHALL THE AUTHORS OR COPYRIGHT HOLDERS BE LIABLE FOR ANY CLAIM, DAMAGES OR OTHER LIABILITY, WHETHER IN AN ACTION OF CONTRACT, TORT OR OTHERWISE, ARISING FROM, OUT OF OR IN CONNECTION WITH THE SOFTWARE OR THE USE OR OTHER DEALINGS IN THE SOFTWARE.

#### LFS Subsystem

Copyright The Regents of the University of California. All rights **reserved.** 

You may obtain a copy of the license at httpsJ/directory.fsf.org/wiki/License:BSD-4-Clause

THE SOFTWARE IS PROVIDED "AS IS", WITHOUT WARRANTY OF ANY KIND, EXPRESS OR IMPLIED, INCLUDING BUT NOT LIMITED TO THE WARRANTIES OF MERCHANTABILITY, FITNESS FOR A PARTICULAR PURPOSE AND NONINFRINGEMENT. IN NO EVENT SHALL THE AUTHORS OR COPYRIGHT HOLDERS BE LIABLE FOR ANY CLAIM, DAMAGES OR OTHER LIABILITY, WHETHER IN AN ACTION OF CONTRACT, TORT OR OTHERWISE, ARISING FROM, OUT OF OR IN CONNECTION WITH THE SOFTWARE OR THE USE OR OTHER DEALINGS IN THE SOFTWARE.

Accordo2 Player Apache License Licensed under the Apache License, Version 2.0, January 2004(the "License"): You may obtain a copy of the license at http://www.apache.org/licenses/LICENSE-2.0

THE SOFTWARE IS PROVIDED "AS IS", WITHOUT WARRANTY OF ANY KIND, EXPRESS OR IMPLIED, INCLUDING BUT NOT LIMITED TO THE WARRANTIES OF MERCHANTABILITY, FITNESS FOR A PARTICULAR PURPOSE AND NONINFRINGEMENT. IN NO EVENT SHALL THE AUTHORS OR COPYRIGHT HOLDERS BE LIABLE FOR ANY CLAIM, DAMAGES OR OTHER LIABILITY, WHETHER IN AN ACTION OF CONTRACT, TORT OR OTHERWISE, ARISING FROM, OUT OF OR IN CONNECTION WITH THE SOFTWARE OR THE USE OR OTHER DEALINGS IN THE SOFTWARE.